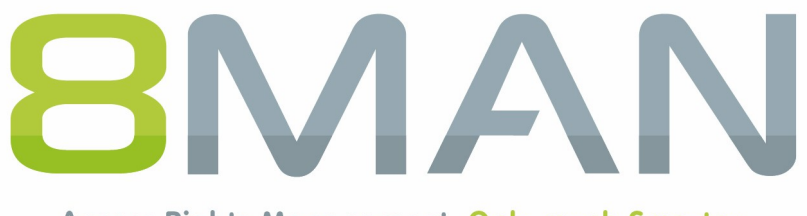

Access Rights Management. Only much Smarter.

# **Access Rights Management** 8MATE for Exchange Manual

Version 9

© 2018 Protected Networks GmbH

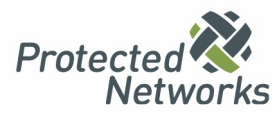

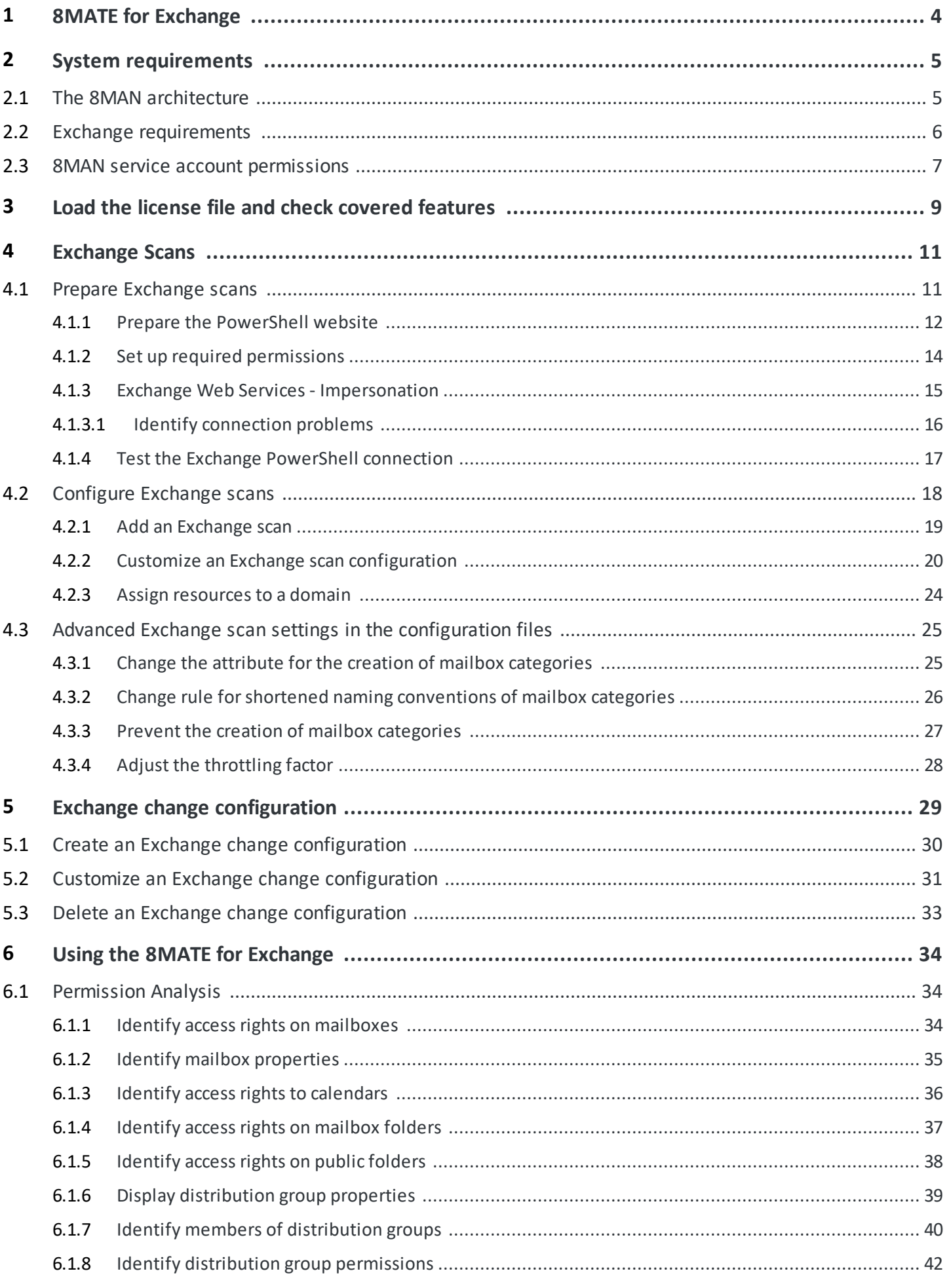

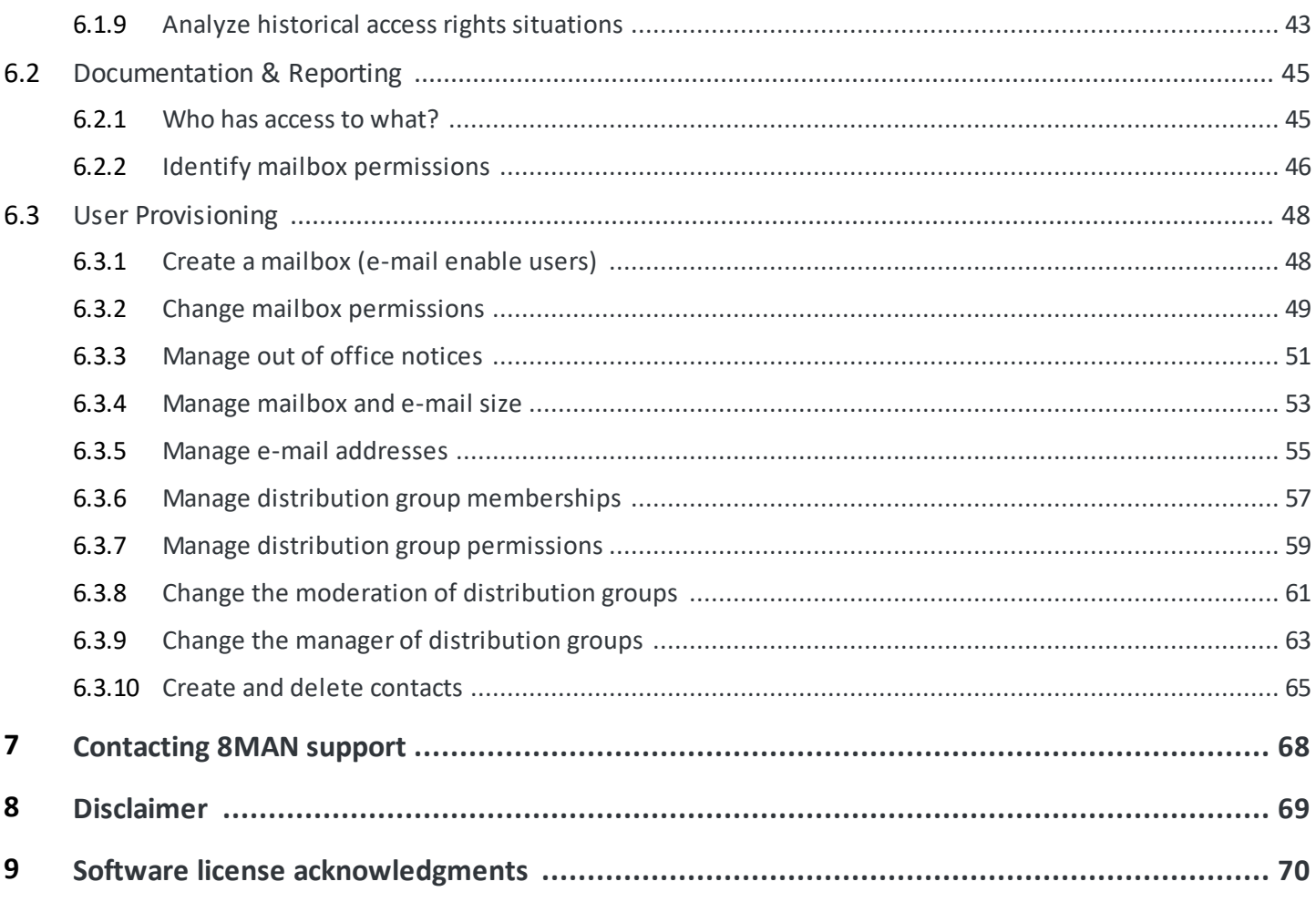

### <span id="page-3-0"></span>**1 8MATE for Exchange**

8MATE for Exchange expands 8MAN to include Exchange resources. This way the analysis and administration of access rights are standardized across various resources and systems. 8MAN shows you an overview, where you can see access rights to folders, email accounts, email folders or calendars on one easy to read screen.

The administration of exchange is closely connected to the onboarding process. The creation of Email Inboxes and the assignment of access rights happens directly in 8MAN. All changes are documented in revision proof reports.

Besides analysis and administration of access rights for Exchange, 8MATE for Exchange contains additional features:

- · Generation of out-of-office messages without having access to the Emailaccount
- · Listing of substitutes and deputies for Inboxes and "send as" access rights
- · Administration of Account size and storage
- · Management of mailing lists incl. members, managers and moderators
- · Management of contacts
- · Management of Mailboxes
- · Making changes to Email addresses

# <span id="page-4-0"></span>**2 System requirements**

# **2.1 The 8MAN architecture**

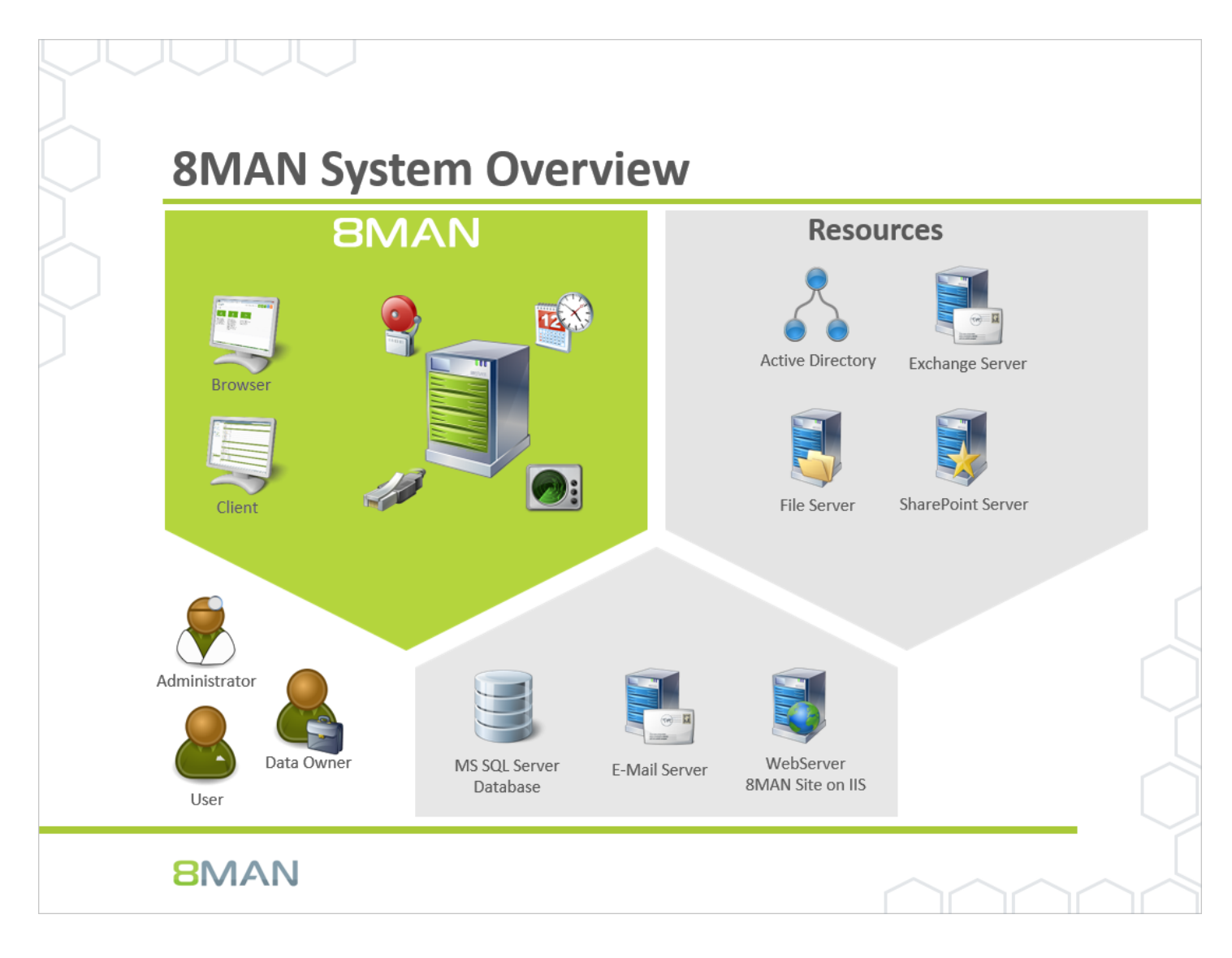

The 8MAN Suite is comprised of three components:

- · 8MAN server to process new data and requests from the 8MAN GUI
- · Collectors to connect your resource and data systems
- · 8MAN graphical user interface (application and configuration module, web interface)

The 8MAN component architecture allows you to run installations across a variety of remote resources in an extremely efficient manner. All individual components are connected with each other via network interfaces. You can even run several components on the same computer.

# <span id="page-5-0"></span>**2.2 Exchange requirements**

Das 8MATE for Exchange supports the following Exchange versions:

- · Exchange Server 2010, 2013, 2016
- · Exchange Online

Exchange 2016 Cumulative Update 2 is needed to modify out of office notices.

If you are using a hybrid variation, please contact [support.](#page-67-0)

**BMAN** 

# <span id="page-6-0"></span>**2.3 8MAN service account permissions**

We recommend using service accounts (dedicated user accounts for 8MAN). This ensures that:

- · the access rights of the service accounts are used by 8MAN, for example Active Directory read only without change rights
- · it is easy to identify whether an action was performed by 8MAN or by a domain admin
- · if the domain admin changes his password, the 8MAN configuration is not affected
- · Avoid restrictions through activity limits (for example, Exchange Online allows only three parallel requests).

This approach allows for more detailed concepts by using several service accounts. In general, the more service accounts, the better you can fine tune and keep track of access rights. Please note that more detailed concepts generally also require more administrative efforts. The most basic concept only required one service account whom all required access rights are assigned to.

For 8MAN service accounts, please be sure to activate the option "Password never expires".

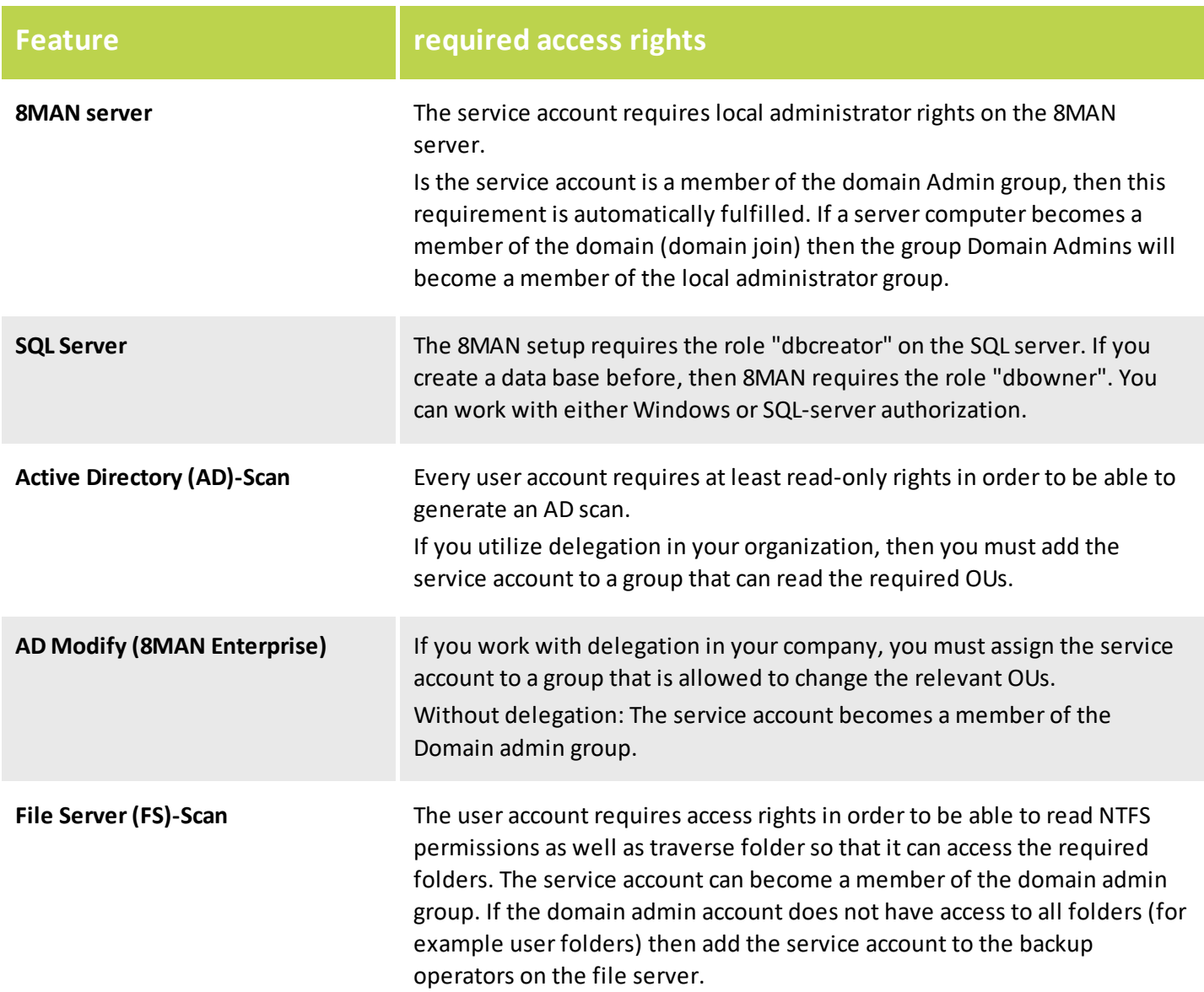

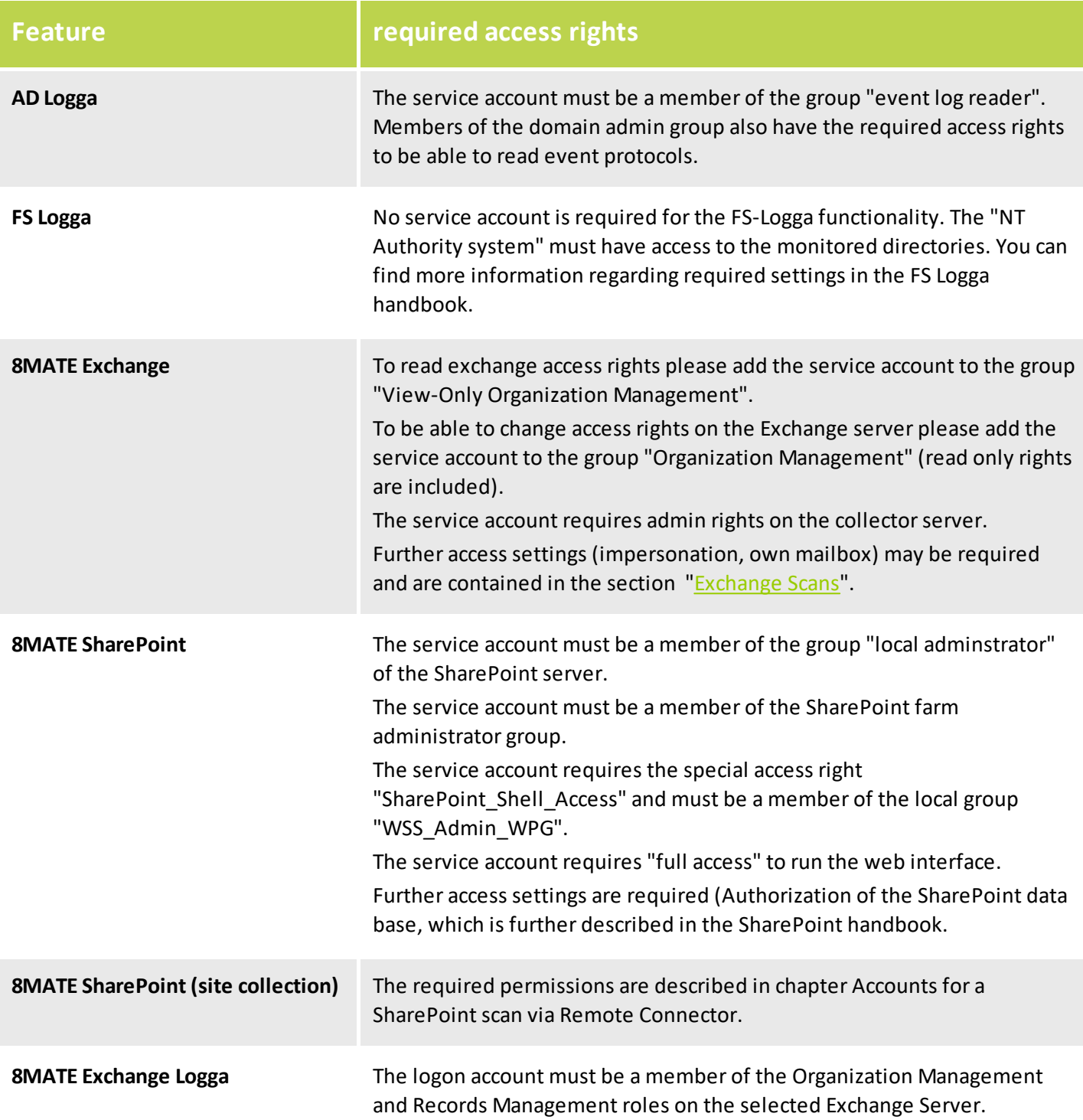

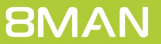

# <span id="page-8-0"></span>**3 Load the license file and check covered features**

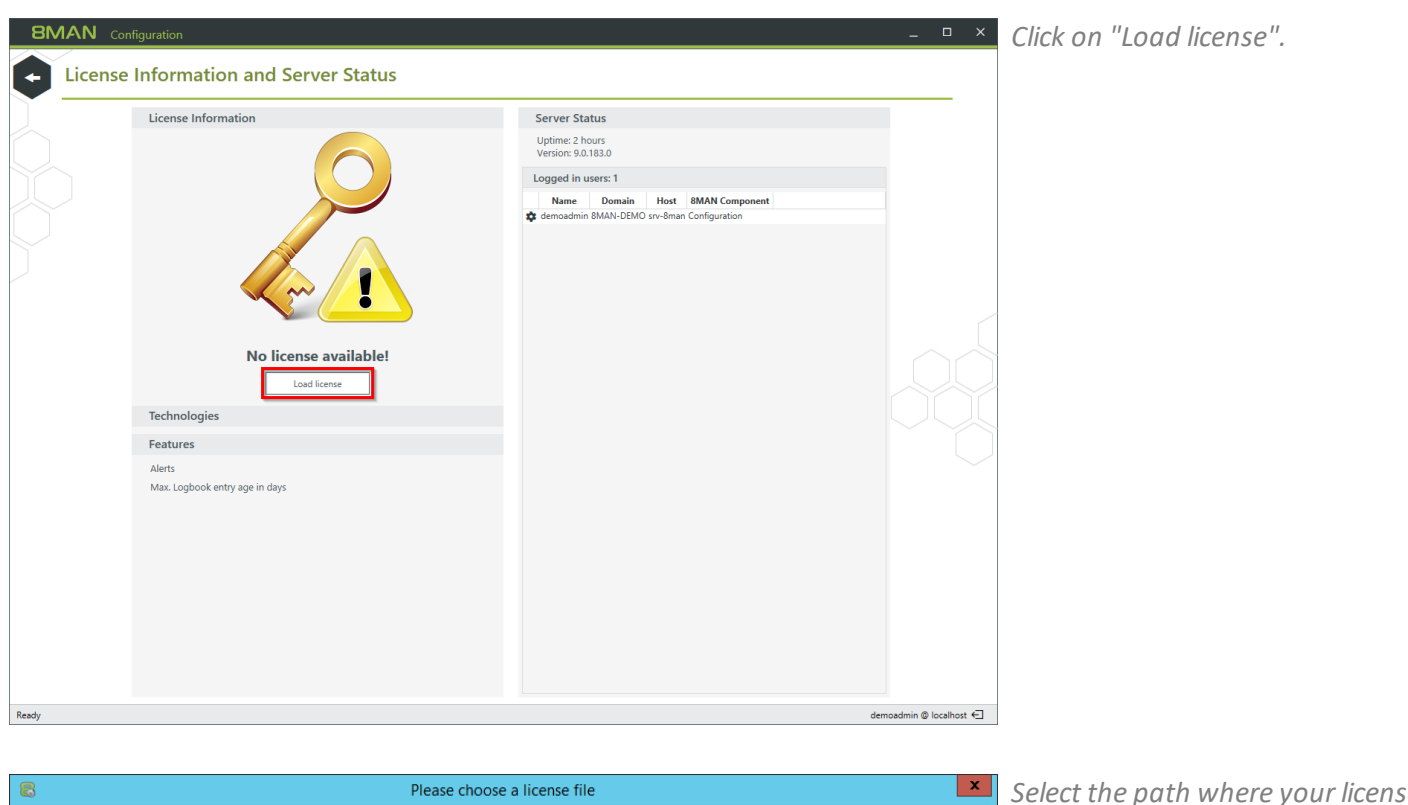

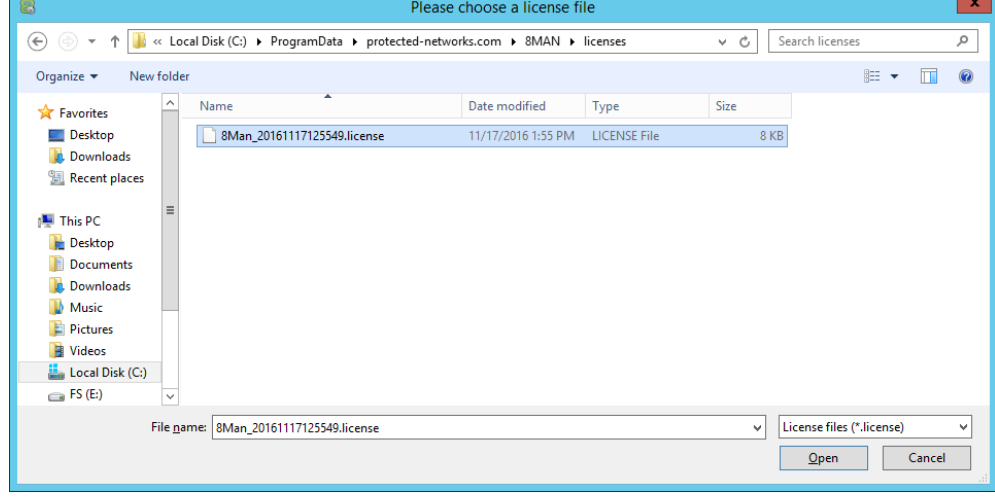

*Select the path where your license key is stored.*

*8MAN license files have the file extension ".license".*

*After clicking on open, the license key will be copied to*

**%ProgramData%protectednetworks.com\8MAN\licenses**

*All licensed features are activated immediately.*

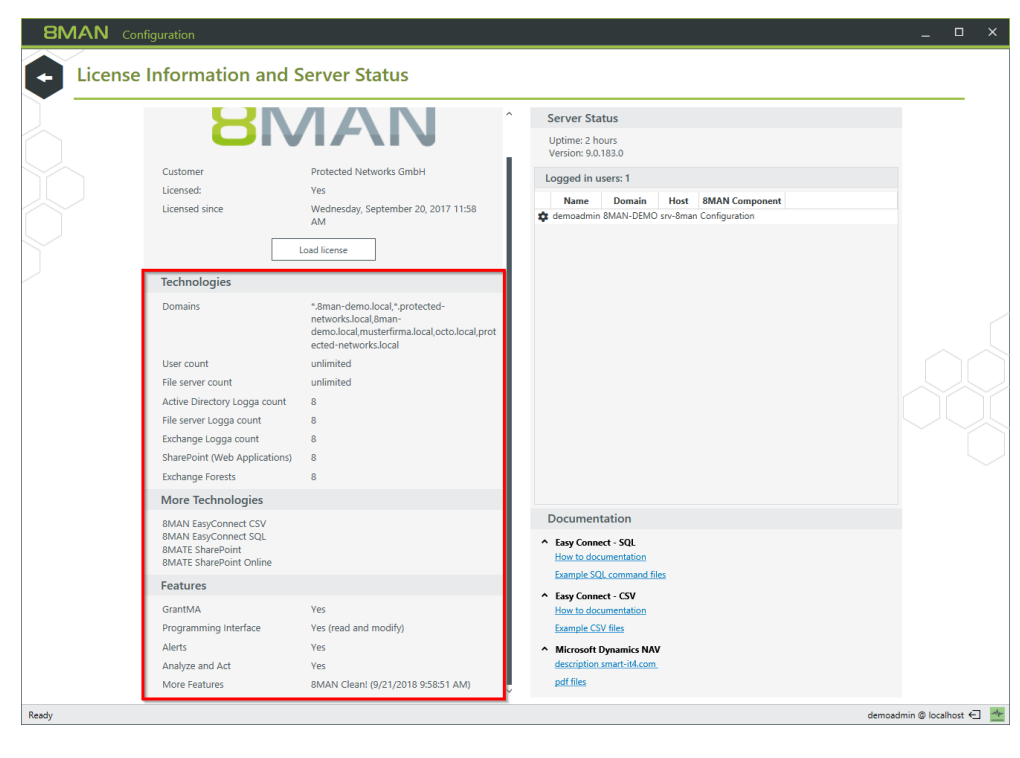

*If the license file has been successfully loaded you willsee detailed information on licensed features.*

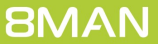

### <span id="page-10-0"></span>**4 Exchange Scans**

8MATE for Exchange allows you to integrate Exchange into the 8MAN Access Rights Management system as a resource.

8MATE for Exchange requires the appropriate license. You can find more information on how to verify your license status and load a new license in the following chapter: "Loading the [Product](#page-8-0) License"

All system requirements must be adhered to. Please reference the following chapter: "Exchange [Requirements](#page-5-0)".

An overview of the required permissions can be found in the following chapter: "Service Account [Permissions"](#page-6-0). There are some more settings required as described on the following pages.

# <span id="page-10-1"></span>**4.1 Prepare Exchange scans**

8MATE reads information from the Exchange server via a remote PowerShell connection.

An Exchange scan can be performed by any collector. The connection is established using a client access server or a DAG (database availability group).

### <span id="page-11-0"></span>**4.1.1 Prepare the PowerShell website**

#### **The steps described in this chapter are not required for Exchange Online.**

The Exchange Client Access Server (CAS) hosts a site within the IIS, that allows users to access the Exchange Server. It is called "Default Web Site" (2010) or "Exchange Back End" (2013 and higher) and includes the sub-site "PowerShell". This must be configured to allow 8MATE Exchange access.

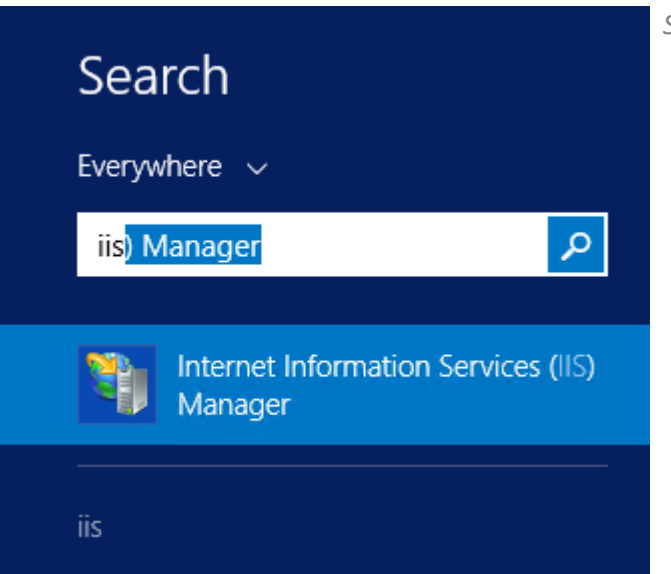

*Start the IIS Manager on the CAS.*

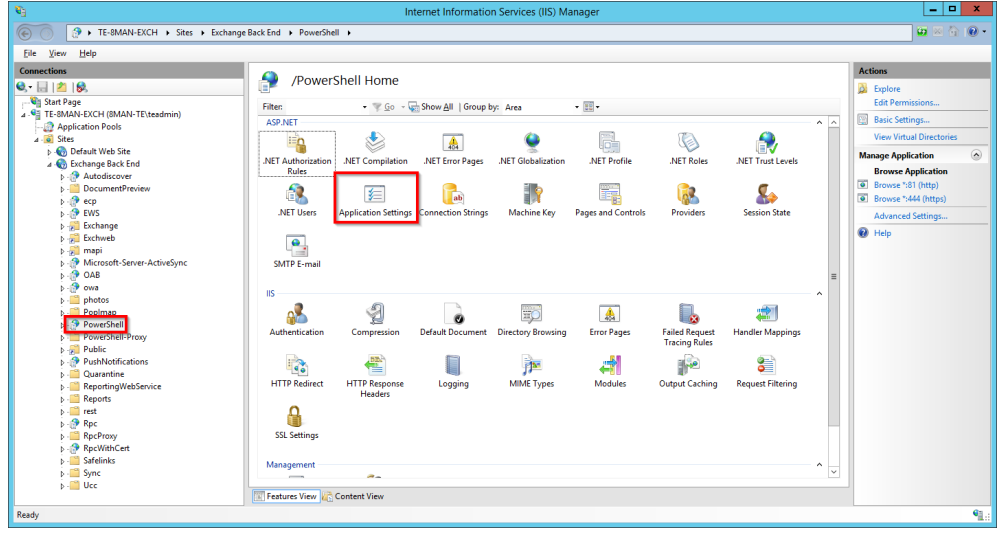

*Navigate to "Powershell". In Exchange 2010 this can be found under "Default Web Site". In Exchange 2013 it is found under "Exchange Back End". Double-click "Application Settings".*

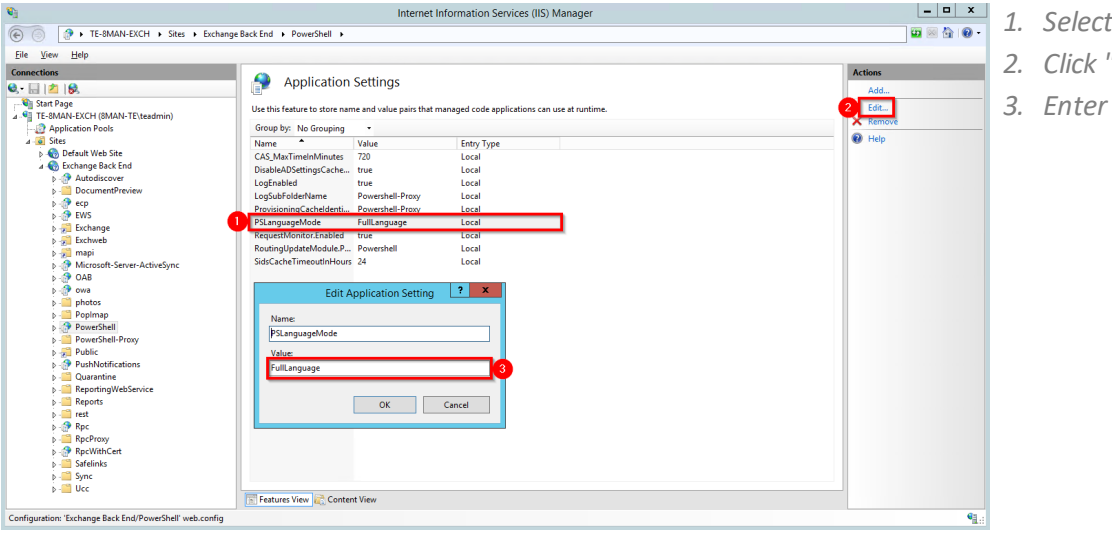

- $1$  "PS LanguageMode"
- *2. Click "Edit"*
- *3. Enter the value "FullLanguage".*

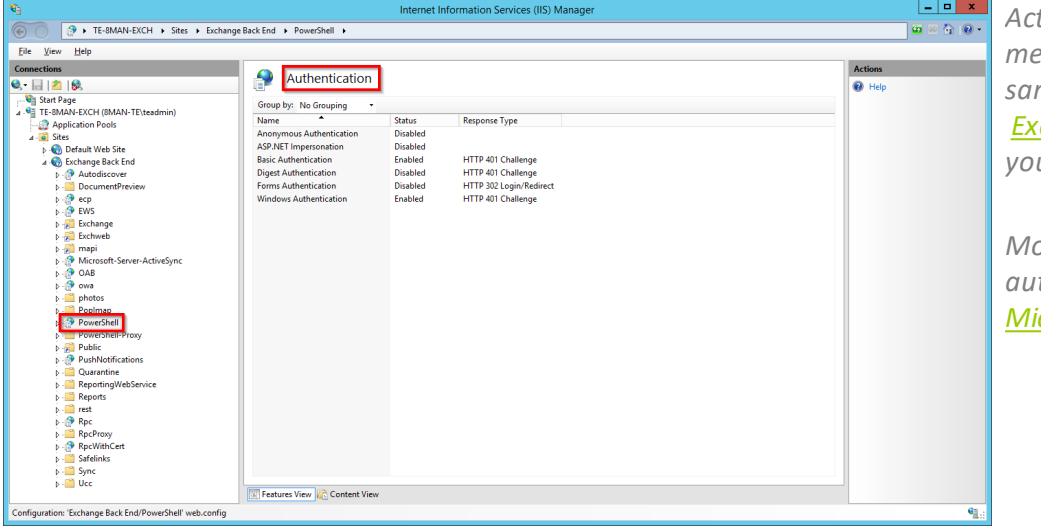

*Activate the desired authentication method. You must laterselect the same authentication method in the Exchange scan [configuration](#page-21-0) that you activate here.*

*More useful information on*  $t$ *hentication can be found* at *[Microsoft.](https://blogs.technet.microsoft.com/bernhard_frank/2011/04/08/iis-fr-einsteiger-teil-4-authentifizierung-und-autorisierung-mit-dem-iis/)*

Alternatively you can activate the authentication with PowerShell. For example: Activate Windows-authentication (Kerberos)

#### **Get-PowerShellVirtualDirectory | Set-PowerShellVirtualDirectory -WindowsAuthentication \$true**

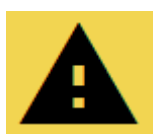

**You must restart the IIS in order to apply any changes.**

For example in the command line or PowerShell:

#### **iisreset**

### <span id="page-13-0"></span>**4.1.2 Set up required permissions**

The service account that is used to scan Exchange requires the following access rights:

- 1. Membership in the Exchange security group "View-Only Organization Management"
- 2. Read permissions in Active Directory (During the scan distinguished names are resolved and access rights are partially read from the mailbox user)
- 3. Impersonation rights to recall deputy rules, mailbox folders. Please see the following chapter: ["Exchange](#page-14-0) Web Service – [Impersonation](#page-14-0)"
- 4. Its own mailbox to scan public folders

The service account that you want to use to modify Exchange requires additional different rights:

Membership in the Exchange security group "Organization Management"

**Please note that deny rights applied to mailbox content may hindersuccessful scans.**

For Exchange Online, create a user (with an email address) that is "Global Administrator" on the server and does not need to be licensed. Add the user to the group "View-Only Organization Management" for read only access, "Organization Management" for modify access.

# <span id="page-14-0"></span>**4.1.3 Exchange Web Services - Impersonation**

PowerShell allows you to recall administrative information, such as the structure and permissions of objects, from Exchange, via mailboxes and public folders. The Exchange Web Service allows you to access their content.

Substitution rules can currently only be recalled from the Exchange Web Service.

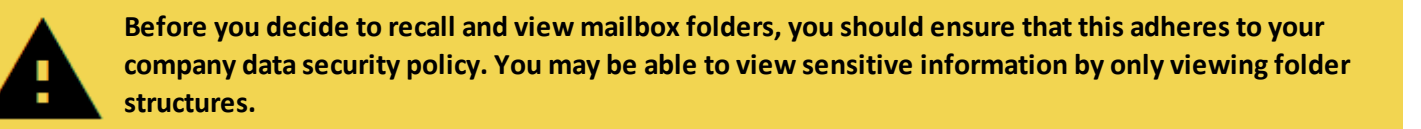

Access to the Exchange Web Service always happen in context with the mailbox user. This requires that the scan account (service account) has the right to impersonate.

**Please note that impersonation only works on** *active* **Active Directory accounts.**

Examples for the configuration of impersonations via Power Shell can be found here:

Exchange 2010 (en): [https://msdn.microsoft.com/en-us/library/office/bb204095\(v=exchg.140\).aspx](https://msdn.microsoft.com/en-us/library/office/bb204095(v=exchg.140).aspx) Exchange 2013, online und Office 365 (de): [https://msdn.microsoft.com/de](https://msdn.microsoft.com/de-de/library/office/dn722376(v=exchg.150).aspx)[de/library/office/dn722376\(v=exchg.150\).aspx](https://msdn.microsoft.com/de-de/library/office/dn722376(v=exchg.150).aspx)

Alternatively to the process described by Microsoft you can use the GUI of the Exchange Admin Center:

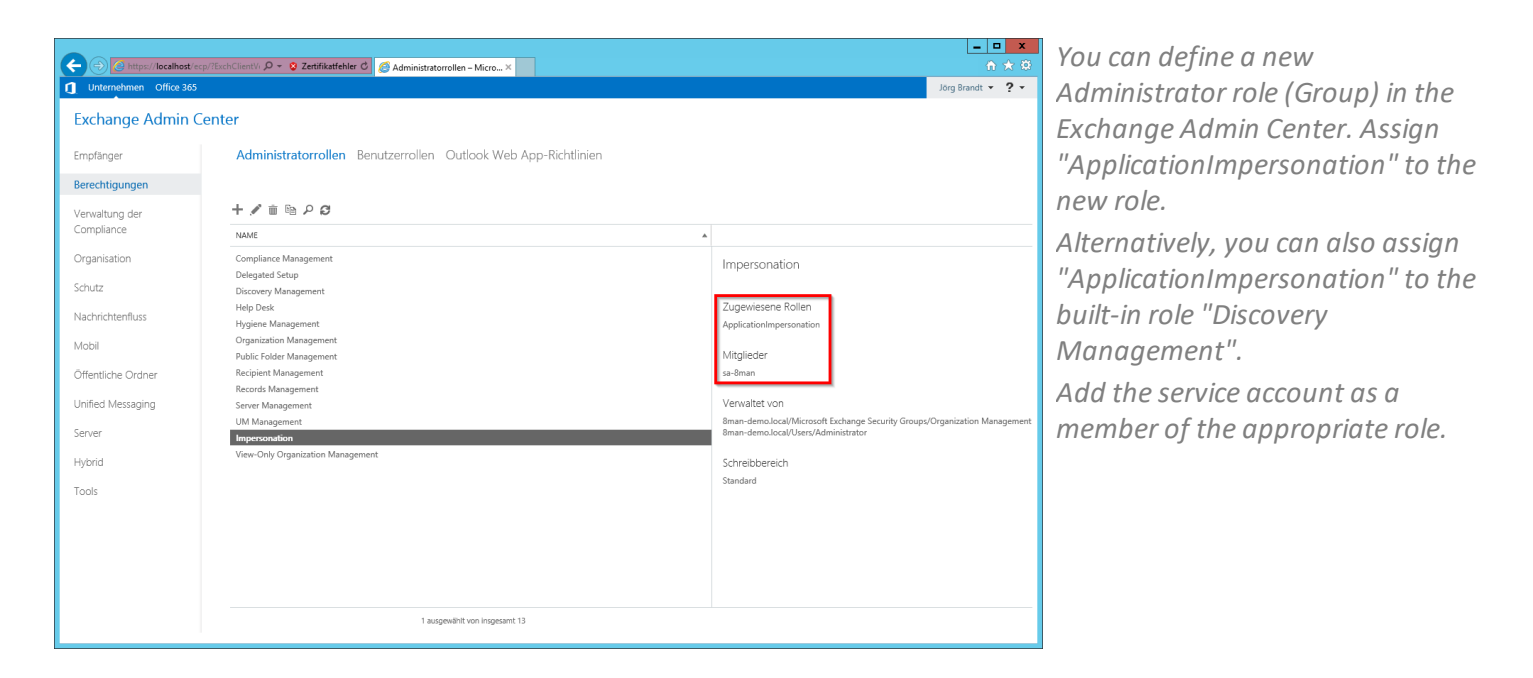

Summary: The scan account must be assigned a management role, including the explicit impersonation right.

# <span id="page-15-0"></span>**4.1.3.1 Identify connection problems**

The following solutions can help with connection problems:

- 1. A firewall prevents the Autodiscovery function from being used
- Check for discarded packets in the firewall.
- 2. The responsible CAS is not available

Test the email autoconfiguration with Outlook.

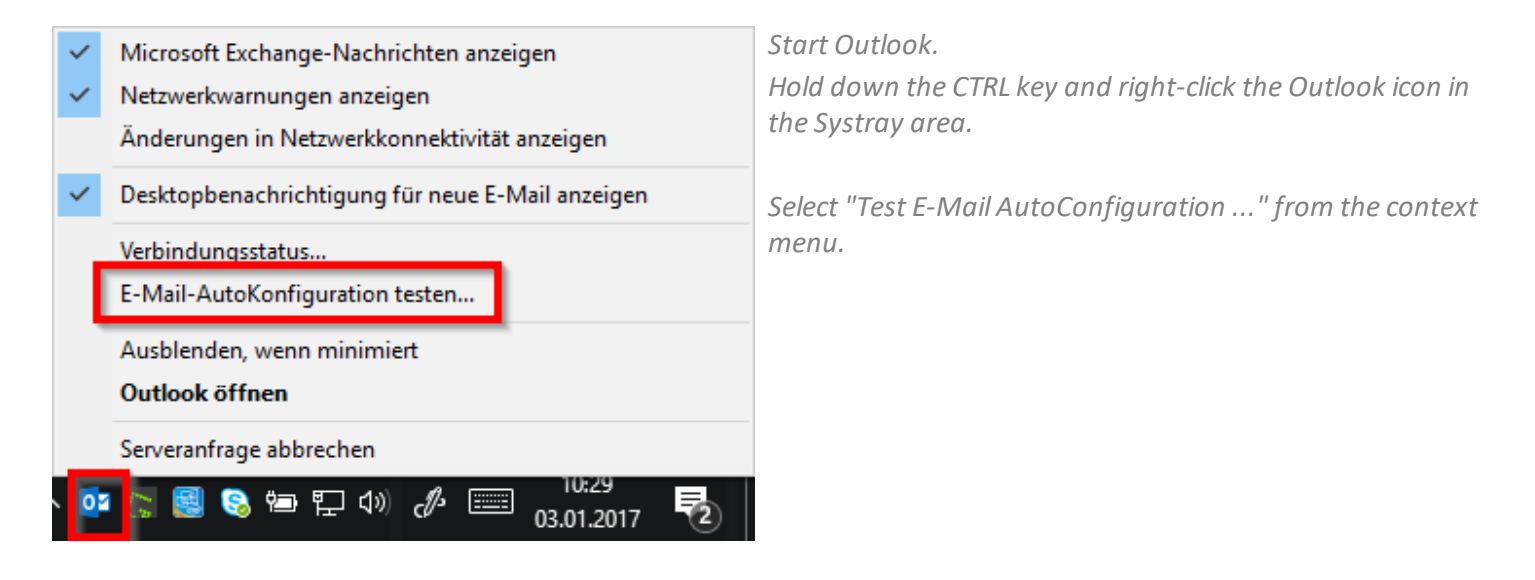

### <span id="page-16-0"></span>**4.1.4 Test the Exchange PowerShell connection**

Please use the following process to rest the connection to PowerShell:

1. Start a powershell console with the credentials that are also used for the remote session. (STRG+SHIFT+right-click on the PowerShell-Icon -> "Run as different user")

2. Create a credential object.

**\$cred = get-credential**

3. Create a SessionOption Objekt (Turn off all checks for the test).

**\$so = New-PSSessionOption -SkipCACheck -SkipCNCheck –SkipRevocationCheck**

3. Create a session. Adjust the URI, Authentication (authentication mechanism) and encryption http(s).

#### **\$session = New-PSSession -configurationname Microsoft.Exchange -connectionURI https://srvex01/PowerShell/ -Credential \$cred -SessionOption \$so -Authentication Default**

4. Starting the session. You can execute cmdlets (which ones, depends on their rights).

**Enter-PSSession \$session**

# <span id="page-17-0"></span>**4.2 Configure Exchange scans**

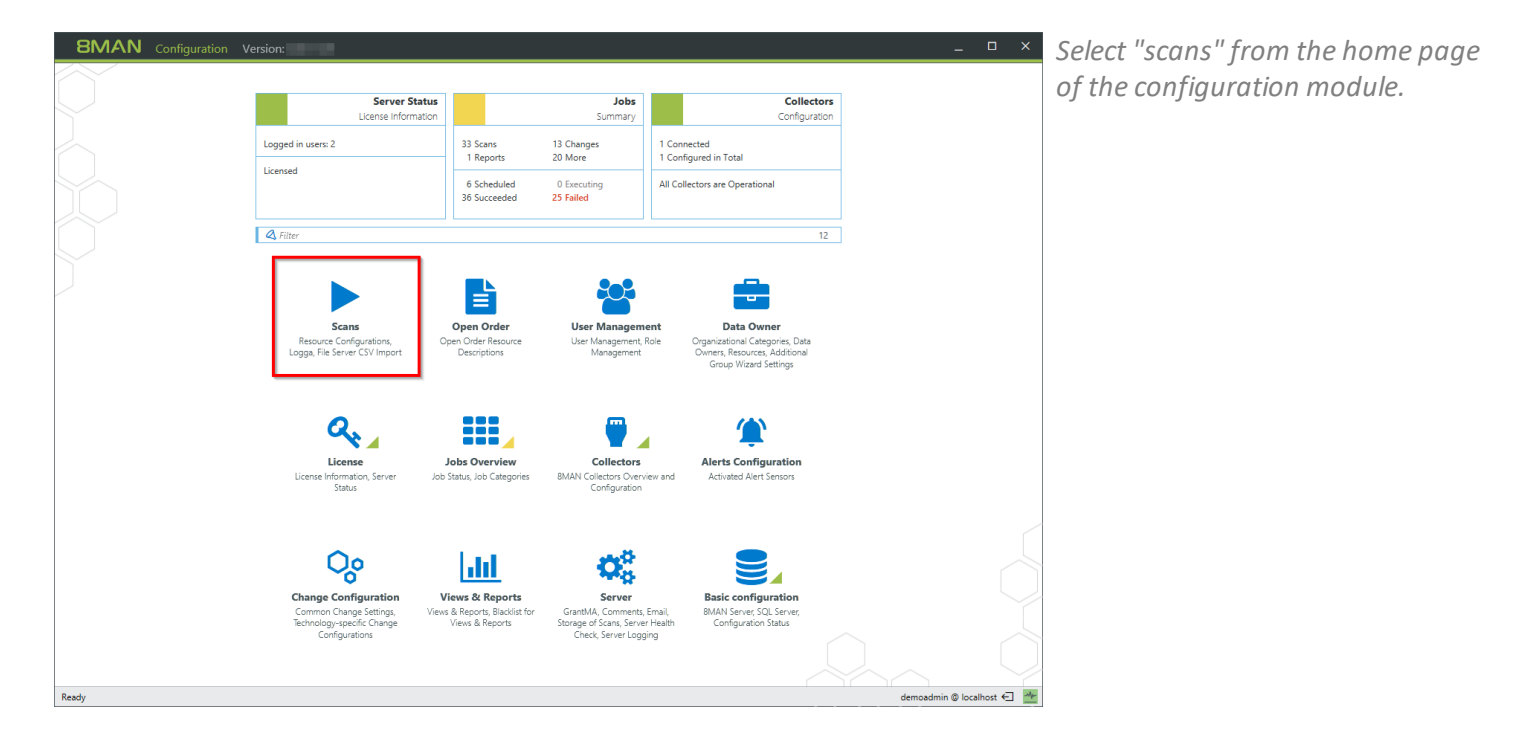

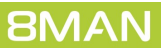

# <span id="page-18-0"></span>**4.2.1 Add an Exchange scan**

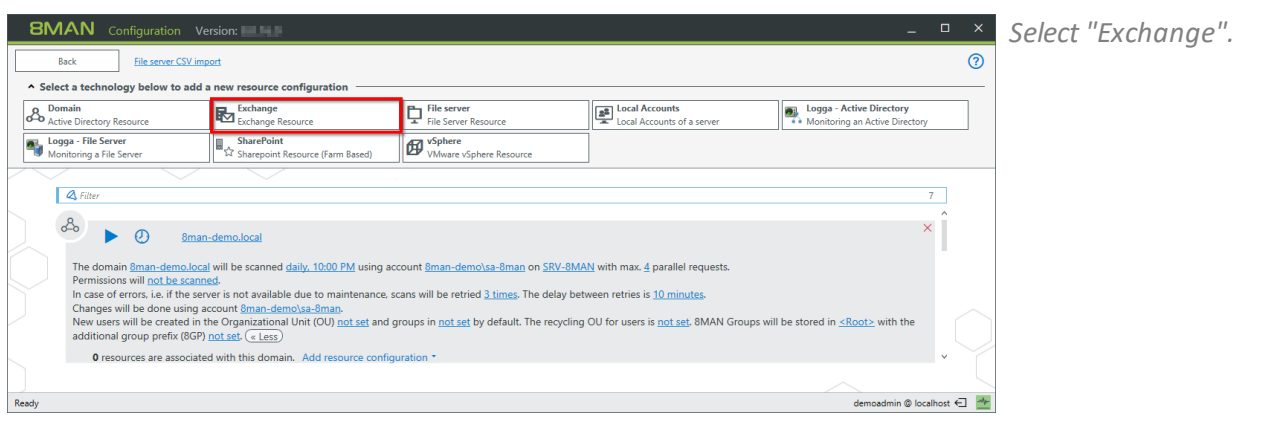

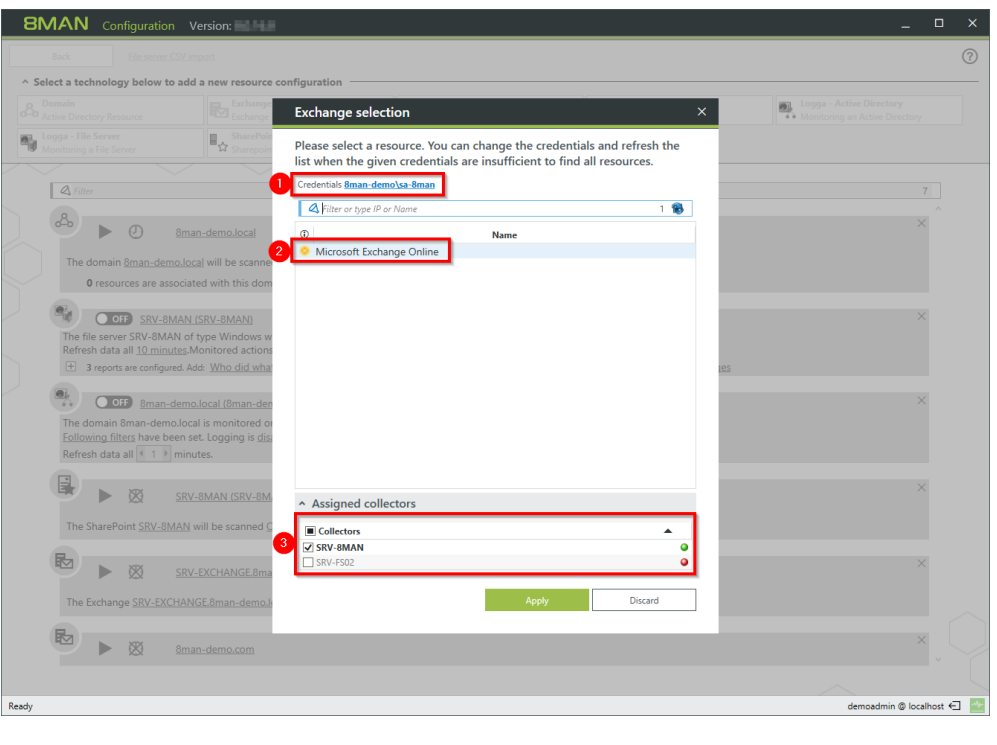

- *1. Enter the account information for the account that should be used to execute the Exchange scan. The credentials from the basic configuration will be suggested automatically.*
- *2. Select the Exchange Server. All DAGs\* orservers that are contained in the current Active Directory site will be listed. Enter the desired server into the search field (this is possible even when it is not listed).*
- *3. Assign a collector.*

*Special considerations for Exchange Online:*

- *1. The credentials displayed here are not relevant for Exchange Online. They must be adjusted later in the Scan [configuration.](#page-18-0)*
- *2. Exchange Online is always shown.*
- *3. For Exchange Online the collector requires internet access.*

\* 8MAN can connect to DAG servers (Database Availability Groups) and execute scans on them. You are able to select the DAG server directly in the scan configuration. Please note that you have to adjust the settings described in the chapter "Preparing the [PowerShell](#page-11-0) Website" on every involved DAG Exchange server. The decision, which server the collector establishes a connection with is made by the DAG during the initial connection build up. This means that successive scans may take place on different servers.

Since IP less DAGs (from Exchange 2016 Default Setting, optional in Exchange 2013) do not have an Administrative Access Point (AAP), the Exchange server cannot be managed via this DAG. In this case, specify an Exchange server directly or use the load balancing namespace.

# <span id="page-19-0"></span>**4.2.2 Customize an Exchange scan configuration**

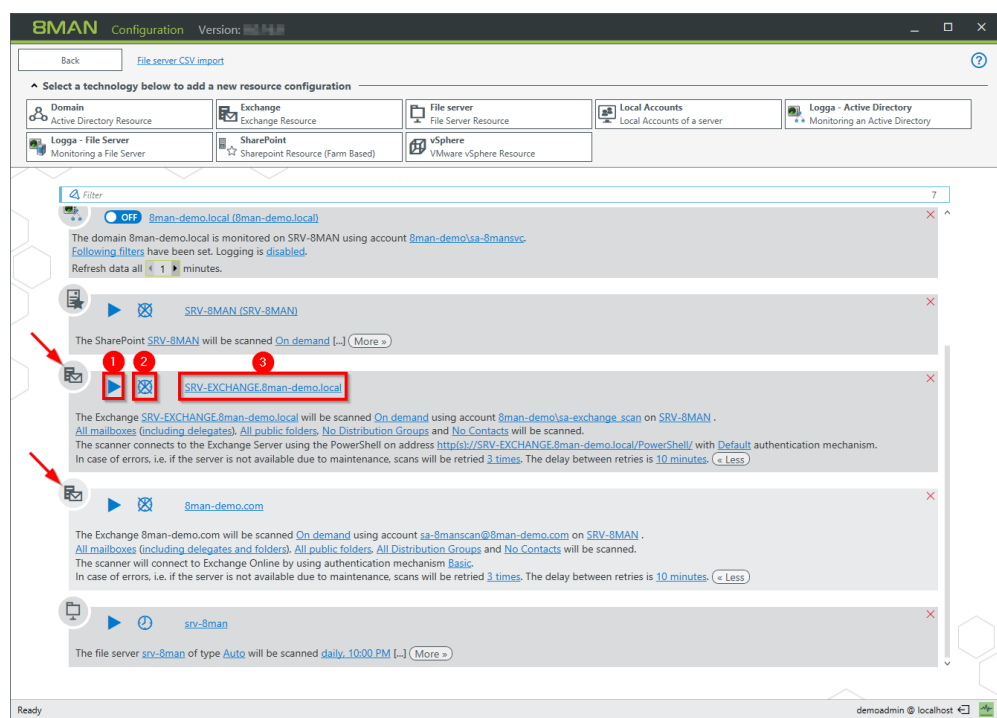

- *1. You can start an Exchange Scan in the configuration menu. The typicalscan speed is around 10 elements persecond. You can interrupt a running scan.*
- *2. Schedule regularscans.*
- *3. Change the name of the configuration.*

*Arrows: The symbol allows you to quickly identify an Exchange scan configuration.*

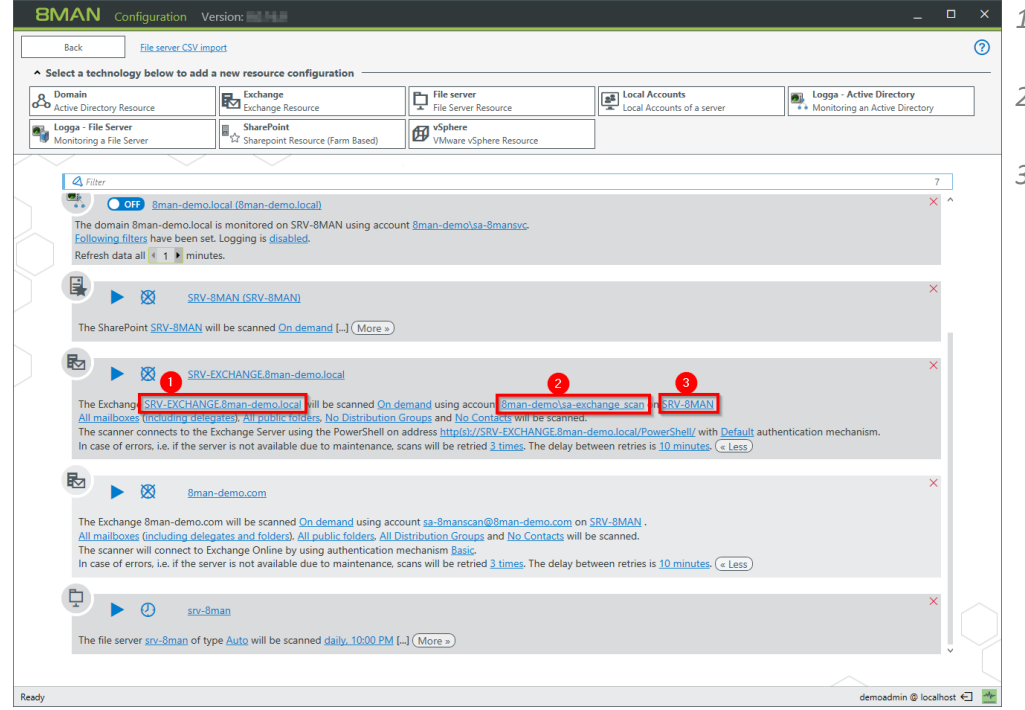

- *1. Change the Exchange Server that you want to scan.*
- *2. Change the credentials that are used to execute the scan.*
- *3. Switch the collectorserver. Please note that the collector server requires internet access when using Exchange Online.*

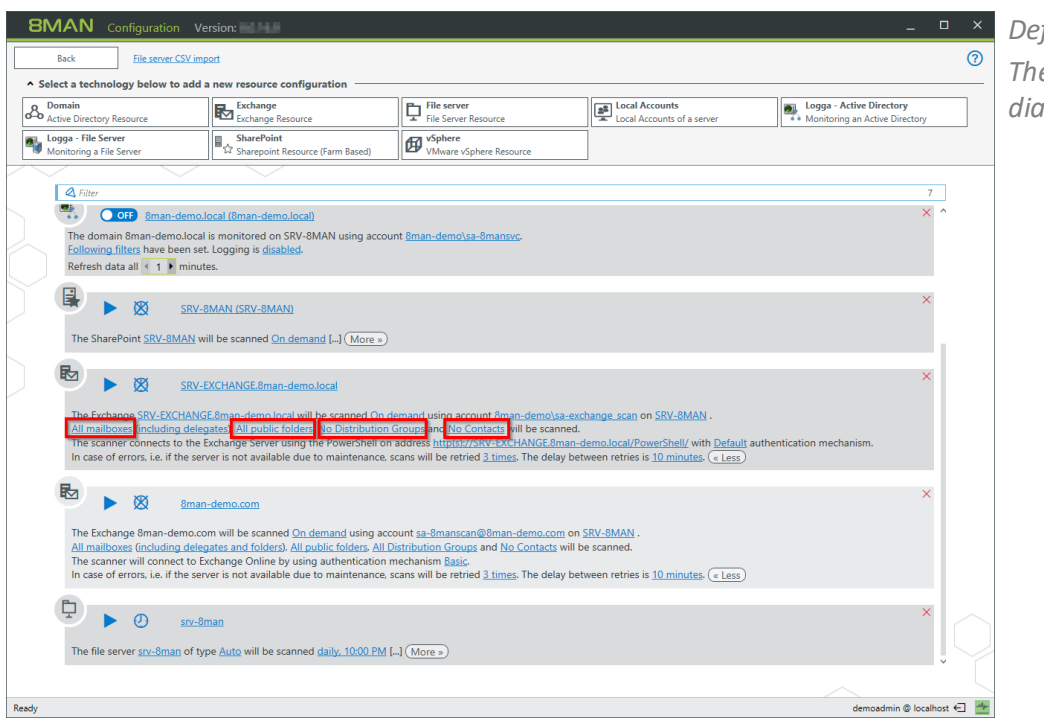

*Define the range of the scan The links lead to the following dialog...*

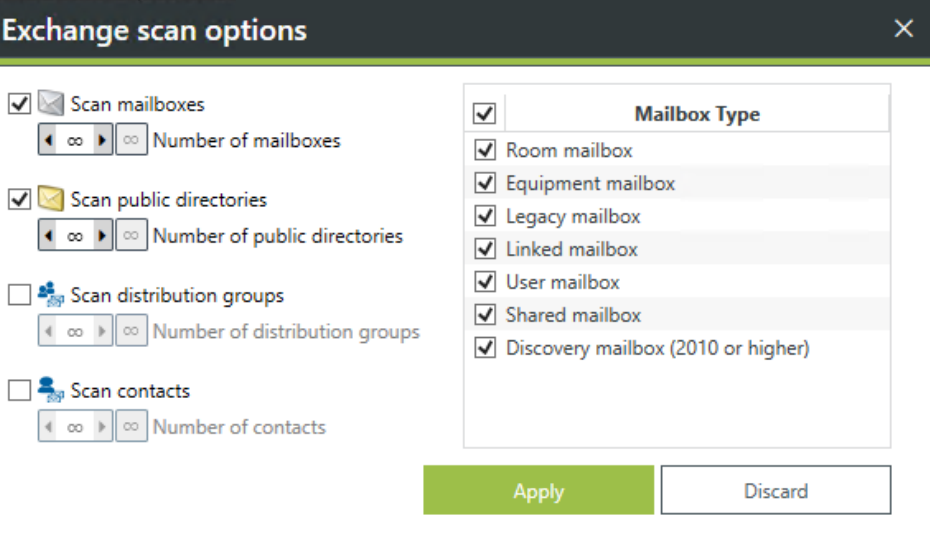

<span id="page-20-0"></span>*If you select only a subset of folders for readable public folders, then no statistical data will be available.*

*Administrative permissions to public folders are not available (since Exchange 2013).*

*A filter is applied to the mailbox property "RecipientTypeDetails", to select the mailbox type.*

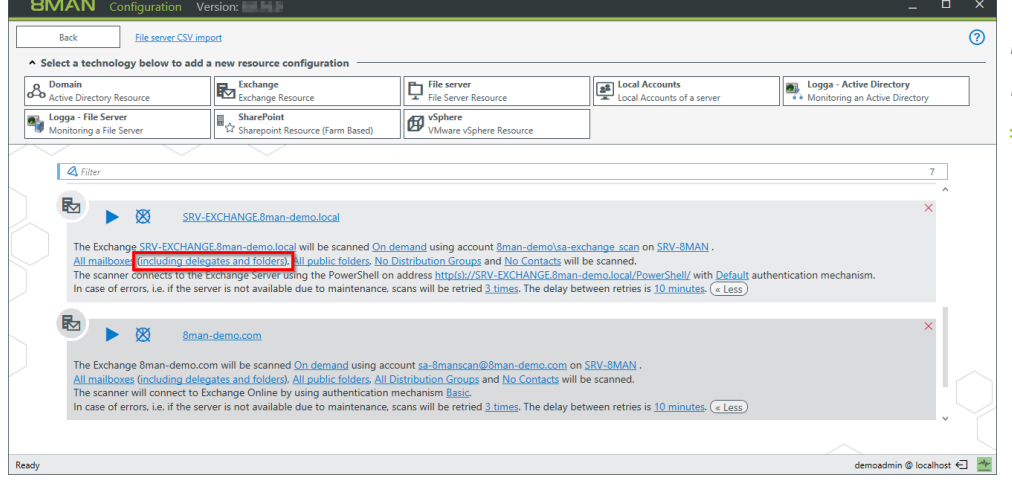

*You can determine if substitution rules and mailbox folders are read. Please note that "[Exchange](#page-14-0) Web Services - [Impersonation](#page-14-0)" is used.*

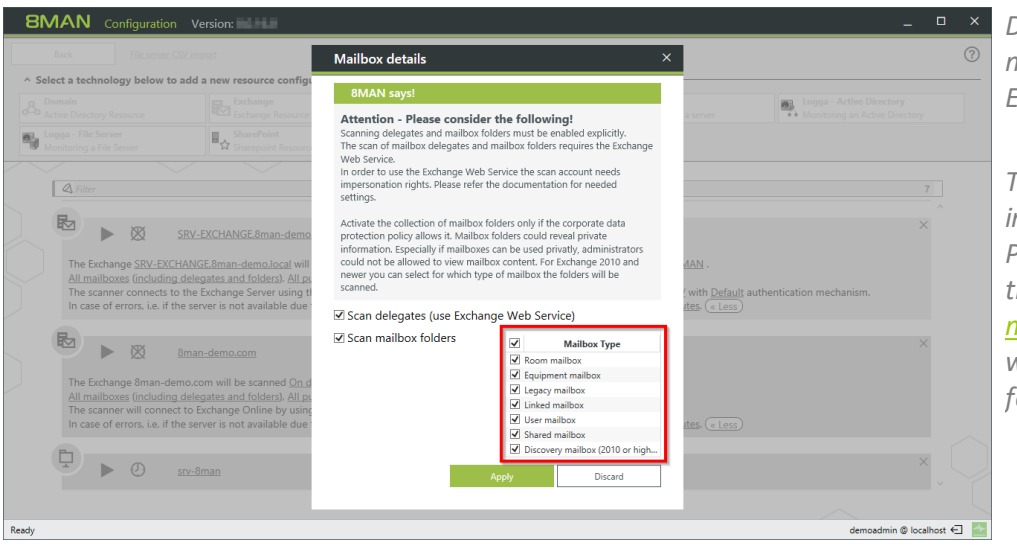

*Determine the range in which mailbox details are read with Exchange Web Service (EWS).*

*The selection of mailbox type is independent forscans with PowerShell and EWS. This means that you can determine which mailbox types are [scanned](#page-20-0) and for which mailbox types the mailbox folders are scanned.*

*Click one of the links to configure the connections settings for the Exchange scan.*

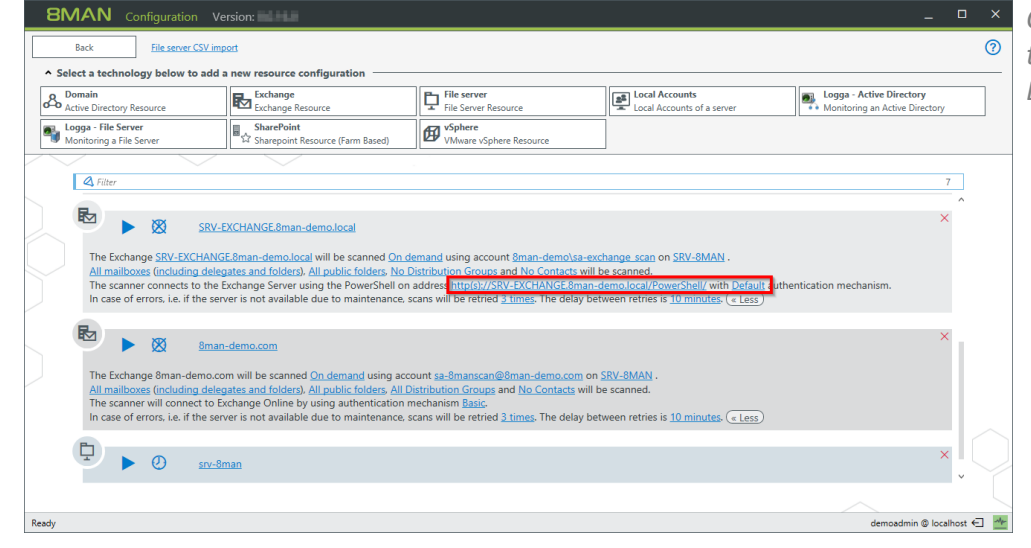

<span id="page-21-0"></span>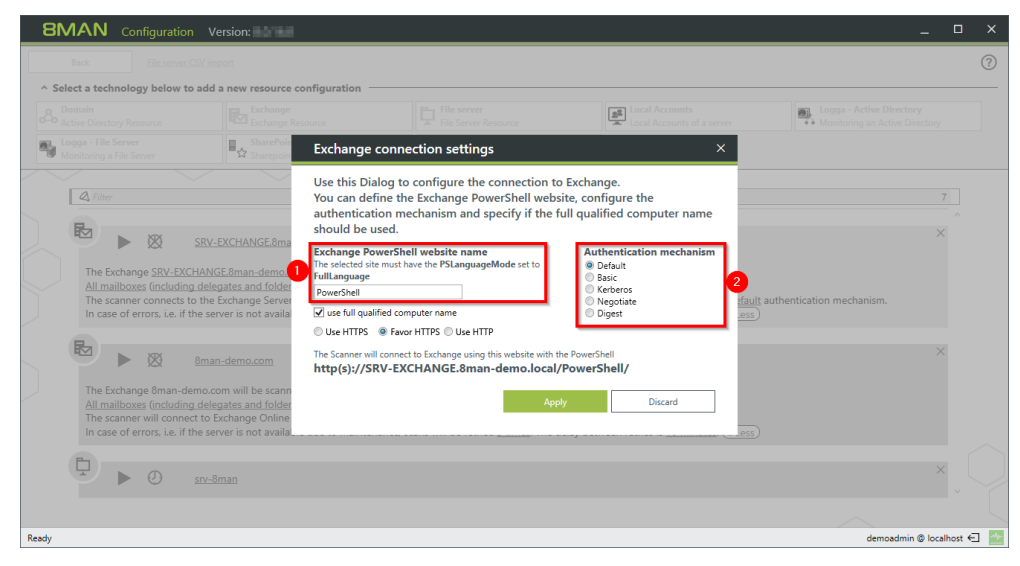

*The following settings must match those of the IIS-website. These are described in the chapter "[Preparation](#page-11-0) of the PowerShell [website"](#page-11-0).*

- *1. Enter the name of the Exchange PowerShell website. In standard settings this is "PowerShell".*
- *2. Select an authentication mechanism. For Exchange Online select "Basic".*

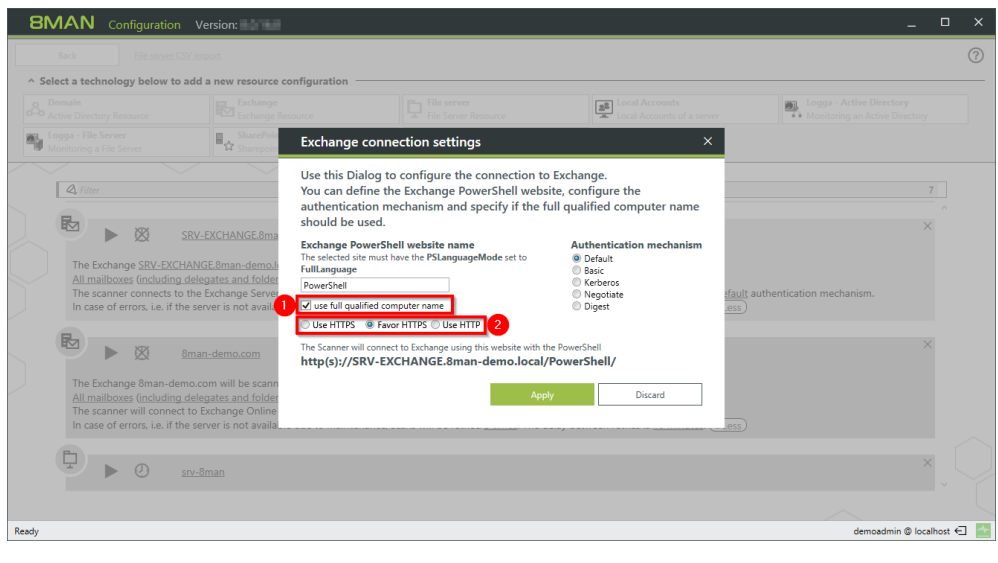

- *1. In some cases the client access server is not reachable via the fully qualified computer name. In this scenario, deactivate this option. Please note the preview.*
- *2. Select if an encrypted connection should be used. This setting must match those of the PowerShell website.*

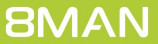

# <span id="page-23-0"></span>**4.2.3 Assign resources to a domain**

You can assign a file server, Exchange or SharePoint scan to a domain. Use drag & drop in order to make this assignment, or to remove it.

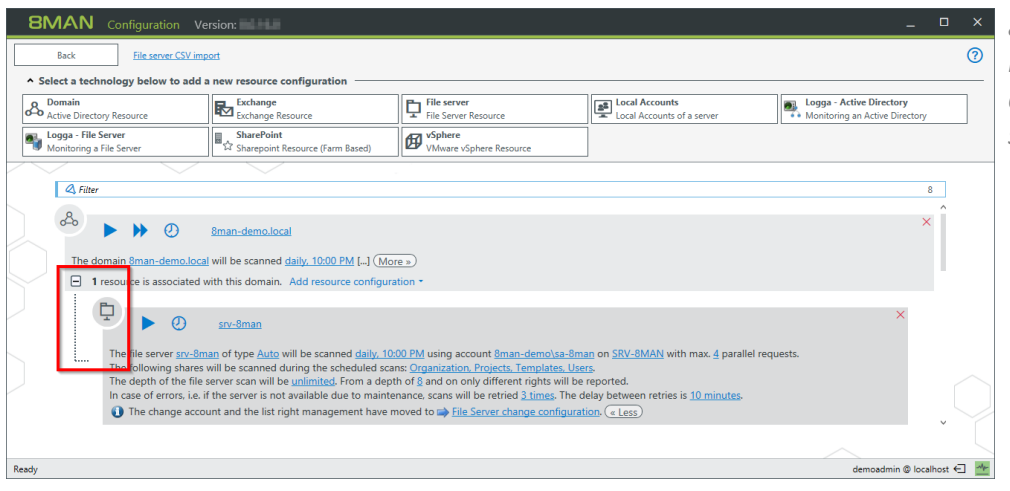

*8MAN will only show any added resources in the 8MAN GUI, if the appropriate domain has been selected.*

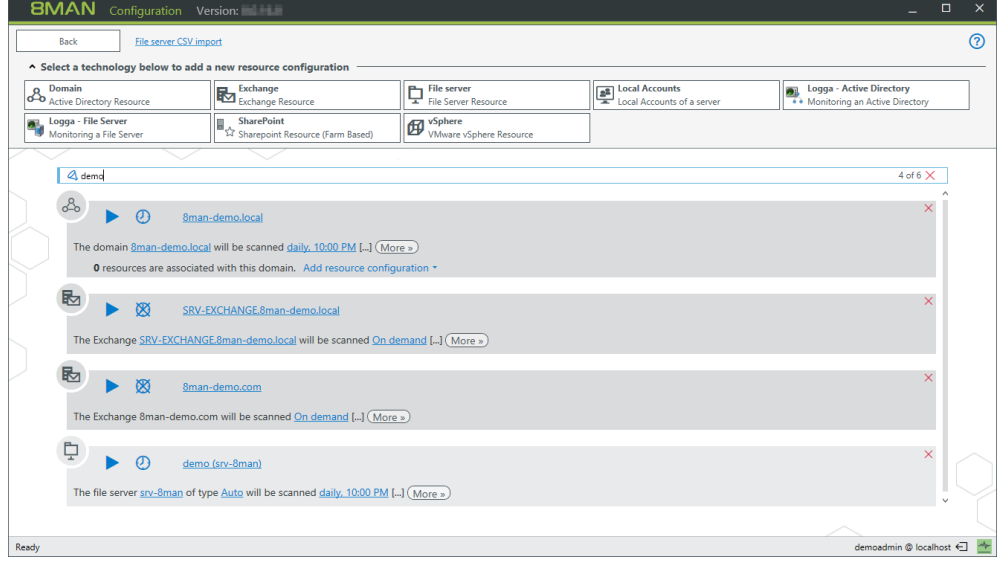

*Resources that have not been assigned are always shown by 8MAN GUI, regardless of which domain is selected by the user.*

# <span id="page-24-0"></span>**4.3 Advanced Exchange scan settings in the configuration files**

Some settings can not be made in the graphical configuration interface. Advanced settings must be adjusted in the configuration files.

**The settings are only effective after a new scan.**

# <span id="page-24-1"></span>**4.3.1 Change the attribute for the creation of mailbox categories**

By default 8MAN sorts mailboxes into categories, upwards of 1000mailboxes, according to the Active Directory property "sn".

The selected property can be be changed to any desired text attribute from Active Directory, via the configuration file.

*Configuration file:* pnJob.config.xml

*Computer:* Collector server which is configured for the Exchange Scan.

*Path:*

```
%ProgramData%\protected-networks.com\8MAN\cfg
```
If the file is not available, copy the "template" from the following path, delete the content and enter the code.

**%ProgramFiles%\protected-networks.com\8MAN\etc**

```
Code:
<?xml version="1.0" encoding="utf-8"?>
```
**<config> <collector.scanner.exchange.sortingProperty type="System.String">sn</collector.scanner.exchange.sortingProperty>**

**</config>**

*Possible Vaues:* Replace "sn" with any desired text attribute.

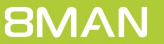

# <span id="page-25-0"></span>**4.3.2 Change rule for shortened naming conventions of mailbox categories**

By default the category descriptions are generated from the first 10 characters of the first and last mailbox. You can change the length of utilized descriptions.

*Configuration file:* pnServer.config.xml

*Computer:* 8MAN-Server

*Path:* **%ProgramData%\protected-networks.com\8MAN\cfg**

*Code:* in the section <config>

**<exchange.CategoryLength type="System.Int32">10</exchange.CategoryLength>**

*Possible values:* 1 to 500

# <span id="page-26-0"></span>**4.3.3 Prevent the creation of mailbox categories**

By default 8MAN sorts mailboxes into categories, upwards of 1000mailboxes. You can turn off the creation of categories.

*Configuration file:* pnServer.config.xml

*Computer:* 8MAN-Server

*Path:* **%ProgramData%\protected-networks.com\8MAN\cfg**

*Code:* in the section <config>

**<exchange.makeMailBoxCategories type="System.Boolean">false</exchange.makeMailBoxCategories>**

*Possible values:*

false no categories (flat list of mailboxes in the resource view)eine Kategorien (flache Liste von Postfächern in der Ressourcen-Ansicht)

true Utilize categories

# <span id="page-27-0"></span>**4.3.4 Adjust the throttling factor**

The Exchange Web-Service is used for the recalling of delegations. The scan orients itself bsed on the throttling settings of the Exchange server for the scan account (service account).

The scan can be accelerated with an optimal throttling setting. Please also see: [http://technet.microsoft.com/en](http://technet.microsoft.com/en-us/library/dd298094(v=exchg.150).aspx)[us/library/dd298094\(v=exchg.150\).aspx](http://technet.microsoft.com/en-us/library/dd298094(v=exchg.150).aspx)).

The setting "EWSMaxConcurrency" is important. It affects the number of parallel requests used by the scan to recall delegation rules.

By default 8MAN uses the maximum number of possible parallel requests allowed by the throttling policy. If the throttling policy allows for an unlimited number of parallel requests, then the number of processors is multiplied by 8. You are able to change this value.

*Configuration file:* pnJob.config.xml

*Computer:*

Kollektor-Server, der für den Exchange-Scan konfiguriert ist.

*Path:*

**%ProgramData%\protected-networks.com\8MAN\cfg**

*Code:*

in the section <config>

**<?xml version="1.0" encoding="utf-8"?>**

**<config>**

```
<collector.scanner.exchange.processormultiplierForUnlimitedThrottling
type="System.Int32">8</collector.scanner.exchange.processormultiplierForUnlimitedThrottling>
```
**</config>**

#### *Possible values:*

Replace the value "8" with your desired number. The entered number will be multiplied with the number of processors and its product indicates the number of parallel requests to the Exchange Web Service.

# <span id="page-28-0"></span>**5 Exchange change configuration**

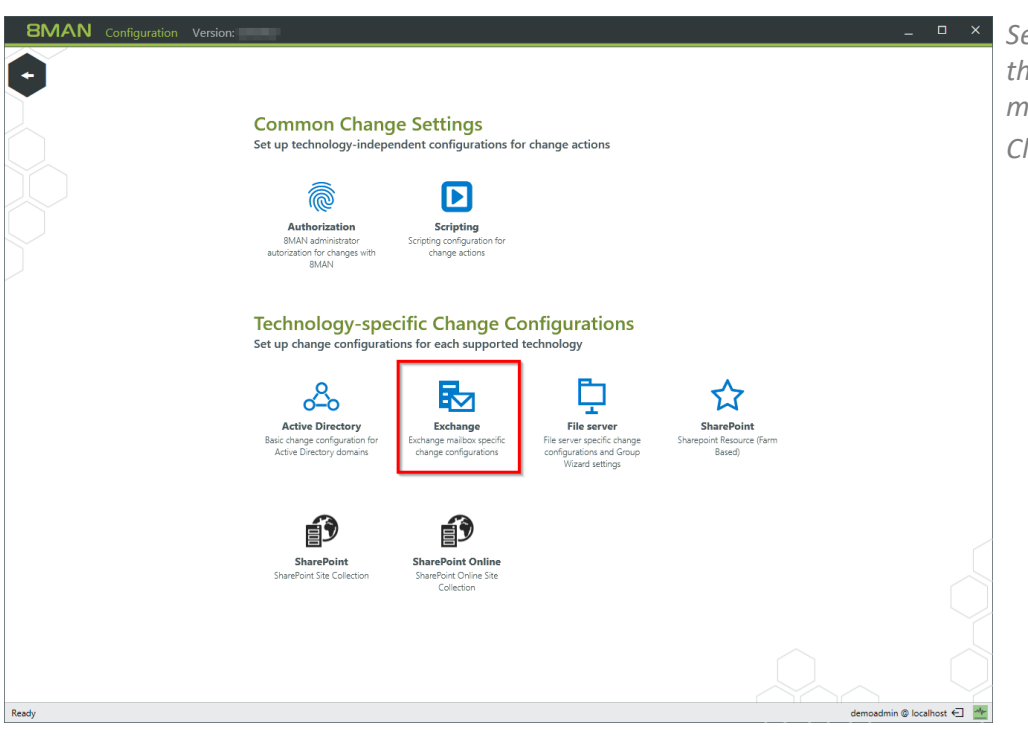

*Select "Change configuration" from the 8MAN configuration home menu. Click "Exchange".*

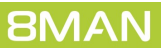

# <span id="page-29-0"></span>**5.1 Create an Exchange change configuration**

After creating an **[Exchange](#page-10-0) Scan**, the Exchange resource does not have a valid change configuration. You must have executed an Exchange scan in order to create a change configuration.

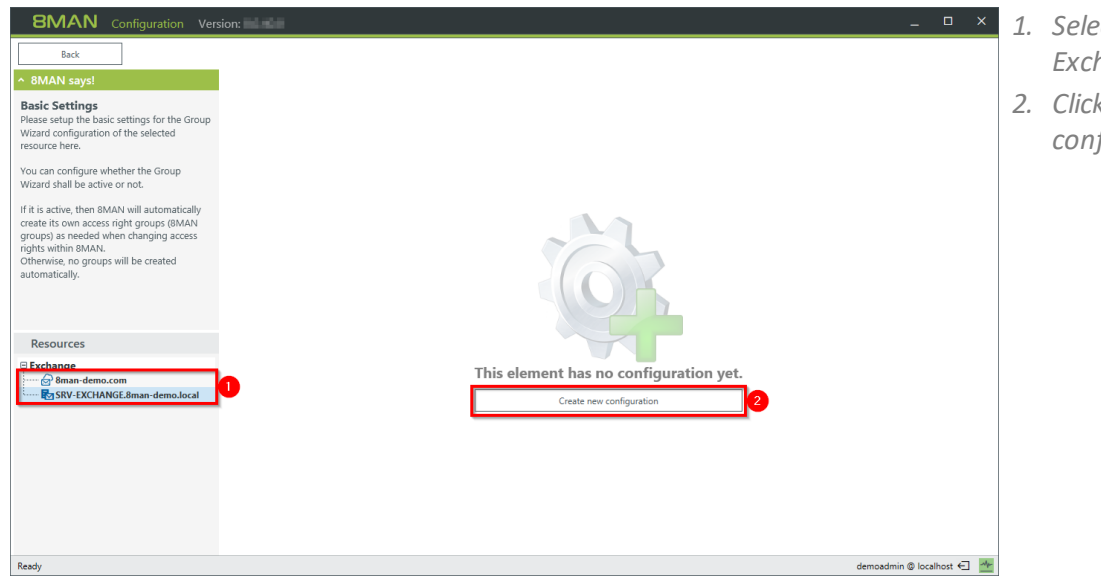

- *1. Select an (already scanned) Exchange server.*
- *2. Click "Create new configuration".*

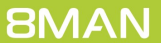

**NAME** 

.<br>You can find more about the<br>rules in the 8MAN documen

Resources 

A BMAN says!<br>**SMAN email address policy**<br>You can find more about the syntax of the

Configuration

Basic Settings

 $\sim$  Create mailbox -<br>
Enable distribution group

**Change Configuration SRV-EXCHANGE.8** 

Mailbox Access Categories

o.local v Mailbox Settings

Distribution Groups Access Categories

Credential for changes **8man-demo\sa-8man of** 

Email-Addresses<br>| | Jus Exchange email address policies (addresses will be generated automatically)<br>| SMTP: ctolowerCase> ([samaccountname])@ <tolowerCase> [[fqdn]]<br>| SMTP: ctolowerCase> [[samaccountname])@ <tolowerCase> [

# <span id="page-30-0"></span>**5.2 Customize an Exchange change configuration**

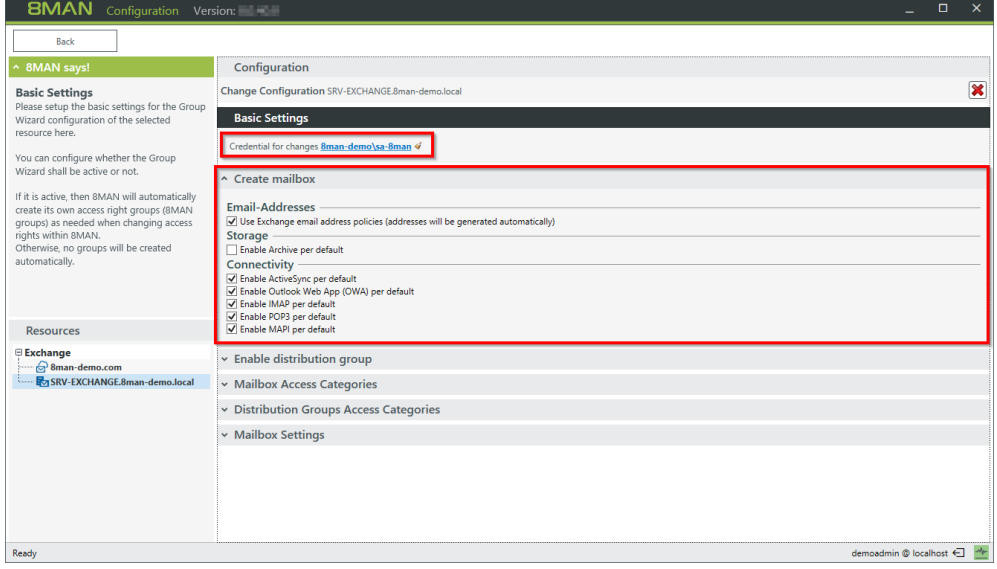

- *1. Enter the desired credentials to make changes to Exchange. Please note additional information in the following sections: Service [accounts](#page-6-0) and required [permissions.](#page-13-0) If you don't enter any credentials, users will be requested to enter this information for every change orsession.*
- *2. Designate the settings for the creation of a mailbox. Creating mailboxes for Exchange Online is not supported.*

*Determine how email addresses for mailing lists are built.*

#### *Option activated:*

 $\overline{\mathbf{x}}$ 

 $\begin{picture}(16,10) \put(0,0){\line(1,0){10}} \put(15,0){\line(1,0){10}} \put(15,0){\line(1,0){10}} \put(15,0){\line(1,0){10}} \put(15,0){\line(1,0){10}} \put(15,0){\line(1,0){10}} \put(15,0){\line(1,0){10}} \put(15,0){\line(1,0){10}} \put(15,0){\line(1,0){10}} \put(15,0){\line(1,0){10}} \put(15,0){\line(1,0){10}} \put(15,0){\line(1$ 

*E-Mail-Addresses are automatically built based on Exchange guidelines. When activating emails for mailing lists the email address can not be changed.*

#### *Option deactivated:*

*Email addresses are generated based upon the defined settings. For example, you can use the OU instead of the group name. You may define email addresses differently than allowed by standard Exchange guidelines. When activating emails for mailing lists, the email address can be changed.*

*Creating distribution groups in Exchange Online is not supported.*

**BMAN** 

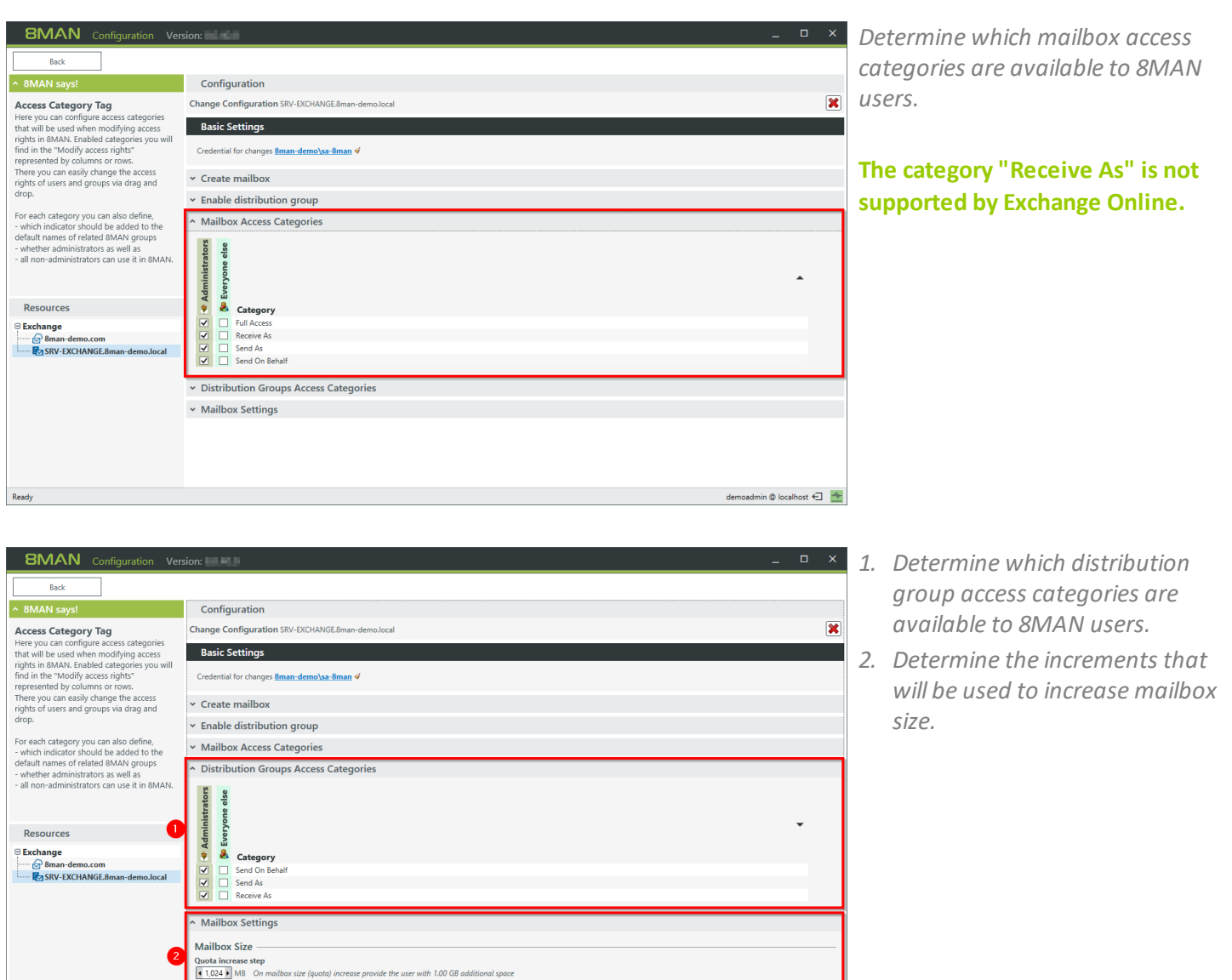

<span id="page-31-0"></span> $\begin{picture}(160,10) \put(0,0){\line(1,0){10}} \put(15,0){\line(1,0){10}} \put(15,0){\line(1,0){10}} \put(15,0){\line(1,0){10}} \put(15,0){\line(1,0){10}} \put(15,0){\line(1,0){10}} \put(15,0){\line(1,0){10}} \put(15,0){\line(1,0){10}} \put(15,0){\line(1,0){10}} \put(15,0){\line(1,0){10}} \put(15,0){\line(1,0){10}} \put(15,0){\line($ 

# <span id="page-32-0"></span>**5.3 Delete an Exchange change configuration**

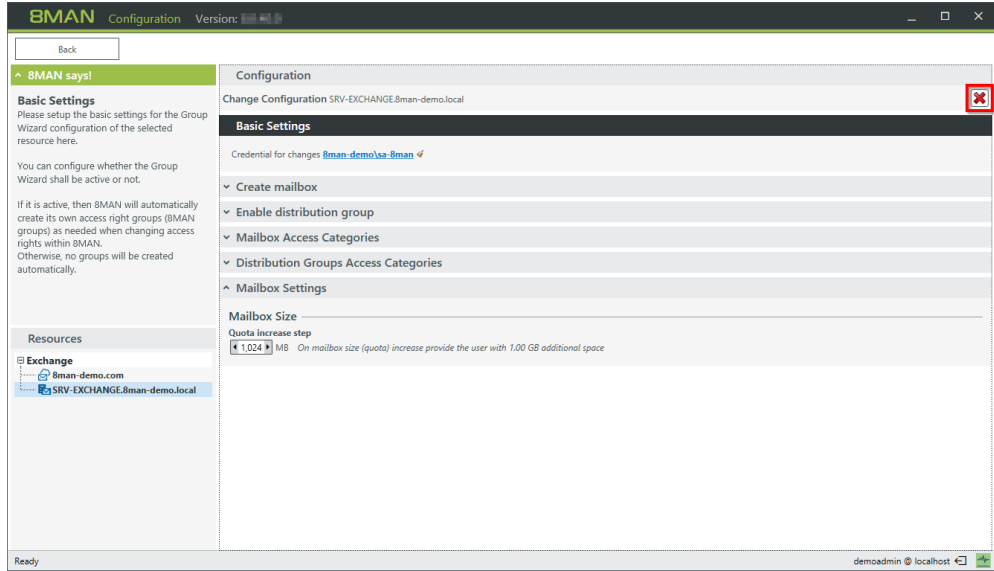

*If you delete an Exchange change configuration you lose all customized settings and can create a new configuration with default settings.*

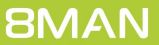

# <span id="page-33-0"></span>**6 Using the 8MATE for Exchange**

# <span id="page-33-1"></span>**6.1 Permission Analysis**

# **6.1.1 Identify access rights on mailboxes**

### **Background / Purpose**

Who as access to which mailbox? 8MATE Exchange shows you all access rights in the resources view.

### **Additional Services**

Report: "Who has access to [what?"](#page-44-0) Report "Identifying mailbox [permissions"](#page-45-0)

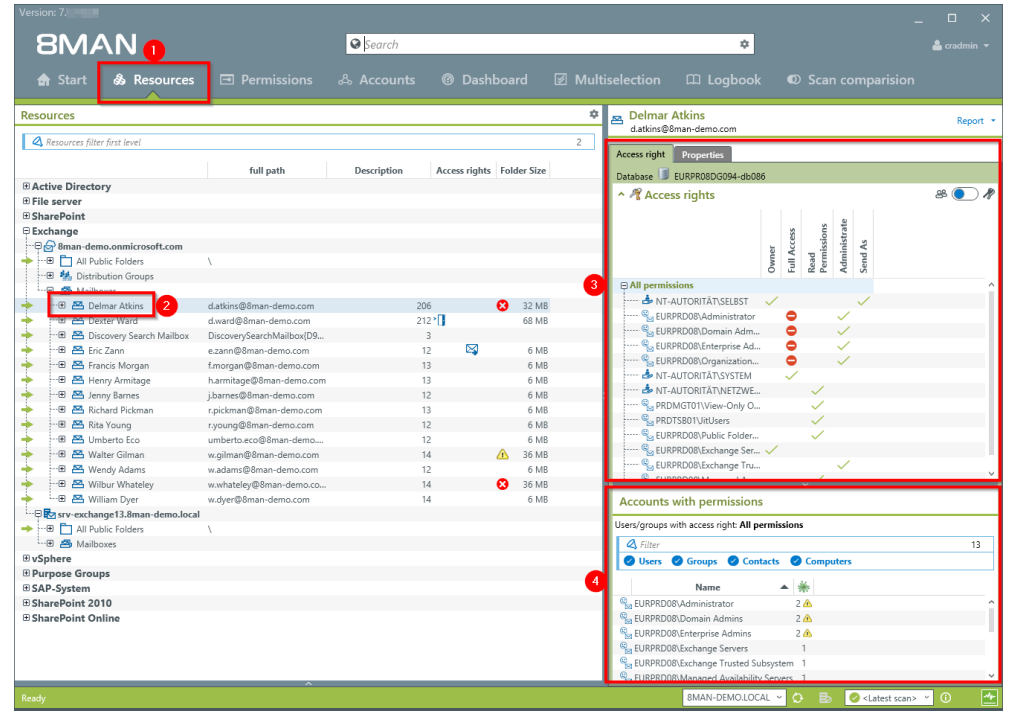

- *1. Select "Resources".*
- *2. Navigate to the desired mailbox.*
- *3. 8MAN shows you which users/groups have which rights.*
- *4. 8MAN shows all accounts with access rights in a flat list.*

# <span id="page-34-0"></span>**6.1.2 Identify mailbox properties**

### **Background / Purpose**

8MATE Exchange shows the properties of individual mailboxes.

### **Step by step process**

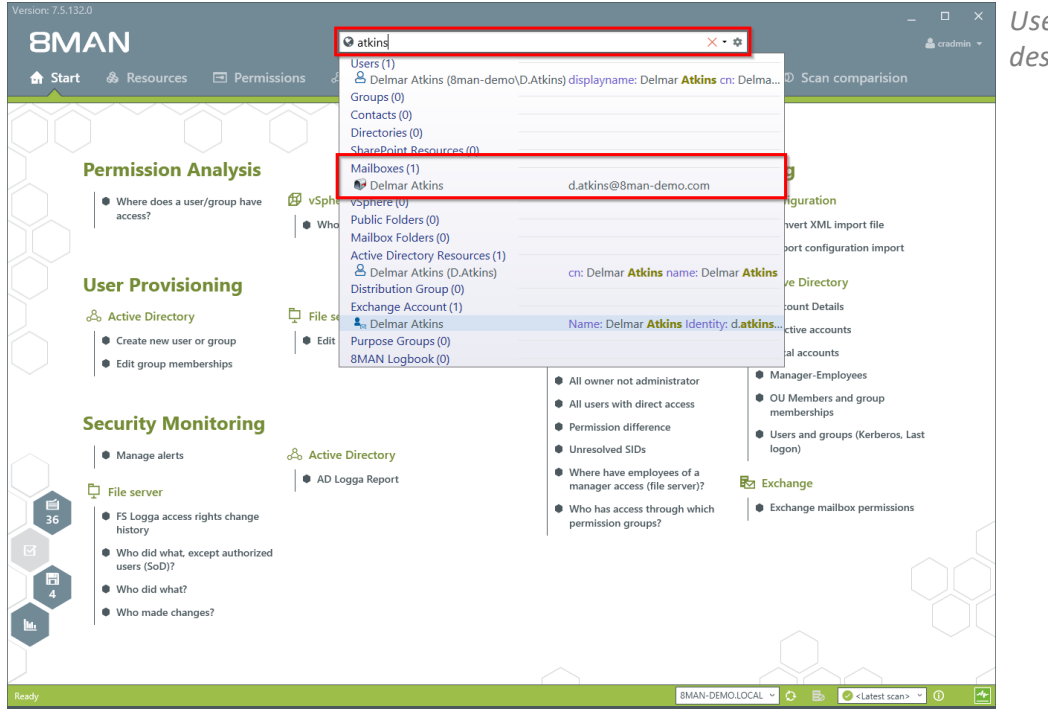

*Use the search field to find the desired mailbox.*

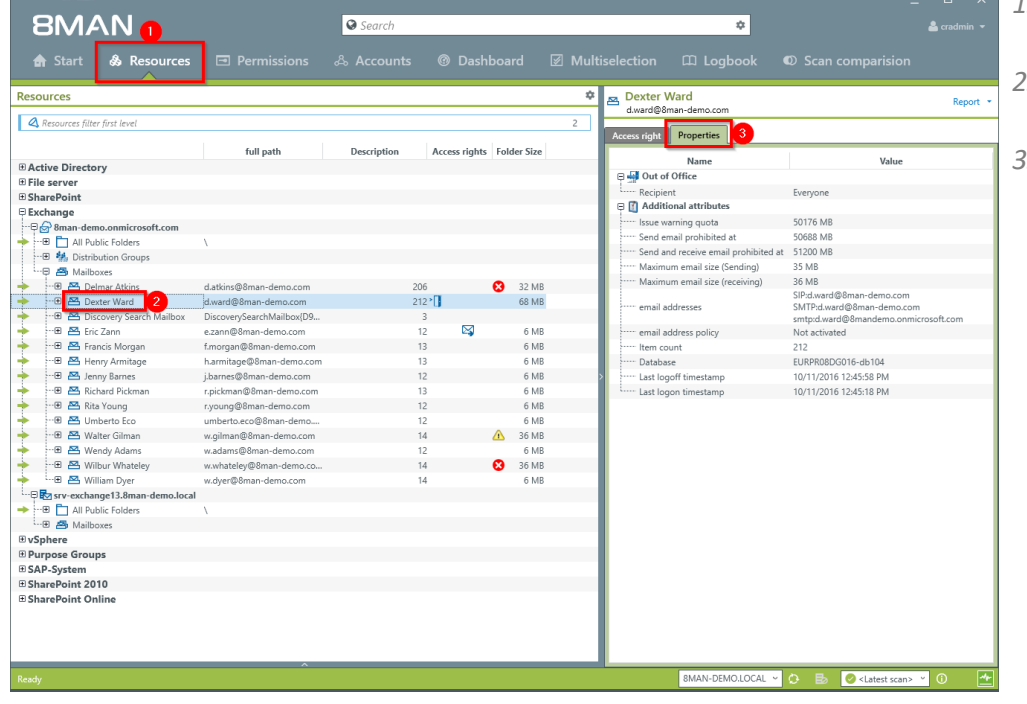

- *1. 8MAN automatically changes to the resource view.*
- *2. You are focusing on the desired mailbox.*
- *3. Click on the tab "properties".*

# <span id="page-35-0"></span>**6.1.3 Identify access rights to calendars**

### **Background / Value**

A calendar shows a lot of information. For this reason 8MATE for Exchange includes access rights to calendars. You can find these in the resource view below the mailboxes.

### **Step by step process**

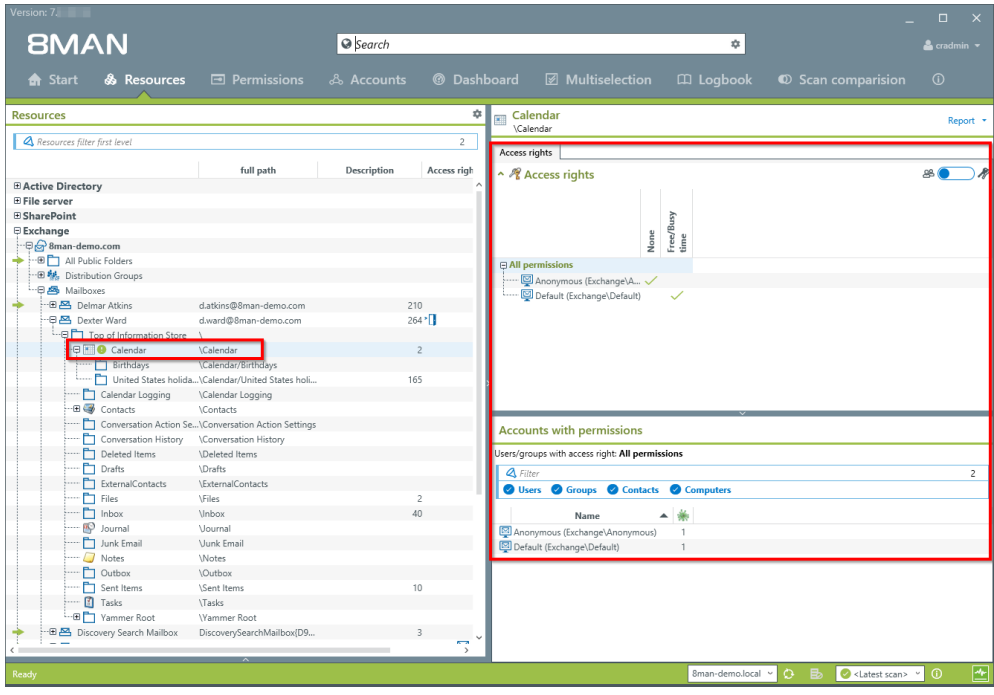

*Select the desired calendar. 8MAN shows you all access rights.*

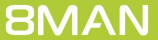

# <span id="page-36-0"></span>**6.1.4 Identify access rights on mailbox folders**

#### **Background / Value**

Exchange allows you to create folders to facilitate collaboration and sharing. These are assigned to the individual users and are also managed via access rights. 8MATE Exchange displays the access rights situation on every folder.

#### **Step by step process**

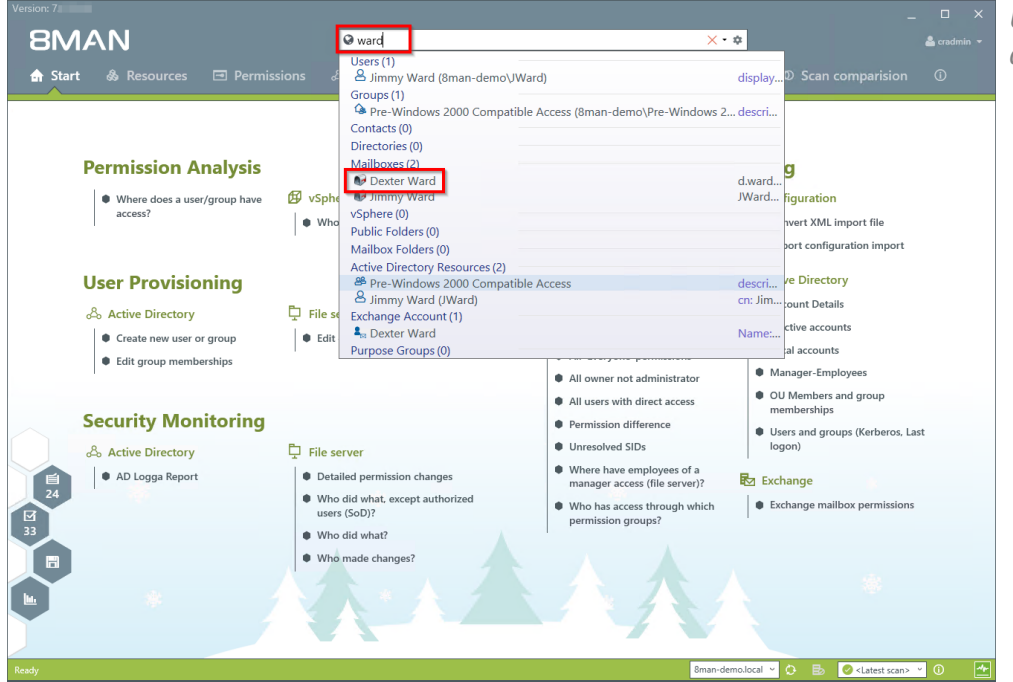

*Use the search field to find the desired mailbox.*

**BMAN**  $\overline{\bigcirc$  Search ₹ & R  $\frac{\pm \sqrt{2}}{\sqrt{2}}$  Inbox sources Report Resources filter first lev  $\begin{tabular}{|c|c|} \hline \hline \multicolumn{3}{|c|}{\hline \multicolumn{3}{|c|}{\hline \multicolumn{3}{|c|}{\hline \multicolumn{3}{|c|}{\hline \multicolumn{3}{|c|}{\hline \multicolumn{3}{|c|}{\hline \multicolumn{3}{|c|}{\hline \multicolumn{3}{|c|}{\hline \multicolumn{3}{|c|}{\hline \multicolumn{3}{|c|}{\hline \multicolumn{3}{|c|}{\hline \multicolumn{3}{|c|}{\hline \multicolumn{3}{|c|}{\hline \multicolumn{3}{|c|}{\hline \multicolumn{3$ Access rights full path A Access rights  $80$ lone **permissions**<br>**D** Default (Exchange\Default)<br>**D** Anommous (Exchange\A  $210$ <br> $264$   $^{\circ}$  [] d.ward@8man-d \Calendar Logging Contacts \Conversation History<br>\Deleted Items<br>\Drafts<br>\ExternalContacts Accounts with permissions rs/groups with access right: All pe  $\overline{a}$ <u>For</u> õ. Groups Contacts Com Junk Email .<br>Junk Email Name ▲秦 and The Processor of The Processor<br>
and Tasks<br>
and Tasks<br>
and Tasks<br>
and The Processor of Tasks<br>
and Tasks The Processor of Tasks<br>
and Tasks Tasks Theory<br>
and Tasks Theory<br>
and Tasks Theory<br>
and Tasks Theory<br>
and Tasks The Motes<br>\Outbox<br>\Sent Items<br>\Tasks<br>\Yammer Ro us (Exchange\Anonymous) **[22]** Anonymous (Exchange\Anor<br>[22] Default (Exchange\Default)  $\frac{1}{1}$ \Yammer Root<br>DiscoverySearchMailbox{D9...<br>e.zann@8man-demo.com<br>f.morgan@8man-demo.com  $\begin{array}{c} 3 \\ 201 \\ 62 \end{array}$ Pammer Root<br>- **⊕ 25** Discovery Search Ma<br>- ⊕ 25 Eric Zann<br>- ⊕ 25 Francis Morgan<br>- — —  $\mathbb{Z}$ olocal v | O | Eb | Ø <Latest scan> v | ①

*Navigate to the desired mailbox folder. 8MAN shows you all access rights.*

# <span id="page-37-0"></span>**6.1.5 Identify access rights on public folders**

#### **Background / Value**

Keeping an overview of access rights to public folders can be extremely challenging with native tools. 8MAN shows you the access rights situation to public folders in the resource view.

### **Additional services**

Report: Who has [access](#page-44-0) to what? Report: [Identifying](#page-45-0) Mailbox access rights [Creating](#page-47-0) a [Mailbox](#page-47-0) [Changing](#page-48-0) access rights to email accounts [Changing](#page-50-0) out-of office notice [Changing](#page-52-0) Mailbox size

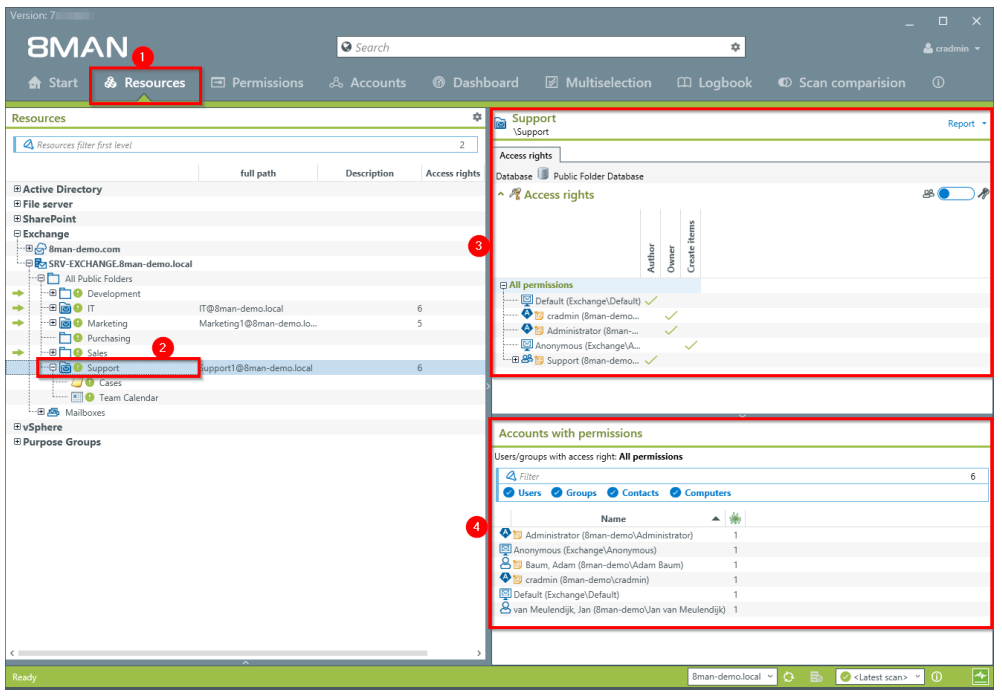

- *1. Select "Resources".*
- *2. Navigate to the desired public folder.*
- *3. 8MAN shows which users/groups have which access rights.*
- *4. 8MAN shows accounts with access rights in a flat list view.*

# <span id="page-38-0"></span>**6.1.6 Display distribution group properties**

### **Background / Value**

8MAN allows you to quickly identify properties of mailing lists. In an easy to read overview you can see moderation settings, maximum Email size, Email addresses and other properties.

#### **Additional services**

Making changes to the [moderation](#page-60-0) of mailing lists Making changes to [managers](#page-62-0) of mailing lists

**This is also possible for dynamic Exchange groups.**

#### **Step by step process**

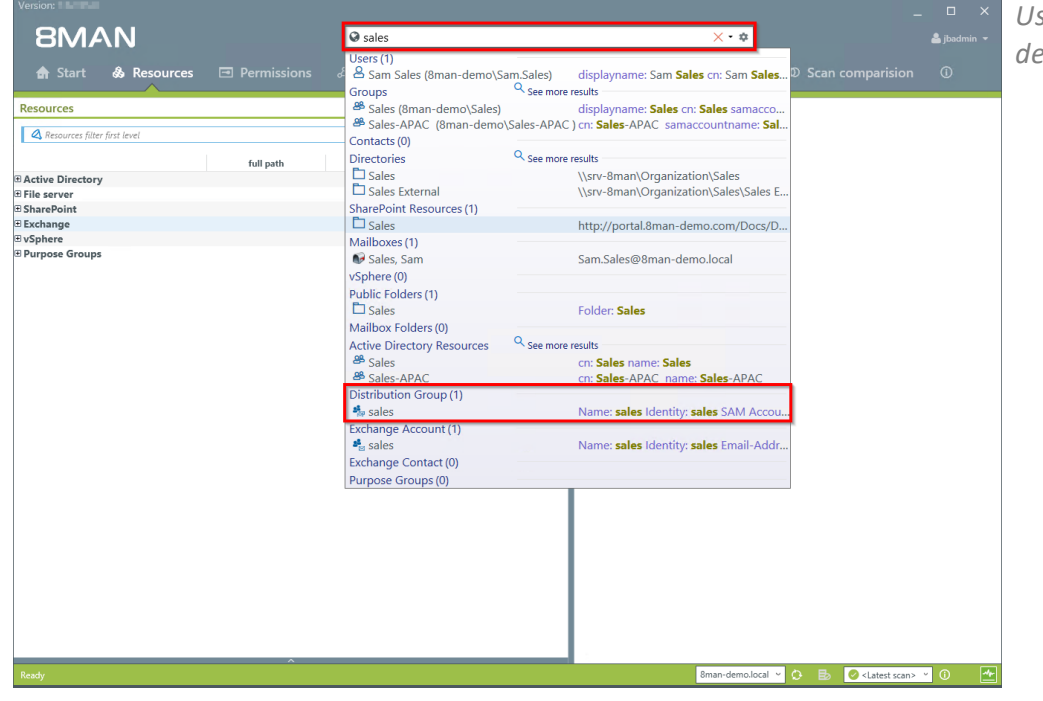

*Use the search field to find the desired distribution group.*

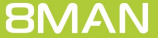

*Click the "properties" tab. 8MAN shows you managers, moderators*

*and maximum emailsizes.*

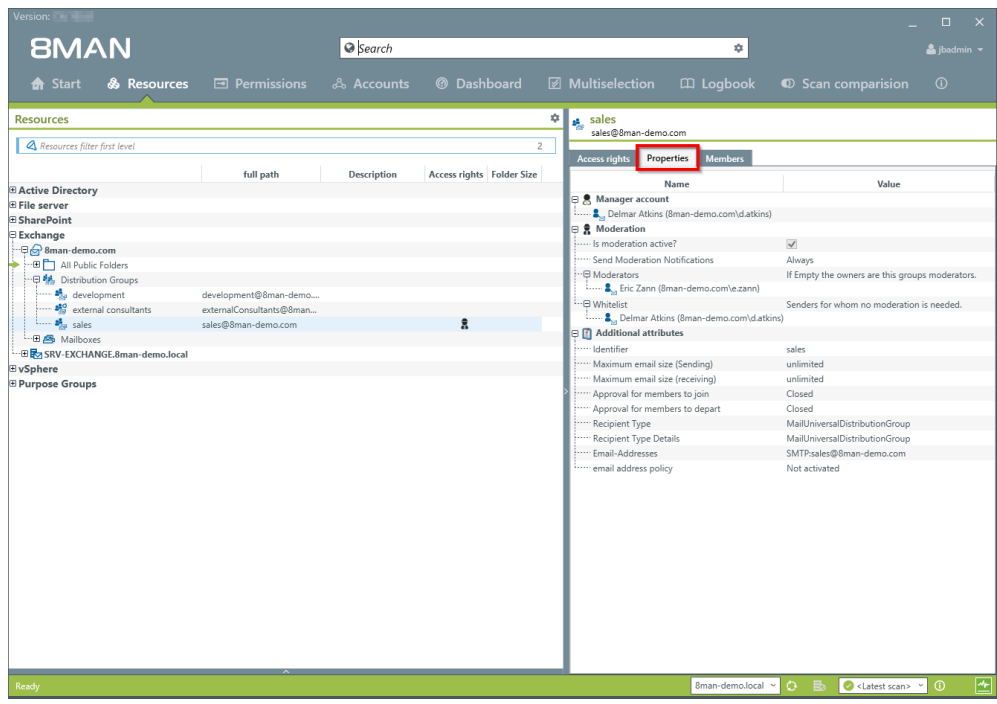

<span id="page-39-0"></span>**6.1.7 Identify members of distribution groups**

#### **Background / Purpose**

8MAN allows you to display all members and / or recipients of distribution lists. In typical 8MAN fashion this also includes nested group memberships.

**This is also possible for dynamic Exchange groups.**

#### **Step by step process**

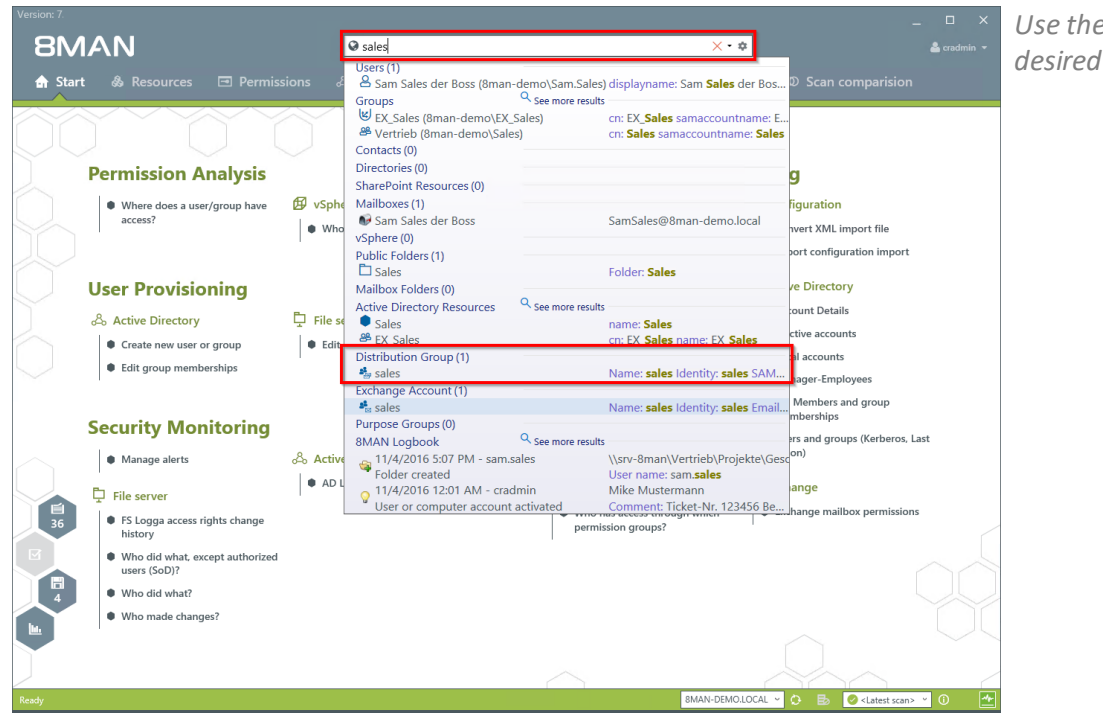

*Use the search field to find the desired Distribution group.*

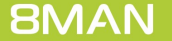

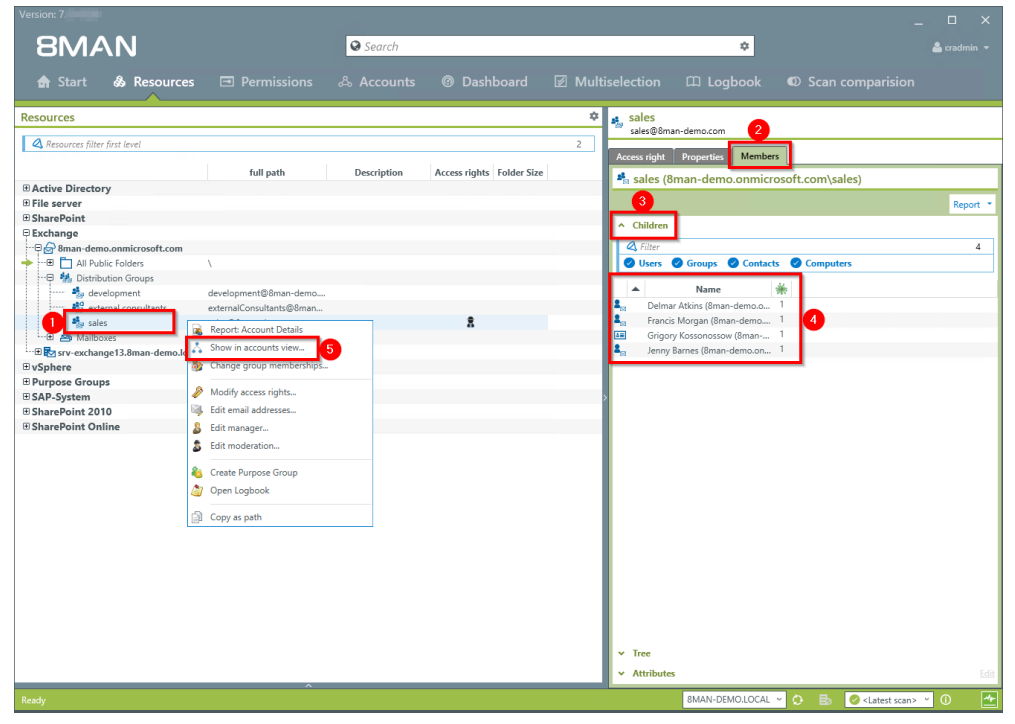

- *1. Focus on the desired distribution group.*
- *2. Select the tab "Members".*
- *3. Open the "Children" area.*
- *4. You can then see all members of the distribution group in a flat list.*
- *5. Alternatively you can analyze the group in the accounts view. Right-click on the distribution group and select "Show in accounts view" from the context menu.*

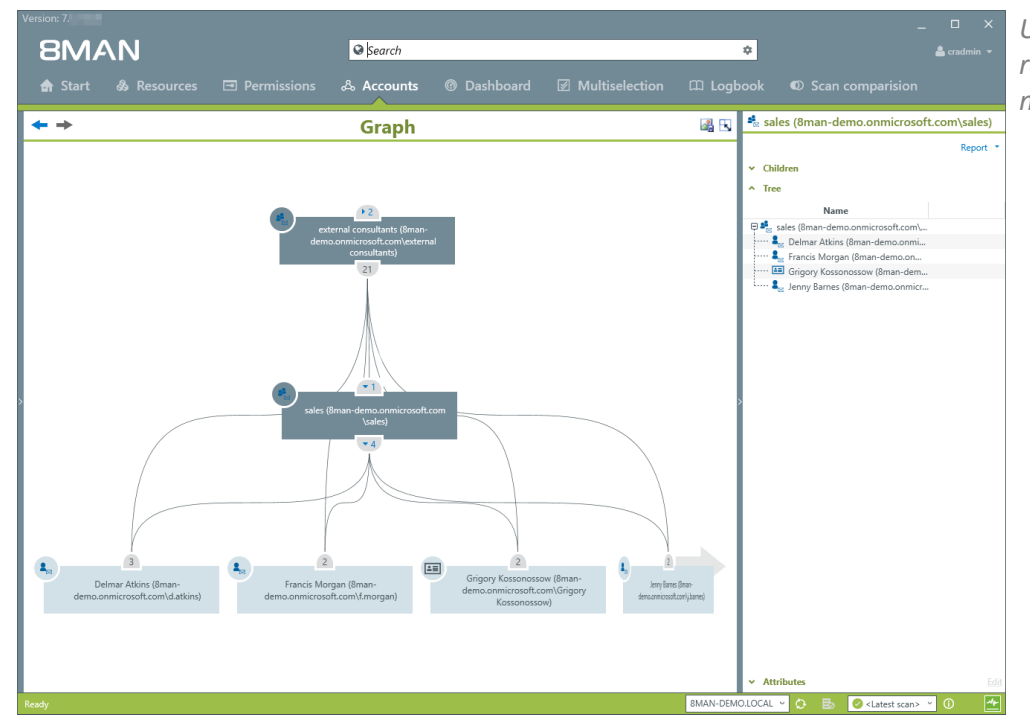

*Use the accounts view to analyze recursions and group memberships.*

# <span id="page-41-0"></span>**6.1.8 Identify distribution group permissions**

### **Background / Value**

With 8MAN you can quickly check who is allowed to to send Emails from which distribution list. The relevant cases are "send as" and "send on behalf of". The former is the most critical, since it is not easy to identify who actually sent the Email. In the scenario for "send on behalf" the PA or deputy sending the email is clearly recognizable.

**Displaying these access rights is also possible with dynamic Exchange groups.**

#### **Step by step process**

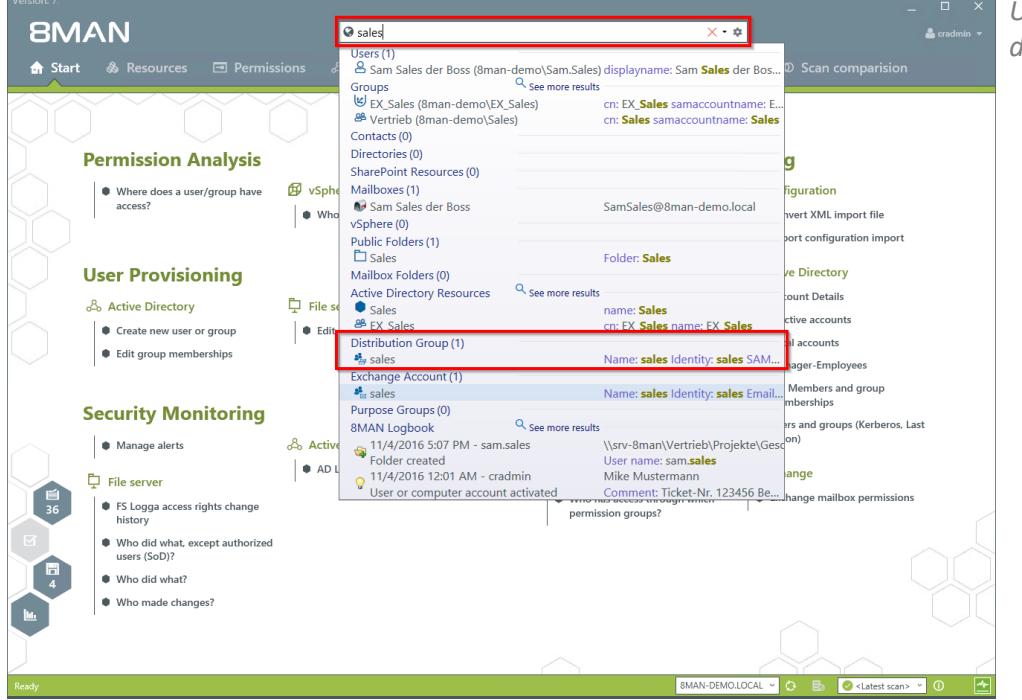

*Use the search field to find the desired Distribution group.*

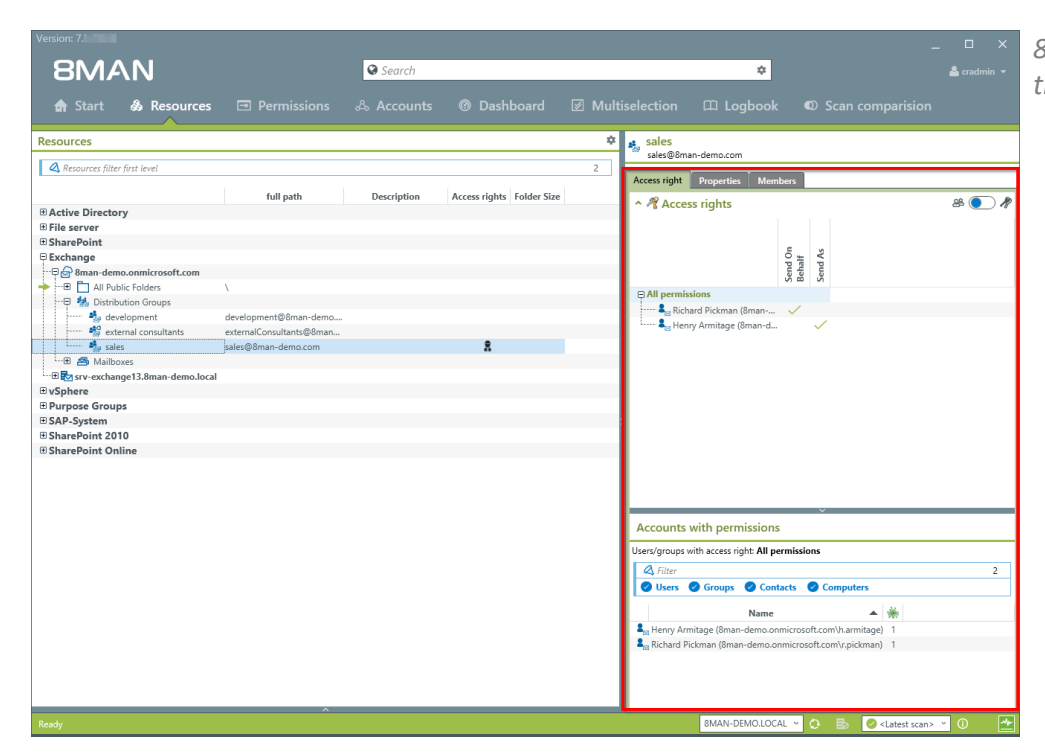

*8MAN shows all access rights on the right-hand side.*

# <span id="page-42-0"></span>**6.1.9 Analyze historical access rights situations**

### **Background / Value**

After the occurrence of data breaches and other security incidents it is often useful to review historical access rights situations. This allows you to understand who had access and who could not possibly have had access during a given point in time. 8MAN allows you to access historical scans in the usual "Look and Feel" to understand the security implications of access rights situations at the time of the incident.

### **Step by step process**

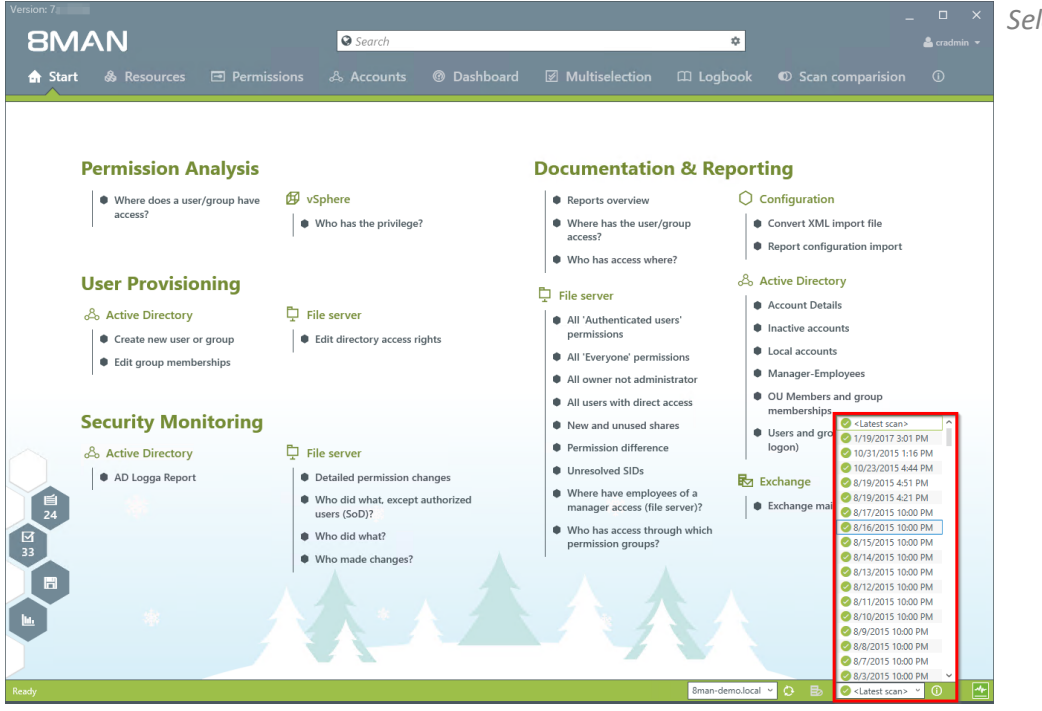

*Select the desired scan date.*

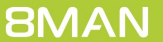

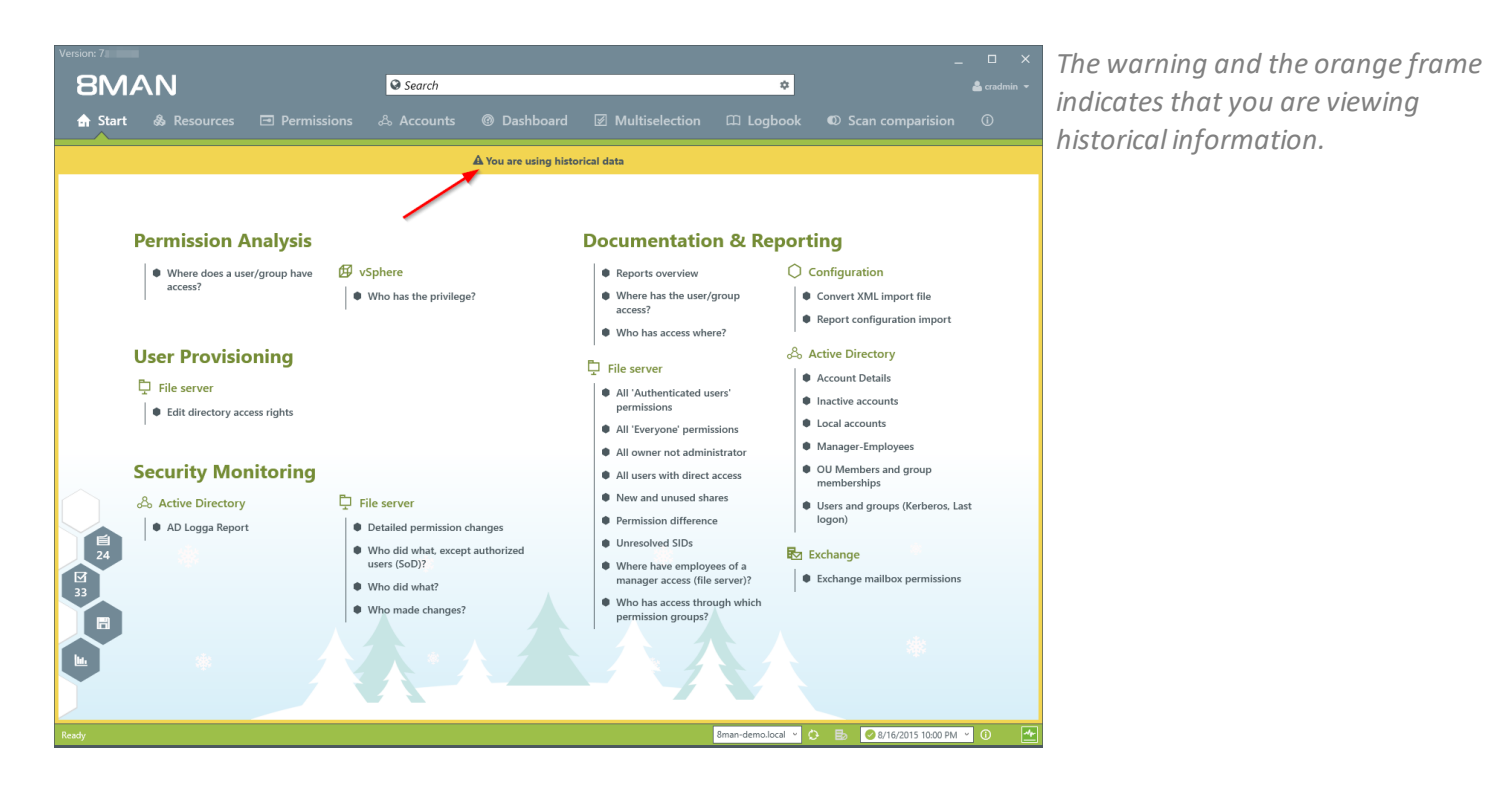

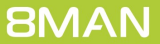

# <span id="page-44-0"></span>**6.2 Documentation & Reporting**

### **6.2.1 Who has access to what?**

#### **Background / Value**

Managers and team leads know best who should have access to what. Having an understanding of your access rights situation is extremely important, especially for public Exchange folders and mailboxes. The report "who has access to what?" provides an overview of all users and their access to public folders. In addition 8MAN highlight the access right "send as", due to its potential risk.

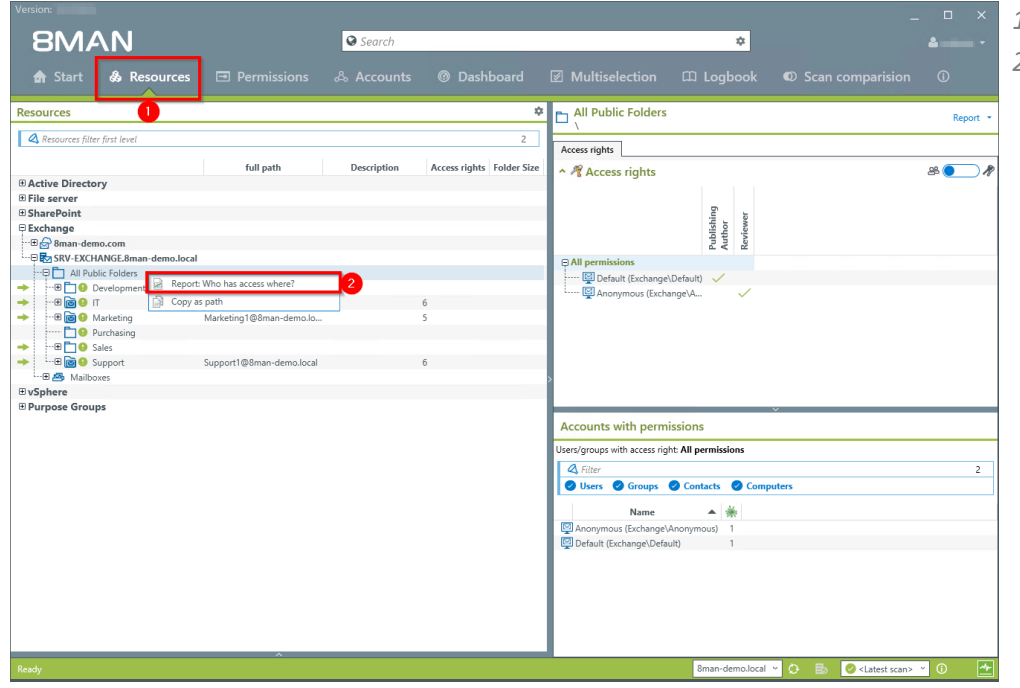

- *1. Select "Resources".*
- *2. Right click on any or all public folders. Select the report "Who has access where?" from the context menu.*

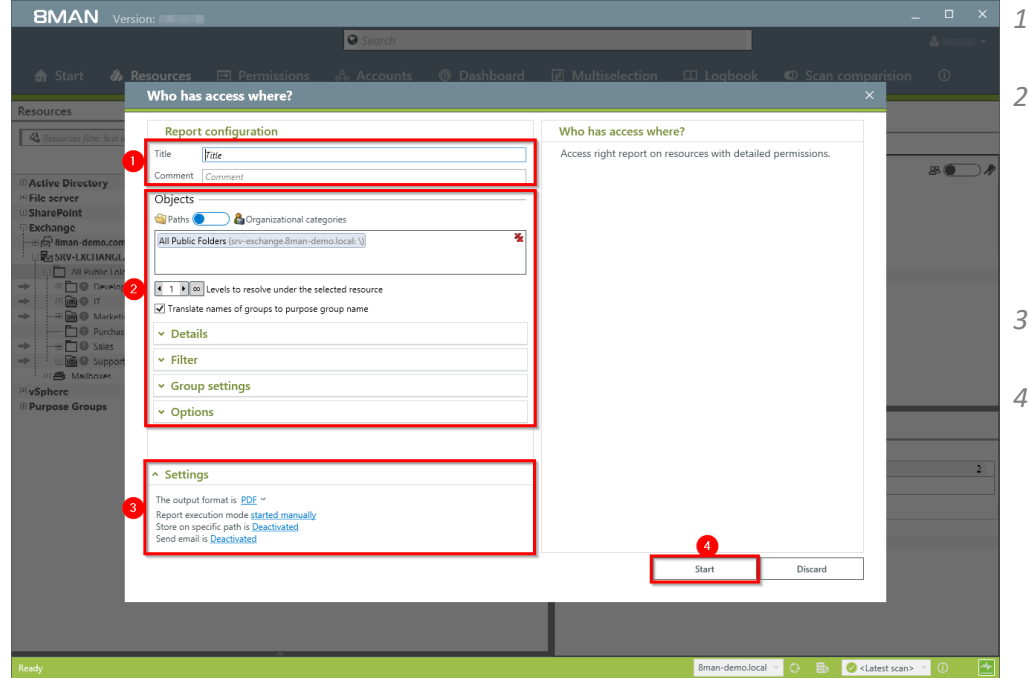

- *1. Enter a title for the report and add a comment.*
- *2. Define the range of the report. In order to reduce complexity, we recommend selecting "user view" in the "group settings" area. All othersettings are targeted at expert users.*
- *3. Define the desired report settings.*
- *4. Start the report.*

#### **Access Rights Management Using the 8MATE for Exchange**

### <span id="page-45-0"></span>**6.2.2 Identify mailbox permissions**

#### **Background / Value**

8MAN generates a variety of reports that shows Mailbox access rights. These include:

- · Mailbox directories and their access rights
- · Properties (Mailbox size)
- · Deputies for Mailboxes
- · Out of Office notices

Mailboxes and their directories require a high degree of security. However, in practice they often contain excessive access rights. It is extremely important to maintain an overview of these rights as folders often contain sensitive Emails.

#### **Additional Services**

"Send As" access rights are shown in the report "Who has access to [what?"](#page-44-0).

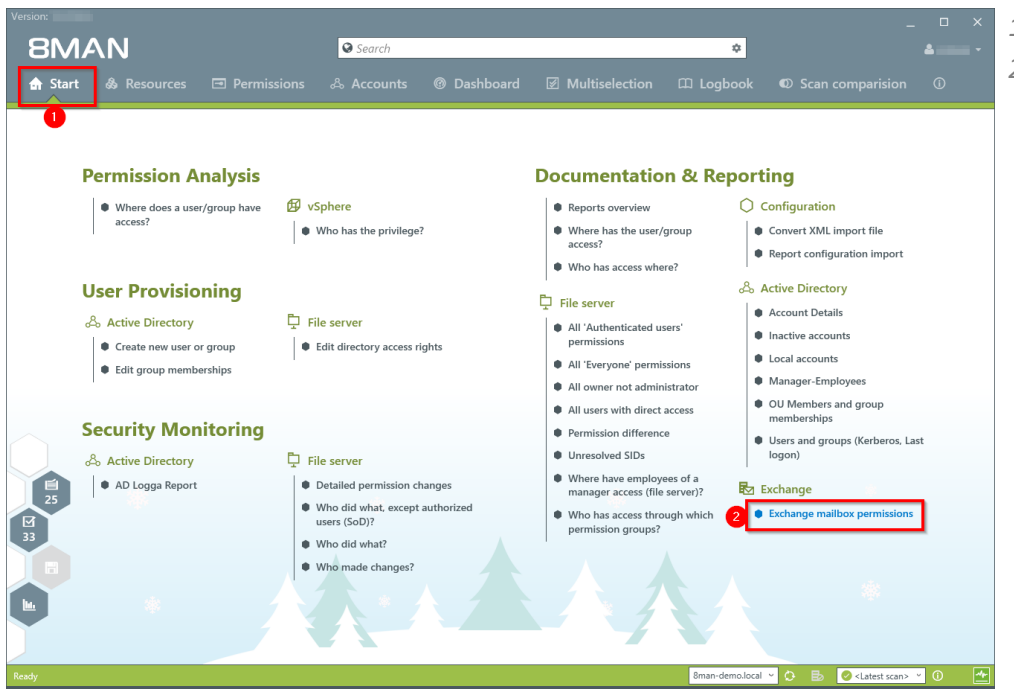

- *1. Select "Start".*
- *2. Click on "Exchange Mailbox permissions".*

- *1. Enter a title for the report and add a comment.*
- *2. Define the range of the report.*
- *3. Define the desired report settings.*
- *4. Start the report.*

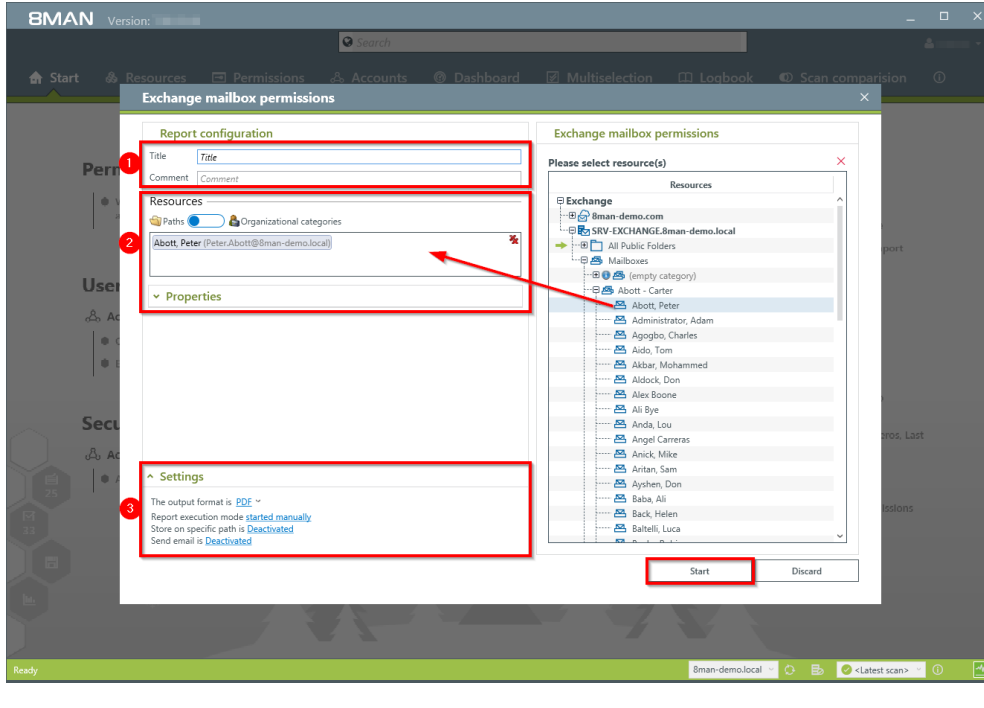

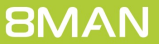

# <span id="page-47-0"></span>**6.3 User Provisioning**

### **6.3.1 Create a mailbox (e-mail enable users)**

#### **Background / Value**

If your license agreement includes 8MATE for Exchange you can create Mailboxes (email enable users) with 8MAN.

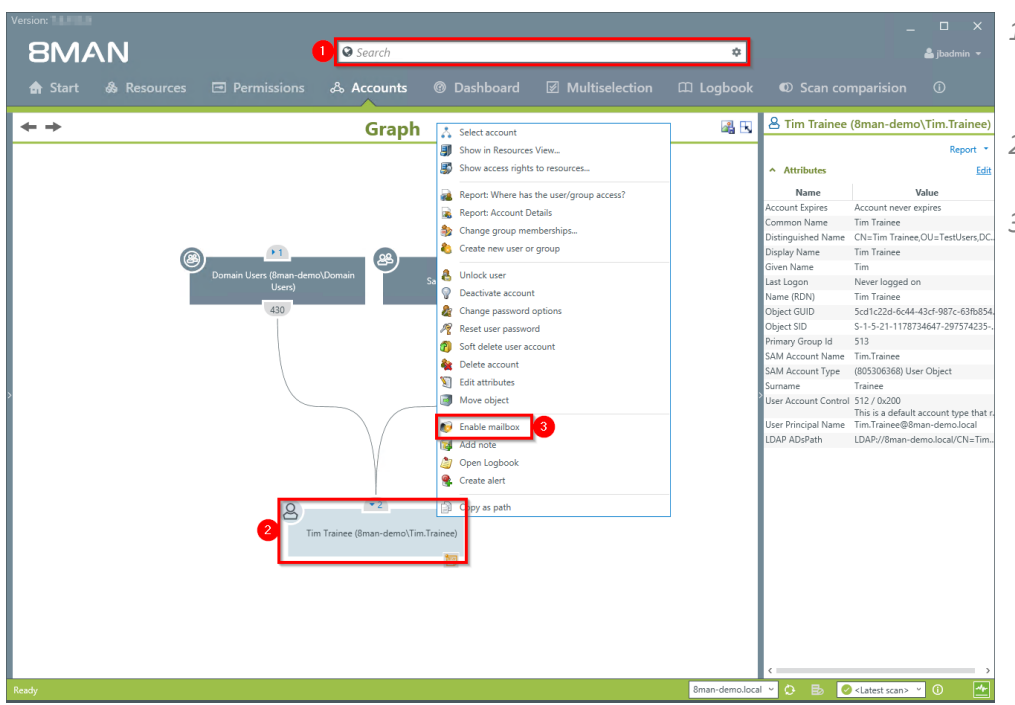

- *1. Select the desired User or distribution group (type: universal).*
- *2. Right-click on the user. You can do this in the Accounts view.*
- *3. Click on "Enable mailbox" from the context menu. This option is only available if no mailbox has been created yet.*

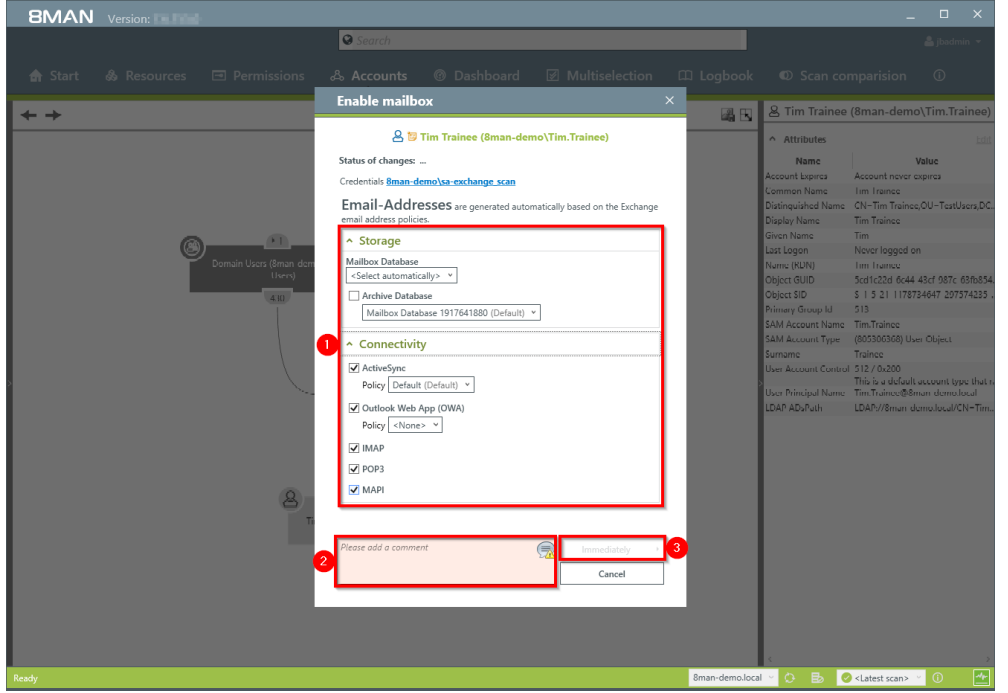

- *1. Determine the Exchange options.*
- *2. You must enter a comment, for example a ticket number.*
- *3. Start the creation of the mailbox.*

# <span id="page-48-0"></span>**6.3.2 Change mailbox permissions**

#### **Background / Value**

8MATE Exchange displays the access rights to Mailboxes in the resource view. Mailbox access rights are shown as follows: "Owner", "Full access", Read Access rights" and "Administrate". Additionally you can also assign the following access rights to individual users: "Full access", "Send as" and "Receive as".

#### **Step by step process**

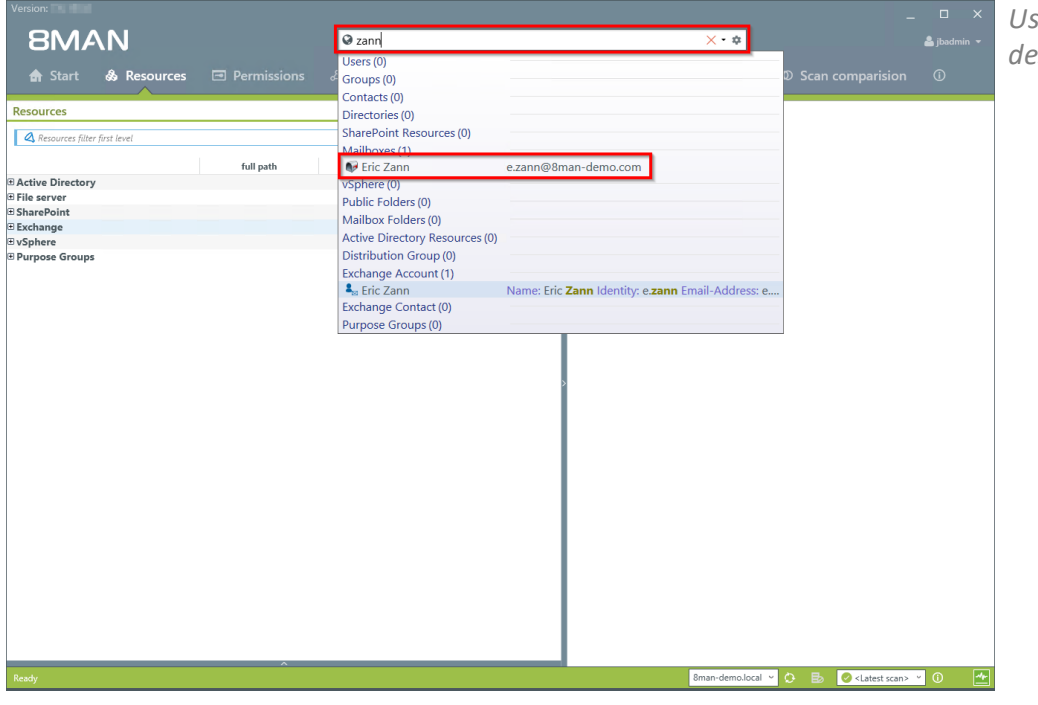

*Use the search field to find the desired mailbox.*

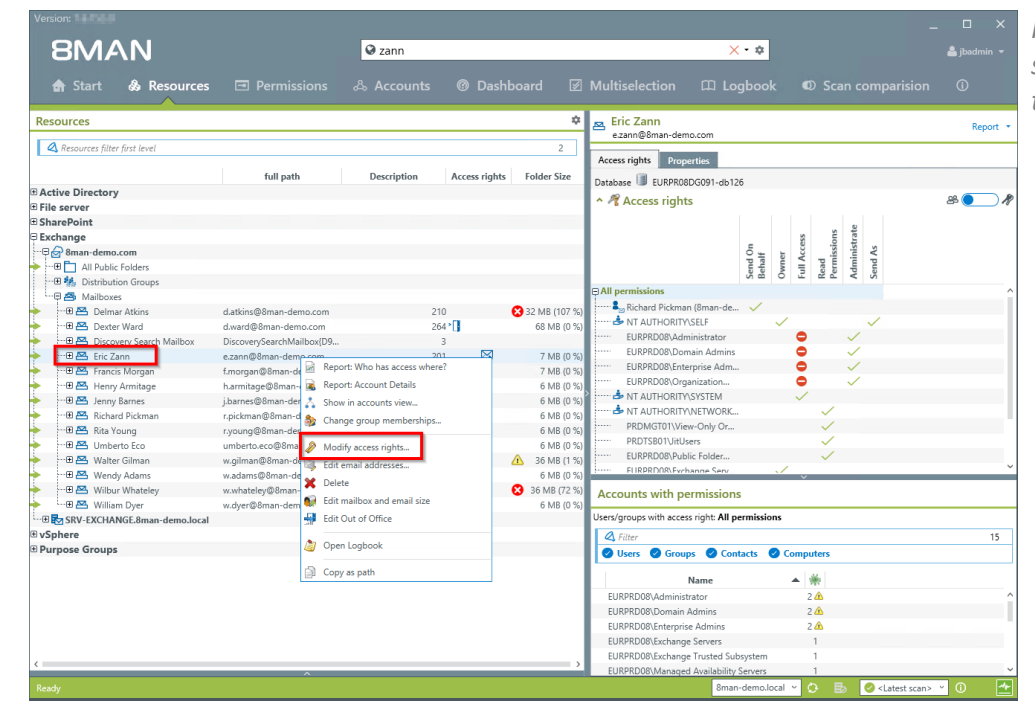

*Right-click on the mailbox and select "Modify access rights" from the context menu.*

 $\boxed{\odot$  zann

Resource  $\geq$  Excl **Eric Zann** 

Full Access

 $Name$ 

 $\sim$  Miscellaneous rights Switch to horizontal view

Send As

Name<br>NT AUTHORITY\SELF<br>Rita Young (8man-demo

 $x - x$ 

 $\Box$  Logbook

Send On Behalf

**Name**<br>  $\frac{2}{3}$   $\frac{2}{1}$  Richard Pickman (8man-dex<br>  $\frac{2}{3}$   $\frac{1}{1}$  Smith, James (8man-demo)

**BMAN** 

Name<br>8 Aido, Tom (8man-demo\Tom Aido)<br>8 Dupp, Nick (8man-demo\Nick Dupp)

- *1. Use the search field to find the desired account.*
- *2. Use drag & drop to move the account to an access rights column.*
- *3. Click on "Apply".*

Copy as path

- **BMAN**  $\sqrt{2z}$ Excha  $\overline{\phantom{a}}$  Eric Zan Eric Zann Full Access Send On Behalf Send As Nam  $\underline{\mathbf{z}}_n \underline{\leftrightarrow}$  Rich Change access rights Eric Zann<br>e.zann@8man-demo.com Credential for changes jbadmin@8man-demo.com
	- *1. You must enter a comment, for example a ticket number.*
	- *2. Start the access rights change.*

**BMAN** 

Bman-demo.local ▽ ● B ●<Latest scan

# <span id="page-50-0"></span>**6.3.3 Manage out of office notices**

### **Background / Value**

8MAN allows help desk to set out of office notices for employees without gaining access to email content.

### **Step by step process**

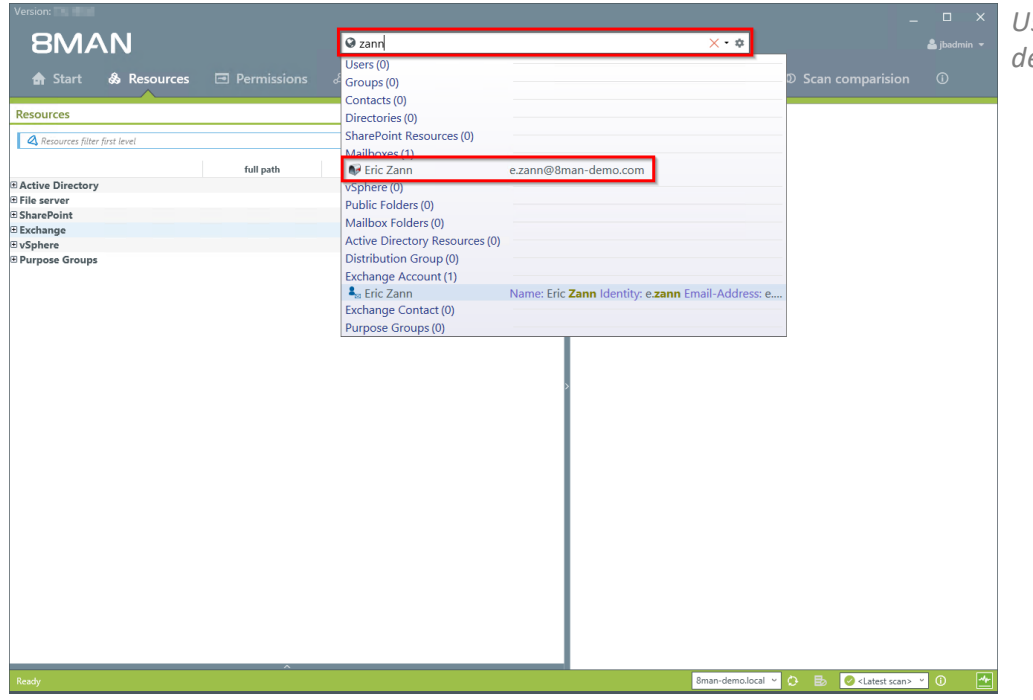

*Use the search field to find the desired mailbox.*

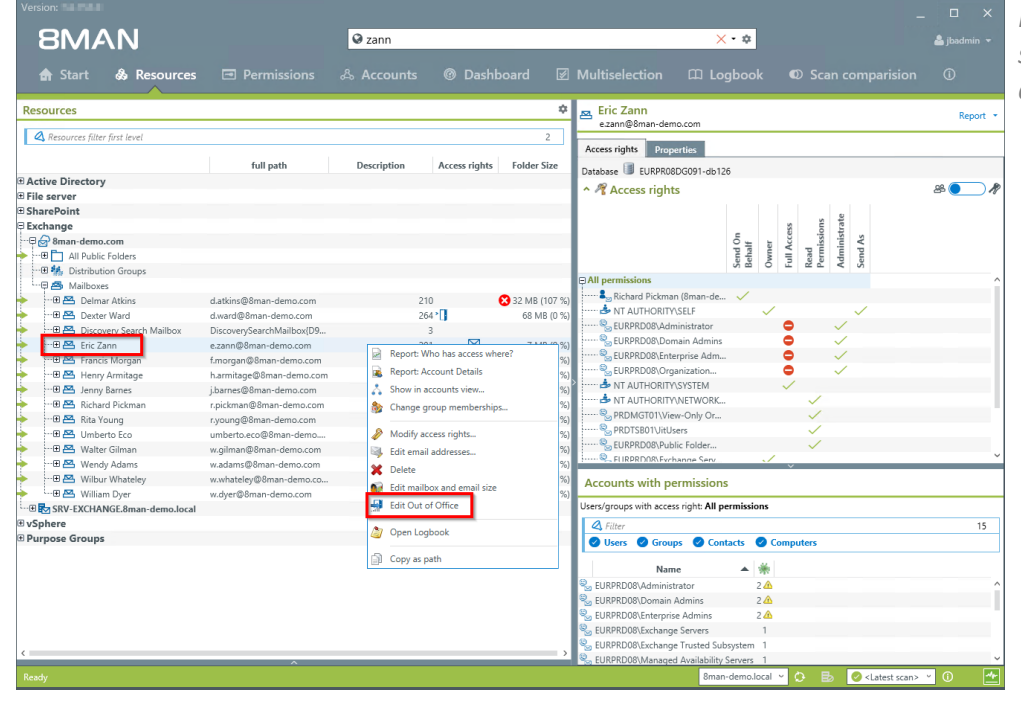

*Right-click on the mailbox and select "Edit Out of Office" from the context menu.*

**BMAN** Versie

- *1. Determine the out of office settings.*
	- *2. You must enter a comment, for example a ticket number.*
	- *3. Start the process.*

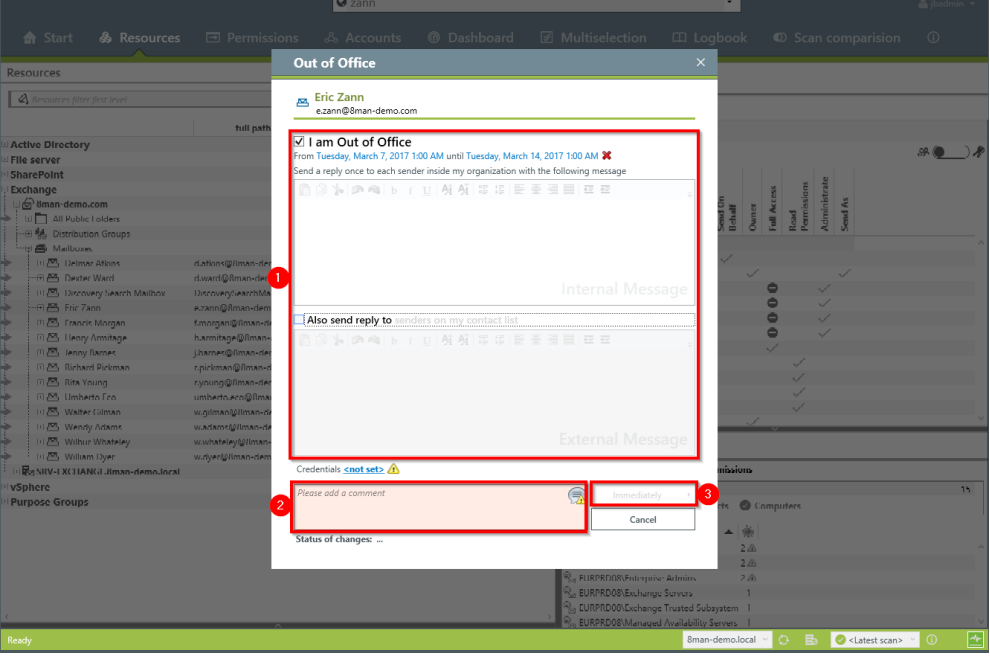

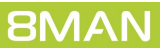

# <span id="page-52-0"></span>**6.3.4 Manage mailbox and e-mail size**

### **Background / Value**

Managing mailbox size is a common task for help desk. 8MAN allows you to make these quickly and efficiently.

### **Step by step process**

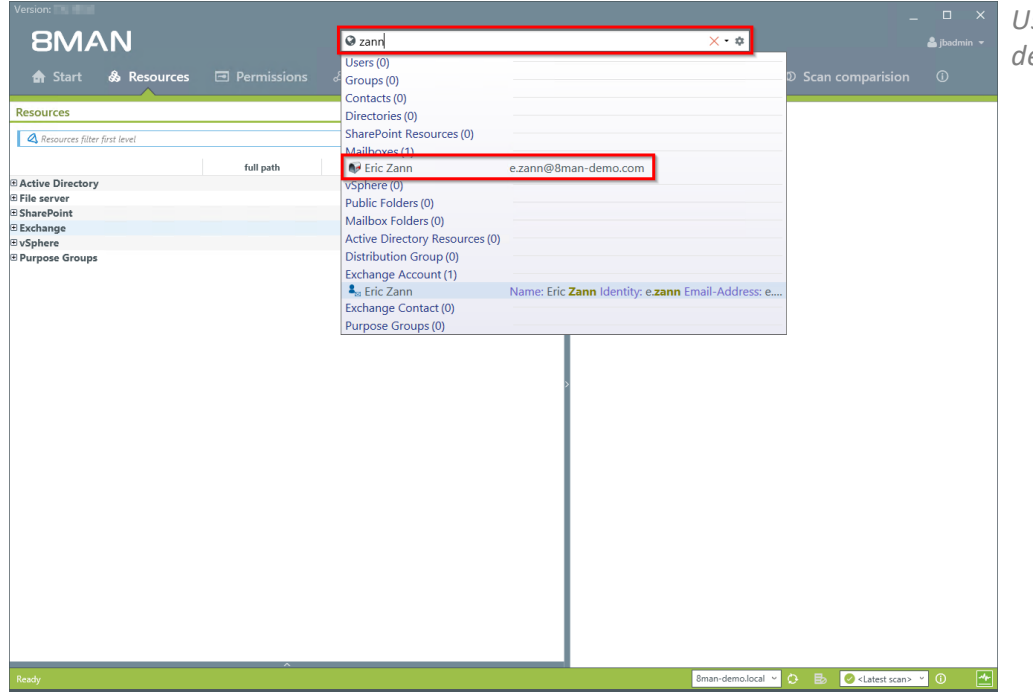

*Use the search field to find the desired mailbox.*

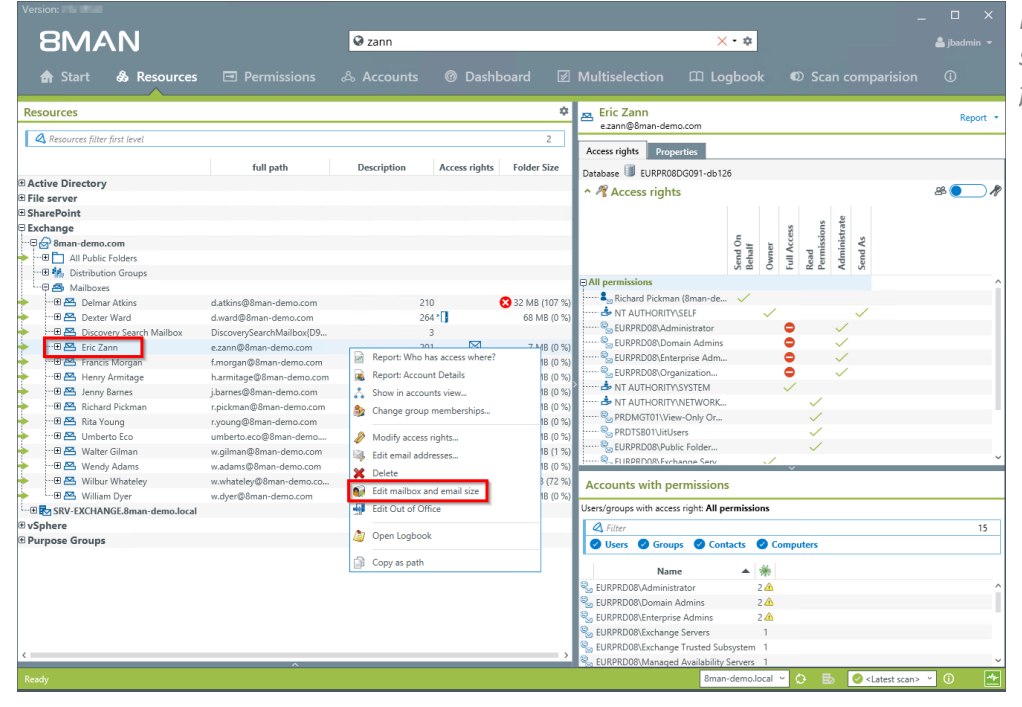

*Right-click on the Mailbox and select "Edit mailbox and emailsize" from the context menu.*

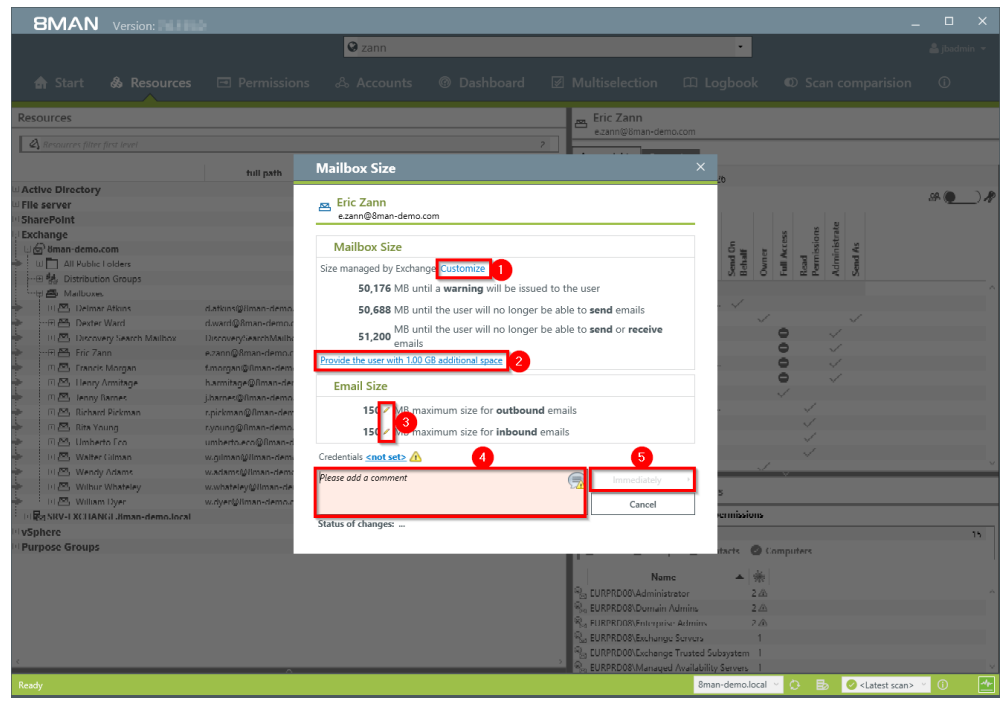

- *1. Click on "Customize" to change the mailbox size.*
- *2. Quickly add 1 GB of storage. The [increments](#page-31-0) can be adjusted in the configuration module.*
- *3. Click on the pen icon to edit the maximum emailsize.*
- *4. You must enter a comment, for example a ticket number.*
- *5. Start the process.*

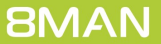

# <span id="page-54-0"></span>**6.3.5 Manage e-mail addresses**

### **Background / Value**

With 8MAN you can assign and remove multiple email addresses to mailboxes, distribution groups and contacts. The process is documented automatically.

#### **Step by step process**

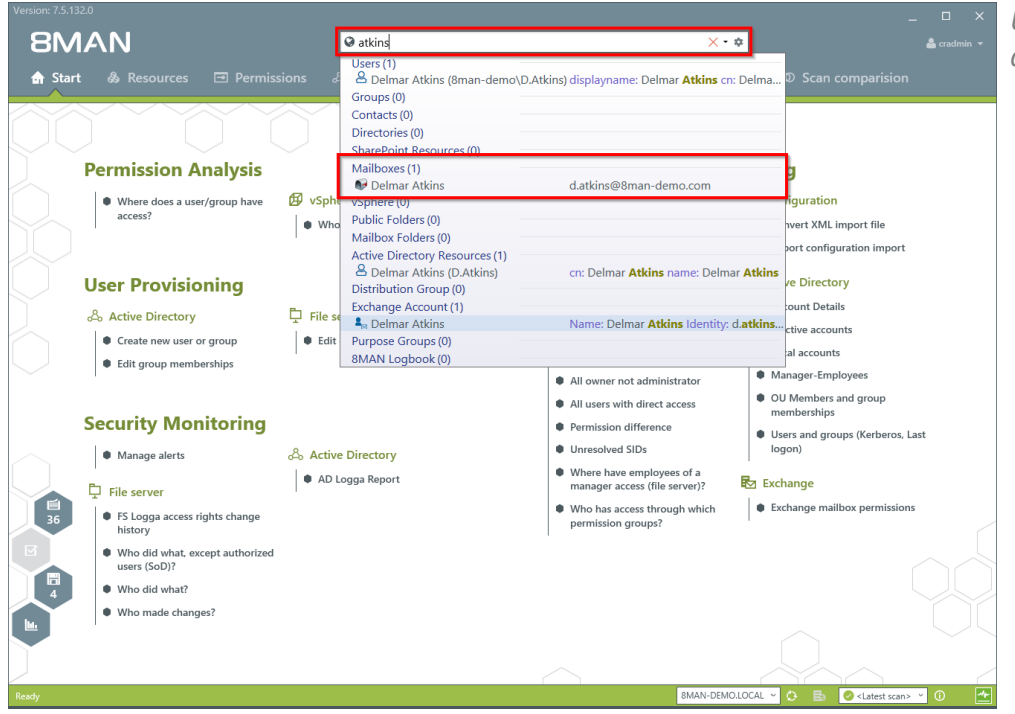

*Use the search field to find the desired mailbox.*

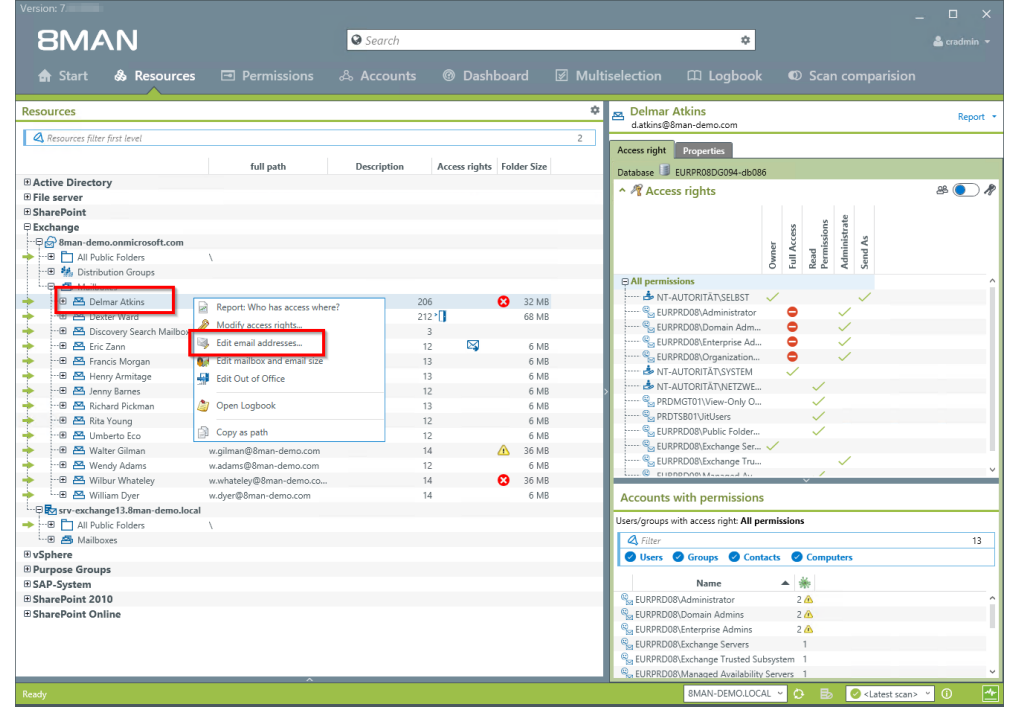

*Right-click on the Mailbox and select "Edit email addresses" from the context menu.*

- *1. Add an email address or delete an existing one.*
	- *2. Select the primary email address.*
	- *3. Double-click the field where you want to enter or change the address.*
	- *4. You must enter a comment, for example the ticket number.*
	- *5. Start the process.*

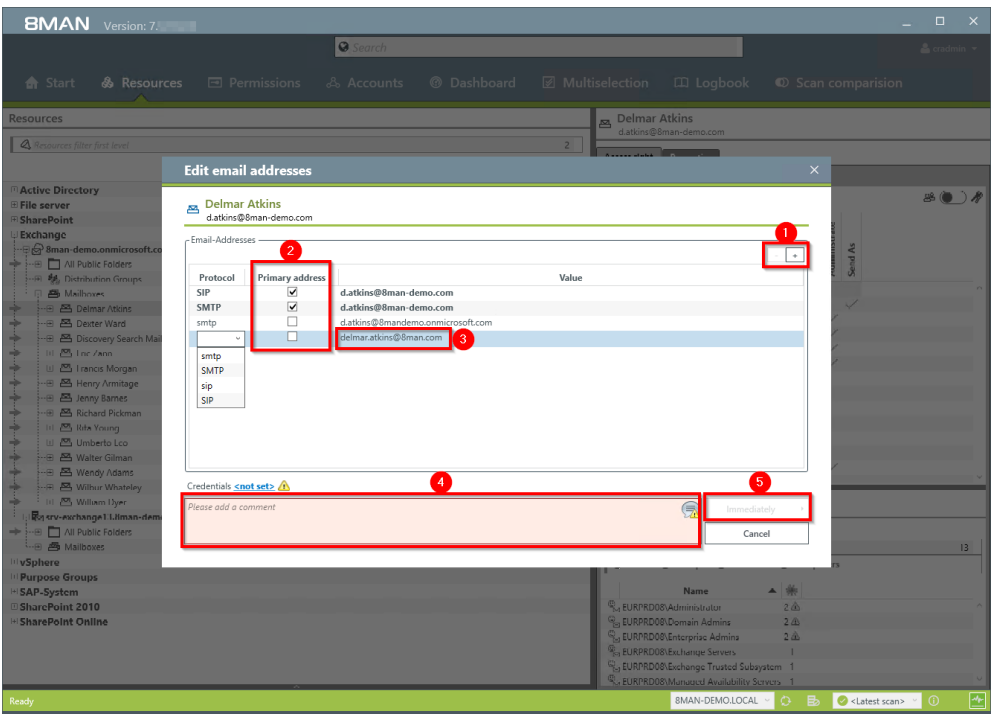

# <span id="page-56-0"></span>**6.3.6 Manage distribution group memberships**

### **Background / Value**

8MAN allows you to manage the members of distribution groups. This includes the addition and removal of recipients as well as the nesting within other groups (parent child relationships). The process is automatically documented.

# **Step by Step process**

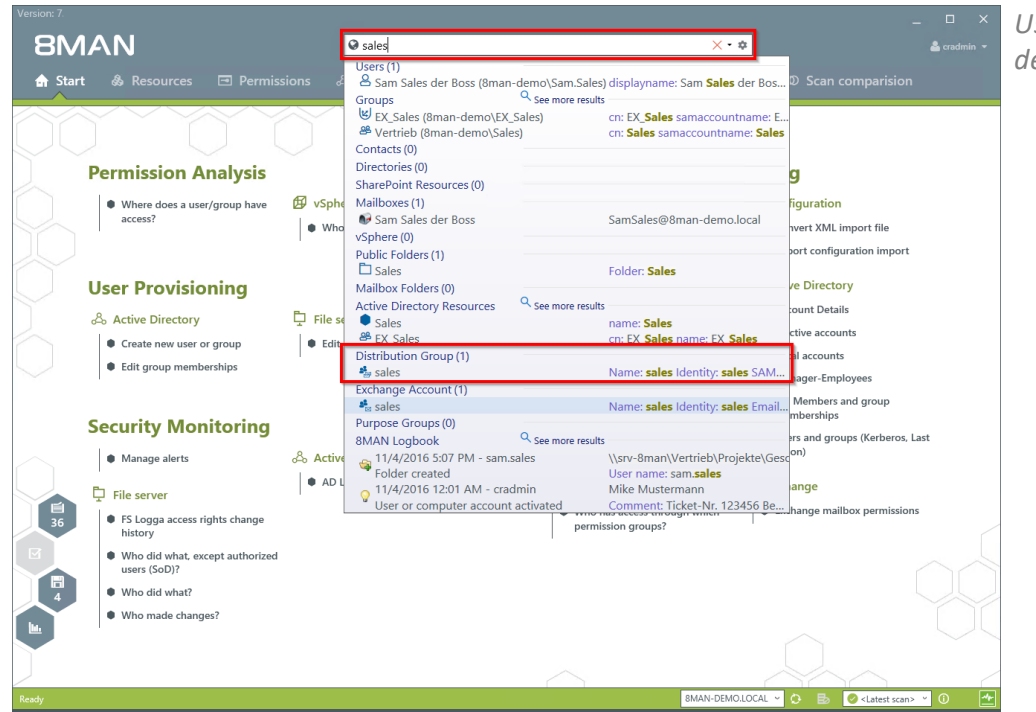

*Use the search field to find the desired distribution group.*

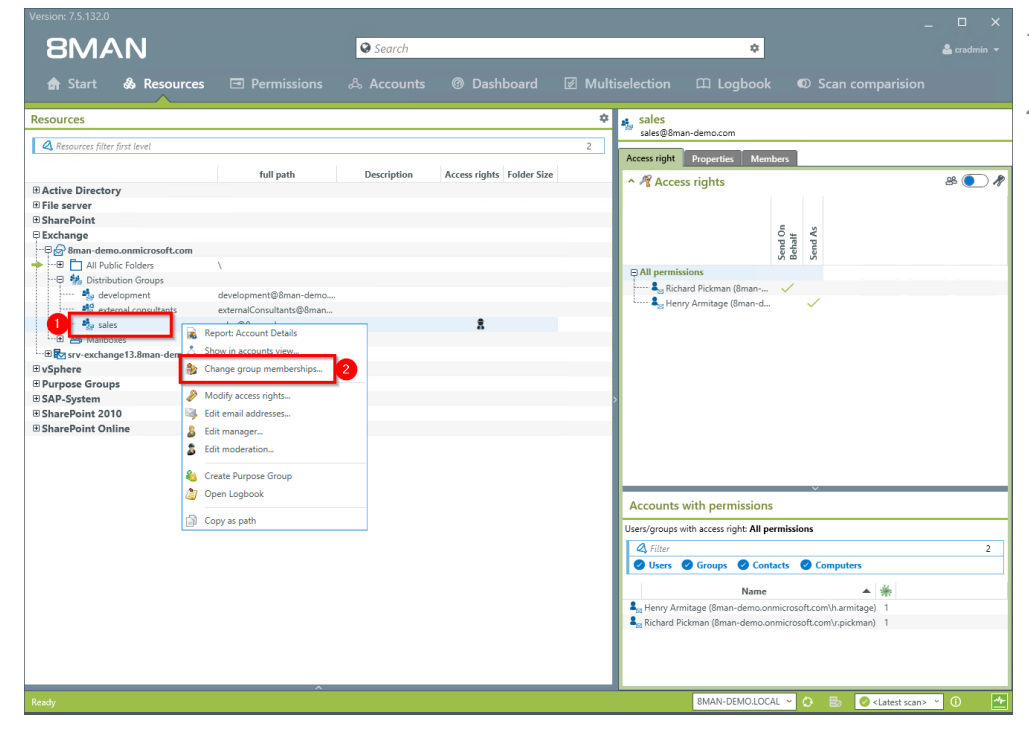

- *1. You are focusing on the desired group.*
- *2. Right-click on the group and select "Change group memberships".*

- *1. Find an account.*
- *2. Use drag & drop to move the account to a column, to assign a group membership.*
- *3. You can remove memberships with the "Remove" button.*
	- *4. You must enter a comment, for example a ticket number.*
	- *5. Click on "Immediately".*

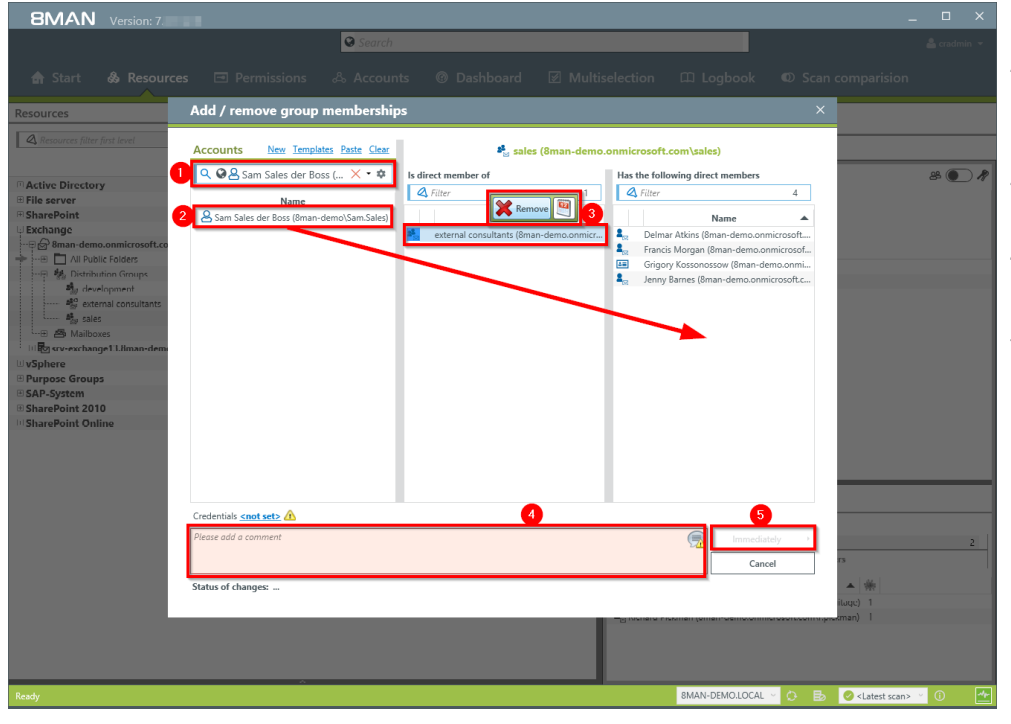

# <span id="page-58-0"></span>**6.3.7 Manage distribution group permissions**

### **Background / Value**

8MAN allows you to change who can send emails from which distribution groups. As usual, this is automatically documented. The most relevant cases are "Send as" and "Send on behalf". The former is especially sensitive since it is not clearly indicated who actually sent the Email. With "Send on behalf"on the other hand the "deputy" sender is clearly visible.

#### **Step by step process**

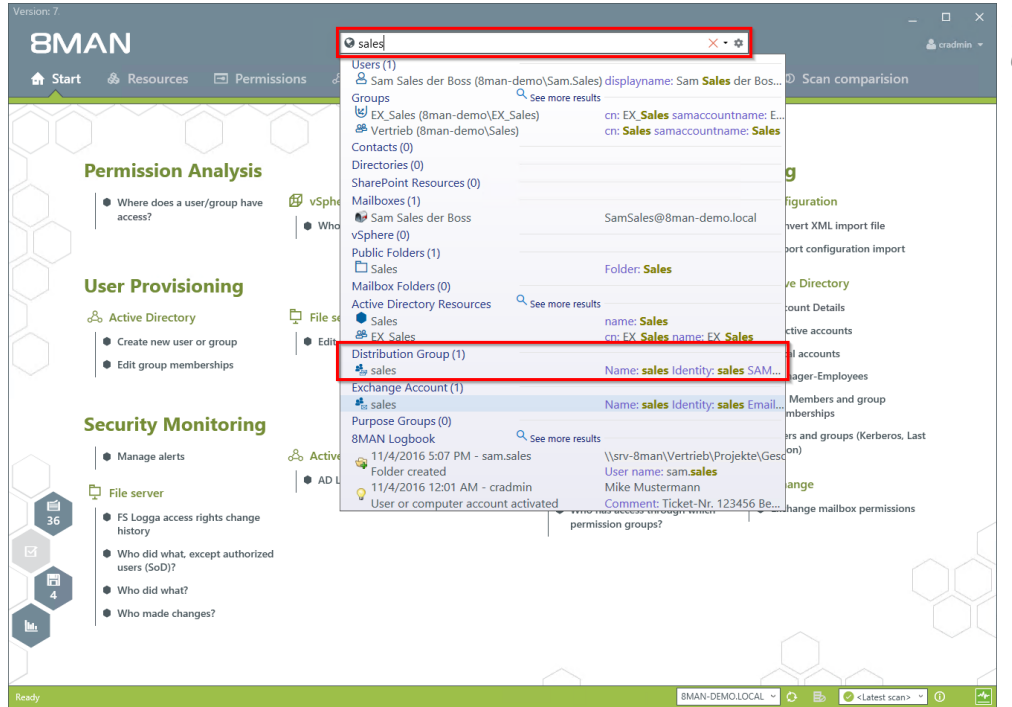

*Use the search field to find the desired mailing list.*

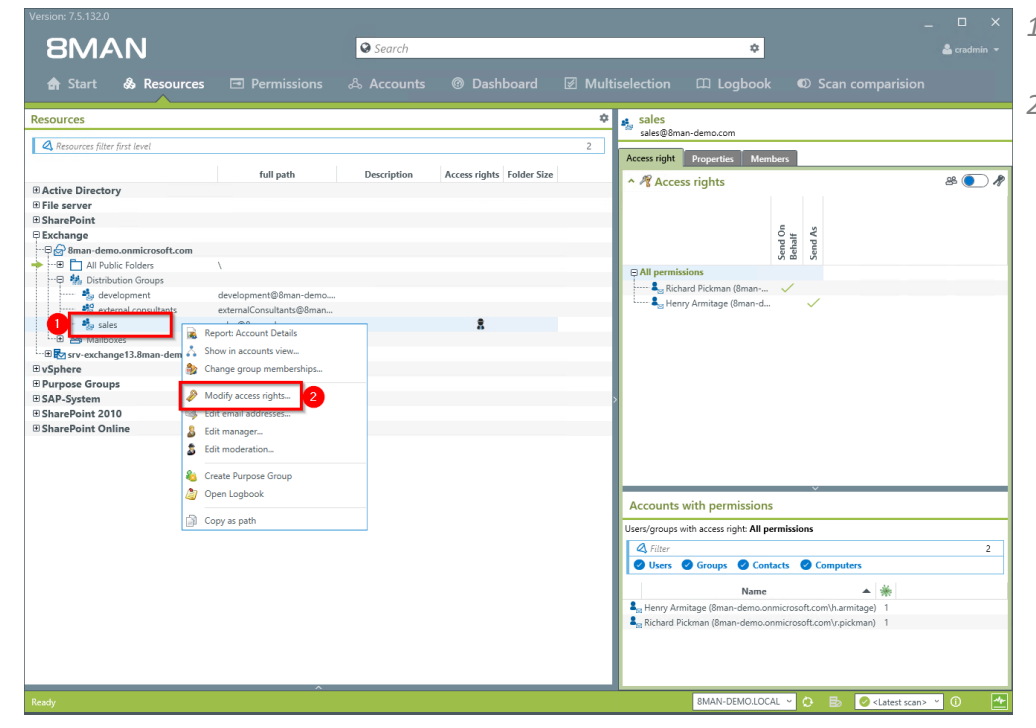

- *1. Find the desired distribution group.*
- *2. Right-click on the group and select "Modify access rights" from the context menu.*

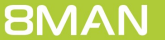

G Search

Resource  $\frac{d}{dt}$  > Excl

**BMAN** 

- *1. Use the search function to find the account.*
- *2. Use drag & drop to assign the desired permission.*
- *3. Select an entry and use the context menu to remove a permission.*
- *4. Click on "Apply".*
- sales Copy as pa Send As Send On Behalf **X** Rer Name Ni<br>Henry Armitage (8man-demi<br>Sam Sales der Boss (8man-d **A** Richard Pick v Miscellaneous rights Switch to horizontal view

® Dashboard ⊠ Multiselee

 $\overline{•}$ 

 $\Box$  Logbool

 $\mathbf{a}$  cra

- *1. Enter a comment .*
- *2. Start the access rights change.*

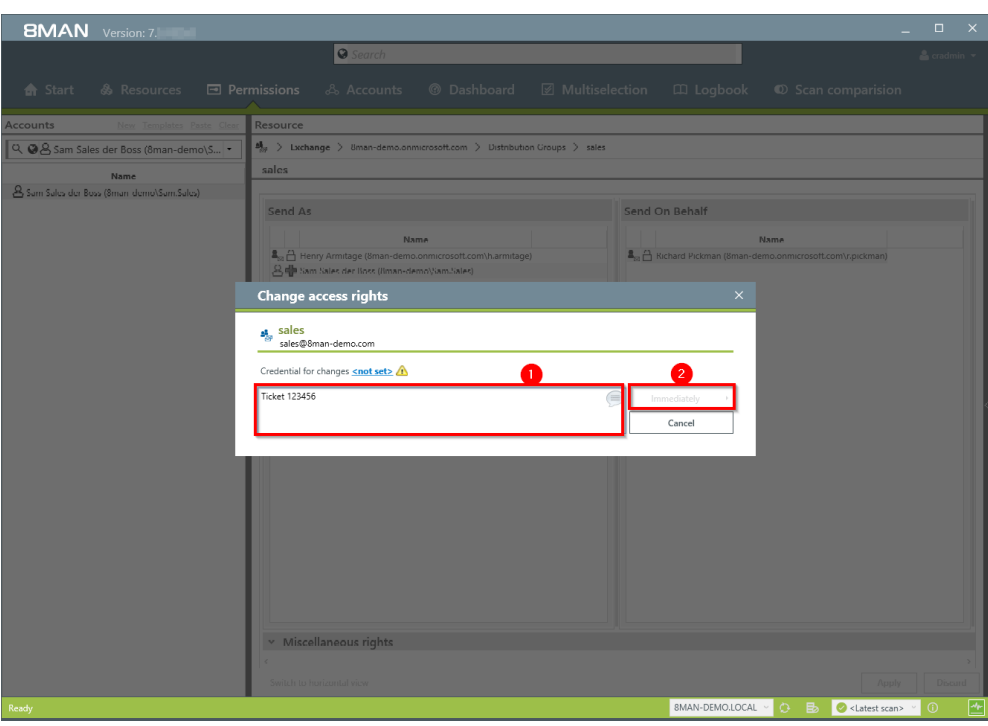

# <span id="page-60-0"></span>**6.3.8 Change the moderation of distribution groups**

#### **Background / Purpose**

With 8MAN you can quickly modify the moderation of distribution groups. The process will be documented automatically.

If no moderators are nominated the role is filled out by the manager of the group.

#### **Additional Services**

Display [distribution](#page-38-0) group properties Change the manager of [distribution](#page-62-0) groups

**The change also works for dynamic Exchange groups.**

#### **Step by step process**

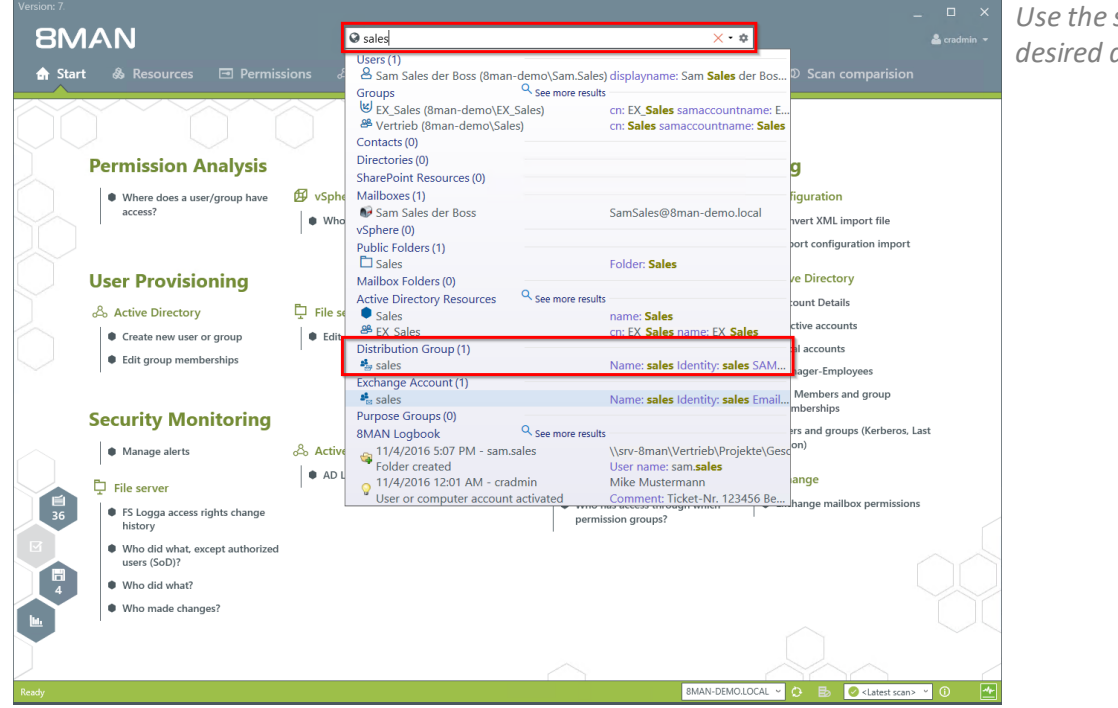

*Use the search field to find the desired distribution group.*

- **BMAN Q** Search  $\overline{a}$ <del>th</del> Start & R  $\Box$  Logbool  $\begin{array}{|c|c|}\n\hline\n\end{array}\n\qquad \qquad \begin{array}{c}\n\mathbf{a} & \mathbf{s} & \mathbf{s} & \mathbf$ Resources A Resources filter first leve Access right Properties | Members | full path Access rights Folder Size  $800$  $\begin{tabular}{l} @ \textbf{Active Directory} \\ @ \textbf{File server} \\ @ \textbf{SharePoint} \\ \end{tabular} \begin{tabular}{l} \multicolumn{2}{c}{\textbf{StatePoint}} \\ \end{tabular} \begin{tabular}{l} \multicolumn{2}{c}{\textbf{StatePoint}} \\ \end{tabular} \begin{tabular}{l} \multicolumn{2}{c}{\textbf{Set} and denotom} \\ \end{tabular} \end{tabular} \begin{tabular}{l} \multicolumn{2}{c}{\textbf{Set} and denotom} \\ \end{tabular} \begin{tabular}{l} \multicolumn{2}{c}{\textbf{Set} and denotom} \\ \end{tabular} \end{tabular$ ^ 屑 Access rights Send On<br>Behalf<br>Send As externalConsultants@8man  $\bullet$ Report: Account Details **3** Report: Account Details<br>Show in accounts view...<br>**3** Change group membersh E Syrv-exchang<br>ElvSphere<br>El Purpose Groups Modify access rights. ⊕ SAP-System<br>⊕ SharePoint 2010 **Edit email addresses. E** SharePoint Onlin & Edit moderation. Create Purpose G Accounts with permissions Copy as path Jsers/groups with access right: All permis: 4 Filter<br>
Subsets Of Groups Contacts Computer  $\blacktriangle$  \* Name rame<br>mitage (8man-demo.or  $\frac{2}{3}$ <sub>ist</sub> Henry Armitage (8man-demo.onmicrosoft.com\h.armitage) 1<br> $\frac{2}{3}$ <sub>ist</sub> Richard Pickman (8man-demo.onmicrosoft.com\r.pickman) 1 **SMAN-DEMO.LOCAL** v **O** B C <Latest scan> v O
- *1. You are focusing in the desired group. 2. Right-click on a group and select "Edit moderation".*

- **BMAN**  $\overline{|\mathsf{G}|}$  $\&$  Res **Edit moderation**  $\overline{\mathcal{B}(\bullet)}$ sales<br>sales@8man-demo □ Active Dire<br>□ File server<br>□ SharePoint<br>□ Exchange L⊠ Moderators Senders without moderat z. Super Sales der Boss (8man  $\overline{a}$  $\sqrt{28}$ ᅮ For  $\bullet$  Notify all senders when their messages aren't approved.  $\mathbb D$  Notify senders in your organization when their message aren't approved.  $\bullet$  Don't notify senders when their messages aren't approved. Credentials <u><not set> A</u>  $\frac{B_{\text{tot}}}{B_{\text{tot}}}$  Richard Pi **B** C<Latest scan>
- *1. Enable or disable the moderation of the distribution group.*
- *2. Use the search field to find accounts.*
- *3. Use drag & drop to move accounts to the column"Moderators" or "Sender without moderation" (Whitelist).*
- *4. Determine the workflow for rejected messages.*
- *5. You must enter a comment, for example a ticket number.*
- *6. Start the process.*

### <span id="page-62-0"></span>**6.3.9 Change the manager of distribution groups**

#### **Background / Value**

8MAN allows you to quickly change managers for distribution groups. The process is automatically documented. In the default settings, managers are the only ones allowed to change the configuration.

**The change also works for dynamic Exchange groups.**

#### **Additional Services**

Display [distribution](#page-38-0) group properties Modify [moderation](#page-60-0) of distribution groups

#### **Step by step process**

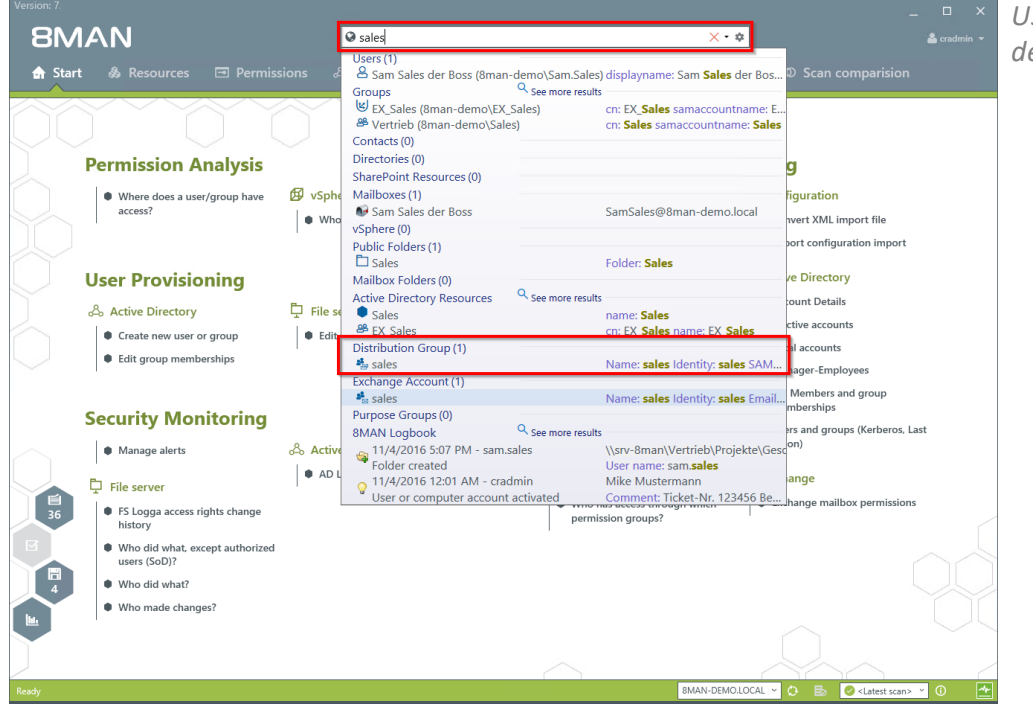

*Use the search field to find the desired distribution group.*

- $\Delta$  cradin **BMAN** Search  $\overline{a}$ **<sup>◎</sup>** Dashboard *Ø* Multiselection  $\Box$  Logbool <del>n</del> Start & F  $\lambda$  Accounts  $\begin{array}{|c|c|}\n\hline\n\end{array}\n\qquad \qquad \begin{array}{c}\n\mathbf{a} & \mathbf{s} & \mathbf{s} & \mathbf$ **Resources** A Resources filter first leve Access right Properties | Members | full path ess rights Folder Size  $800$ **Exchange Directory**<br> **Exchange**<br> **Exchange**<br>  $\begin{array}{r}\n\oplus$  SharePoint<br>  $\begin{array}{r}\n\oplus$  SharePoint<br>  $\oplus$  SharePoint<br>  $\oplus$  M<sub>areP</sub>oint<br>  $\oplus$  M<sub>areP</sub>oint<br>  $\oplus$  M<sub>areP</sub>oint<br>  $\oplus$ <br>  $\oplus$ <br>  $\oplus$ <br>  $\oplus$ <br>  $\oplus$ ↑ <sup>n</sup> Access rights Send On<br>Behalf<br>Send As externalConsultants@8mar  $-4.1$ ort: Account Details E Syrv-exchang<br>ElvSphere<br>El Purpose Groups Show in accounts view **A** Change group member Modify access right ⊞ SAP-System<br>⊞ SharePoint 2010 **Edit email adde E SharePoint Online** S Edit ma Create Purpose Group<br>27 Open Logbook Accounts with permissions Copy as path Jsers/groups with access right: All permiss **Example 19 Second Second Second Second Second Second Second Second Second Second Second Second Second Second Second Second Second Second Second Second Second Second Second Second Second Second Second Second Second Second**  $\blacktriangle$  \* Name ہیں۔<br>ہ.itage (8man-demo  $\frac{2}{3}$ <sub>ist</sub> Henry Armitage (8man-demo.onmicrosoft.com\h.armitage) 1<br> $\frac{2}{3}$ <sub>ist</sub> Richard Pickman (8man-demo.onmicrosoft.com\r.pickman) 1 SMAN-DEMOLLOCAL v **D** B C <Latest scan> v C
	- *1. You are focusing on the desired group.*
	- *2. Right-click on the group and select "Edit Manager".*

- **BMAN**  $\overline{|\mathsf{G}|}$  $\&$  Ref **Edit manager/owne**  $\overline{\mathcal{B} \bigodot \mathcal{R}}$ sales<br>sales@8man-der plates <u>Paste</u> Clear Account Name  $\left| \cdot \right|$ **A** Delmar Atkins (Rmar .<br>Faoisleachd a  $\sqrt{2 \cdot 9}$ **B** Sam Sa  $\bullet$ **A**<sub>RI</sub> Hunry An B<sub>2</sub> O <Latest scan>
- *1. Use the search field to find the desired accounts.*
- *2. Use drag & drop to move accounts to the column "Moderators" or "Send without moderation" (Whitelist).*
- *3. You can also remove accounts.*
- *4. You must enter a comment, for example a ticket number.*
- *5. Start the process.*

# <span id="page-64-0"></span>**6.3.10 Create and delete contacts**

### **Background / Value**

With 8MAN, you can documented create contacts and manage them quickly, e.g. to add them to distribution groups.

#### **Additional Services**

Manage distribution group [memberships](#page-56-0)

#### **Step by step process**

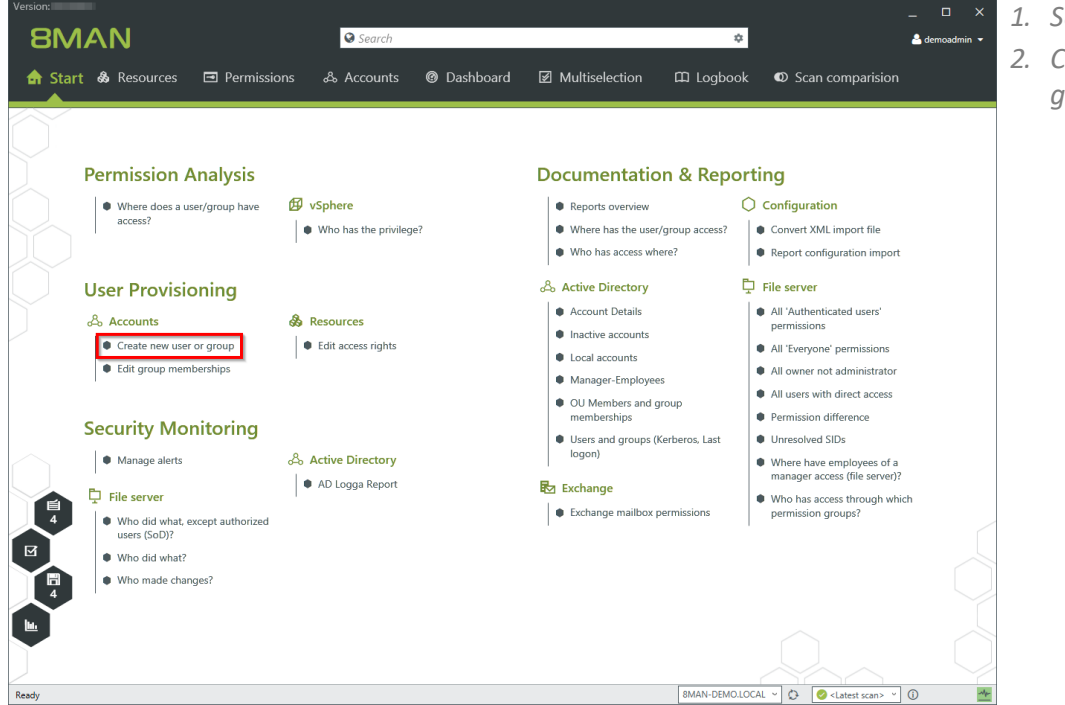

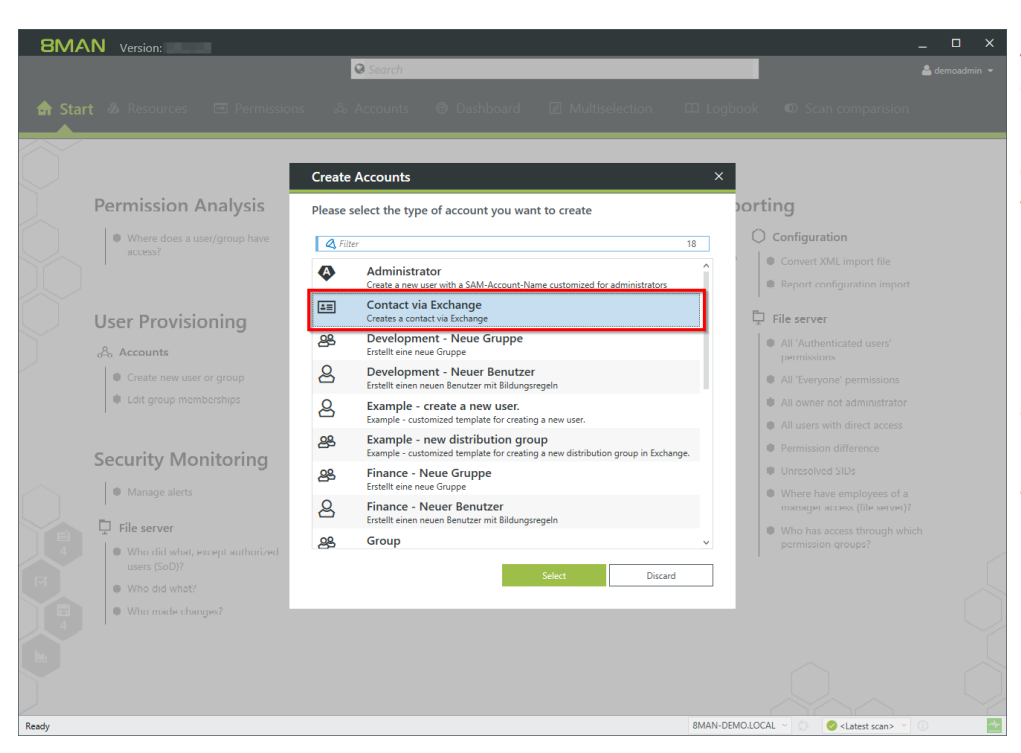

*1. Select "Start". 2. Click "Create new user or*

*group".*

*Select a template to create a contact.*

**8MAN provides a sample template for the creation of contacts. You must customize this template before you can use it. See Customizing Templates Manual.**

**8MAN creates contacts using the Exchange Powershell connection. A license for the 8MATE for Exchange is required.**

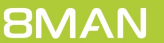

- *1. Specify an OU.*
- *2. Enter names and email addresses.*
- *3. You must enter a comment.*
- *4. Start the execution.*

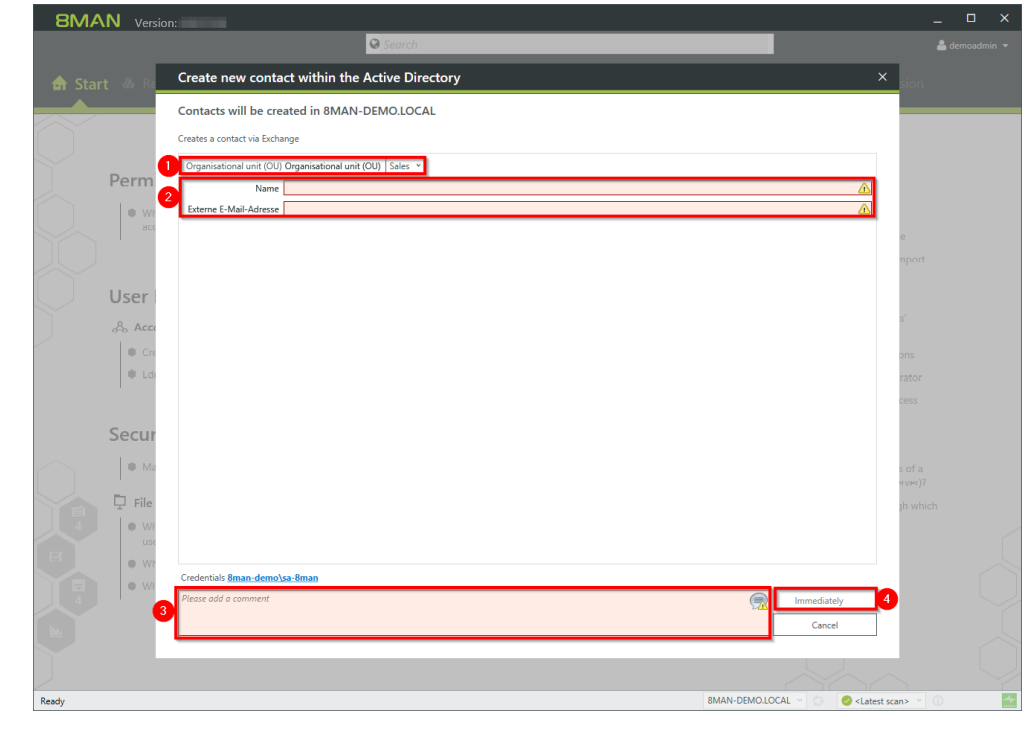

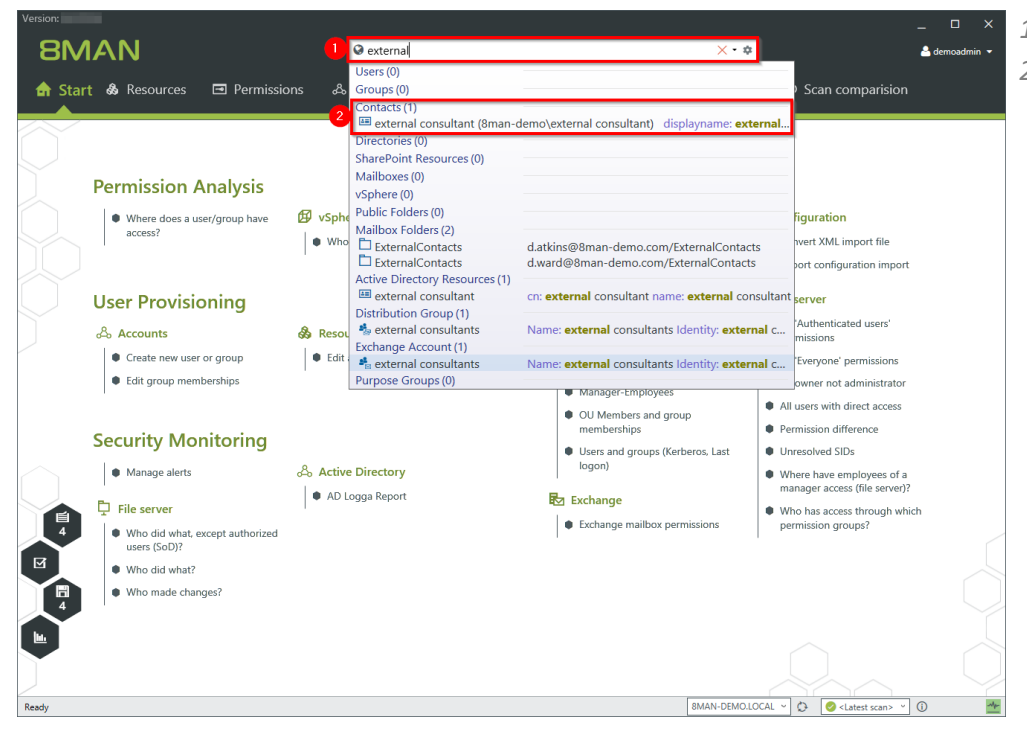

- *1. Use the search to find a contact.*
- *2. Click on the search result.*
- **BMAN** G Search  $\overline{\phantom{a}}$  $\Delta$ fact & Resources  $\blacksquare$  Permissions & Accounts <sup>6</sup> Dashboard ■ Multiselection  $\square\hspace{-0.1cm}\square\hspace{-0.1cm} \square$  Logbook Scan comparision  $\overline{\mathbf{0}}$  $\leftrightarrow$ ■ external consultant (8man-demo\exte. Parents Graph  $\overline{\mathbf{A}}$  Filter  $\left| \right|$ **Name** 藤  $\sim$  Attribute **Name**<br>Common Name Value external consultant Common Name external consultant<br>Distringuished Na... CN=sexternal consultant<br>Display Name external consultant<br>Given Name external<br>Name (RDN) external consultant<br>Object GUID daa625f1-326d-4c74external<br>external consultant<br>daa625f1-326d-4c74-a0d1-97f12.. Sumame<br>
Consultant<br>
Crganizational Un... CN=Users,DC=8man-demo,DC=I... Organizational Un... Users nal consultant (8man-demo<br>
\external consu<br> **Consultant Consultant Consultant** Consultant Consultant Consultant Consultant Consultant Consultant Consultant Consultant Consultant Consultant Consultant Consultant Consultant Show access rights to reso Report: Where has the user/group ac Report: Account Details **A** Change group membership Create new user or gro **St** Delete ac Add note Open Logbook  $\Box$  Copy as path  $\overline{\phantom{a}}$  Tree  $\frac{\partial p}{\partial t}$ Ready
- *1. 8MAN switches to the Accounts view.*
	- *2. Right-click the contact.*
	- *3. Select Delete account.*

- **BMAN** Version:  $\overline{\phantom{a}}$  $\overline{\mathbf{a}}$ Delete account  $\overline{\mathcal{A}}$  Filt  $\Delta$ |<br>|-<br>| external consultant<br>| CN=external consult Status of changes: ints to delete El external consultant (8m external consultant<br>external<br>external consultant<br>daa625f1-326d-4c74-a0d1-97f12. consultant<br>CN-Users,DC-8man<br>Users  $\boxed{\blacksquare}$  Remove access rights read the contract of the selected accounts on resources which are known all direct references to the selected accounts on resources which are known.<br>The execution will be <u>immediately</u> wn to 8MAN  $\sim$  Scripting  $\bullet$  <Late
- *1. 8MAN shows the contact to be deleted.*
	- *2. 8MAN shows the login with which the contact is deleted. If necessary, specify other credentials.*
	- *3. You must enter a comment.*
	- *4. Start the execution.*

**You do not need an 8MATE for Exchange license to delete contacts.**

# <span id="page-67-0"></span>**7 Contacting 8MAN support**

You can reach our support under the following number:

Germany (German and English) +49 30 390 6345-99

United Kingdom (English) +44 12 76 91 99 89

Monday through Friday from 9 am until 5 pm (CET).

**E-Mail** [support@8man.com](mailto:support@8man.com)

#### **Website**

<https://susi.8man.com>

You start on the website with a self-registration. After completion, you can see the publicly accessible content. After registration, you will be assigned to an authorization level by oursupport team. Only then you can see nonpublic content and use the ticket system.

This process may take some time.

### <span id="page-68-0"></span>**8 Disclaimer**

Information provided in this document may change at any given time and without prior notice. Its provision does not entail any kind of legal obligation at Protected Networks's end.

The usage of Protected Networks's software 8MAN is outlined in an End User Licence Agreement (EULA). 8MAN must only be used in accordance with its stipulations.

Without prior written consent from Protected Networks this document must not be partially or entirely reproduced, transmitted or translated, be it by electronic, mechanical, manual or optical means.

This document should be considered part of a framework consisting of Protected Networks's Terms & Conditions, EULA and Privacy Statement to be found on their website.

#### **Copyright**

8MAN is the registered trademark of a software solution and its related documents and is the intellectual property of Protected Networks.

All product and company names are trademarks™ or registered® trademarks of their respective holders even without special marking.

Protected Networks GmbH Alt-Moabit 73 10555 Berlin

+49 30 390 63 45 - 0 [www.protected-networks.com](http://www.protected-networks.com)

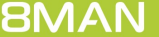

# <span id="page-69-0"></span>**9 Software license acknowledgments**

- Json.net, © 2006-2014 Microsoft, [https://json.codeplex.com/license](#page-69-0)
- · JSON.NET Copyright (c) 2007 James Newton-King [https://github.com/JamesNK/Newtonsoft.Json/blob/master/LICENSE.md](#page-69-0)
- Irony Copyright (c) 2011 Roman Ivantsov [http://irony.codeplex.com/license](#page-69-0)
- Jint Copyright (c) 2011 Sebastien Ros [http://jint.codeplex.com/license](#page-69-0)
- · #ziplib 0.85.5.452, © 2001-2012 IC#Code, [http://www.icsharpcode.net/opensource/sharpziplib/](#page-69-0)
- · PDFsharp 1.33.2882.0, © 2005-2012 empira Software GmbH, Troisdorf (Germany), [http://www.pdfsharp.net/PDFsharp\\_License.ashx](#page-69-0)
- JetBrains Annotations, ©2007-2012 JetBrains, [http://www.apache.org/licenses/LICENSE-2.0](#page-69-0)
- · Microsoft Windows Driver Development Kit, © Microsoft, EULA, installed on the computer on which the FS Logga for Windows file servers is installed: C:\Program Files\protected-networks.com\8MAN\driver (Usage only for FS Logga for Windows file server)
- NetApp Manageability SDK, © 2013 NetApp, **[https://communities.netapp.com/docs/DOC-1152](#page-69-0)** (Usage only for FS Logga for NetApp Fileserver)
- · WPF Shell Integration Library 3.0.50506.1, © 2008 Microsoft Corporation , [http://archive.msdn.microsoft.com/WPFShell/Project/License.aspx](#page-69-0)
- · WPF Toolkit Library 3.5.50211.1, © Microsoft 2006-2013, [http://wpf.codeplex.com/license](#page-69-0)
- Bootstrap, © 2011-2016 Twitter, Inc, [https://github.com/twbs/bootstrap/blob/master/LICENSE](#page-69-0)
- · jQuery, © 2016 The jQuery Foundation, [https://jquery.org/license](#page-69-0)
- · jquery.cookie, © 2014 Klaus Hartl, [https://github.com/carhartl/jquery-cookie/blob/master/MIT-LICENSE.txt](#page-69-0)
- · jquery-tablesort, © 2013 Kyle Fox, [https://github.com/kylefox/jquery-tablesort/blob/master/LICENSE](#page-69-0)
- · LoadingDots, © 2011 John Nelson, [http://johncoder.com](#page-69-0)
- · easyModal.js, © 2012 Flavius Matis, [https://github.com/flaviusmatis/easyModal.js/blob/master/LICENSE.txt](#page-69-0)
- · jsTimezoneDetect, © 2012 Jon Nylander [https://bitbucket.org/pellepim/jstimezonedetect/src/f9e3e30e1e1f53dd27cd0f73eb51a7e7caf7b378/LICENCE.txt?](#page-69-0) [at=defaultjquery-tablesort](#page-69-0)
- · Sammy.js, © 2008 Aaron Quint, Quirkey NYC, LLC [https://raw.githubusercontent.com/quirkey/sammy/master/LICENSE](#page-69-0)
- · Mustache.js, © 2009 Chris Wanstrath (Ruby), © 2010-2014 Jan Lehnardt (JavaScript) and © 2010-2015 The mustache.js community [https://github.com/janl/mustache.js/blob/master/LICENSE](#page-69-0)
- · Metro UI CSS 2.0, © 2012-2013 Sergey Pimenov, [https://github.com/olton/Metro-UI-CSS/blob/master/LICENSE](#page-69-0)
- · Underscore.js, © 2009-2016 Jeremy Ashkenas, DocumentCloud and Investigative Reporters & Editors [https://github.com/jashkenas/underscore/blob/master/LICENSE](#page-69-0)
- · Ractive.js, © 2012-15 Rich Harris and contributors, [https://github.com/ractivejs/ractive/blob/dev/LICENSE.md](#page-69-0)
- RequireJS, © 2010-2015, The Dojo Foundation, [https://github.com/jrburke/requirejs/blob/master/LICENSE](#page-69-0)
- · typeahead.js, © 2013-2014 Twitter, Inc, [https://github.com/twitter/typeahead.js/blob/master/LICENSE](#page-69-0)
- · Select2, © 2012-2015 Kevin Brown, Igor Vaynberg, and Select2 contributors [https://github.com/select2/select2/blob/master/LICENSE.md](#page-69-0)
- · bootstrap-datepicker, © Copyright 2013 eternicode [https://github.com/eternicode/bootstrap](#page-69-0)[datepicker/blob/master/LICENSE](#page-69-0)
- · RabbitMQ, © Copyright 2007-2013 GoPivotal, [https://www.rabbitmq.com/mpl.html](#page-69-0)
- · EPPlus, JanKallman, <https://github.com/JanKallman/EPPlus/blob/master/LICENSE>

**| 71**

**BMAN** 

Access Rights Management. Only much Smarter.